# Photo-Reactor SDK

By Andy Dansby ver 6-28-13

Index [Introduction](#page-1-0) [What is an image](#page-2-0) [Walking through an image](#page-7-0) [Acquiring the Compiler](#page-9-0) [Acquiring the Photo-Reactor SDK](#page-10-0) [Moving the SDK to the proper folder](#page-11-0) [Dissection of the plug-in creator](#page-15-0) [Programming your first filter](#page-18-0) [A Breakdown of the Generated code](#page-25-0) [Getting to work on Invert](#page-35-0) [Luminance Filter](#page-40-0) [Introducing the Include](#page-42-0) **[Other Color Spaces](#page-43-0)** [Bringing it all together](#page-45-0) (Luminance Filter) [User Interface](#page-51-0) [Programming Controls](#page-54-1) **[Action Controls](#page-54-0) [Slider](#page-55-0) [Checkbox](#page-57-0)** [Radio Buttons](#page-59-0) [Color Selection](#page-61-0) [Image File](#page-64-0) [Checkbox Enable all Following](#page-66-0) [Combo Box](#page-69-0) [Font Combo](#page-71-0) [Exponential Slider](#page-74-0) [Push Button](#page-76-0) [Gamma Slider](#page-79-0) [Logarithmic Slider](#page-81-0) **[Position Control](#page-83-0)** [Integer Input](#page-91-0) [Checkbox Enable All / Until](#page-93-0) [Non Action Controls](#page-97-2) [Label Text](#page-97-1) [Label Edit Box](#page-97-0) [Multi-Line Text](#page-98-2) [Multi-Line Edit Box](#page-98-1) **[Horizontal Space](#page-98-0)** [Undocumented Features for controls](#page-99-0) [Filters with Two inputs](#page-100-0) [Customizing your Icon](#page-113-0) [Tips for Microsoft Visual Studio Express](#page-123-0) [Tips for Programming Photo-Reactor plug-ins](#page-127-0) [Tips for Image Processing](#page-131-0) [Formulas](#page-139-0)

## <span id="page-1-0"></span>**Introduction**

Photo-Reactor is a new generation of image editing created and written by Media Chance available at [www.mediachance.com](http://www.mediachance.com/) . It includes many image processing effects built in and is a powerful way to edit and enhance your images with Nodal editing. However, one of the most powerful features built into this new editor is a built in SDK for filter creation. This document aims to assist with filter creation as well as an introduction to image processing.

The goal of this document is to be a overall comprehensive guide, but there are no promises on being a complete guide.

This document makes some assumptions.

- 1) That you have a copy of Photo-Reactor and the SDK.
- 2) You have a C or  $C++$  compiler.
- 3) Have some basic programming knowledge in C or C++ or are willing to learn
- 4) An Idea

The first is rather easy to accomplish, simply visit the Media Chance website [www.mediachance.com](http://www.mediachance.com/) and download and install Photo-Reactor.

The second is rather easy as well, Visual Studio Express is a C and C++ compiler available free from Microsoft. At the time of this writing it is available from http://www.microsoft.com/visualstudio. Locate the Express version of Visual Studio and download it and install.

Which leads to the third item and certainly the most complex, knowing or willing to learn C or C++. Fortunately, with Photo-Reactor, you do not have to worry about many things, as most of the interface work is done in the main program itself. All you have to worry about is the manipulation of the image data itself.

The final item An Idea, well why program at all unless you have this in the first place. Not to worry, I will for this time, provide an idea for a plug-in already written, Luminance. The example source code provided by Media Chance comes with it's own example idea, "desaturate". Luminance is not far removed from the Media Chance example.

On the following pages we will go into some of the details of this entire process as well as showing some examples and source code.

#### <span id="page-2-0"></span>What is an image

This may seem like a odd question, but before we program, we need to know what we are working with. Yes, an image, is what you see on your screen after you open an image file. However, what is an image to a computer? We need to know what we are working with so we can work on it.

Well, an image is an array. It has height, width and if it is a color image, depth.

Let's picture a color 640x480 image.

Image a spreadsheet 640 cells wide and 480 cells tall. The spreadsheet also has a depth of 3 stacks.

The width is known as  $X$  and the height is known as  $Y$  in Cartesian coordinates. Each of the 3 stacks represent a color basic, Red, Green Blue.

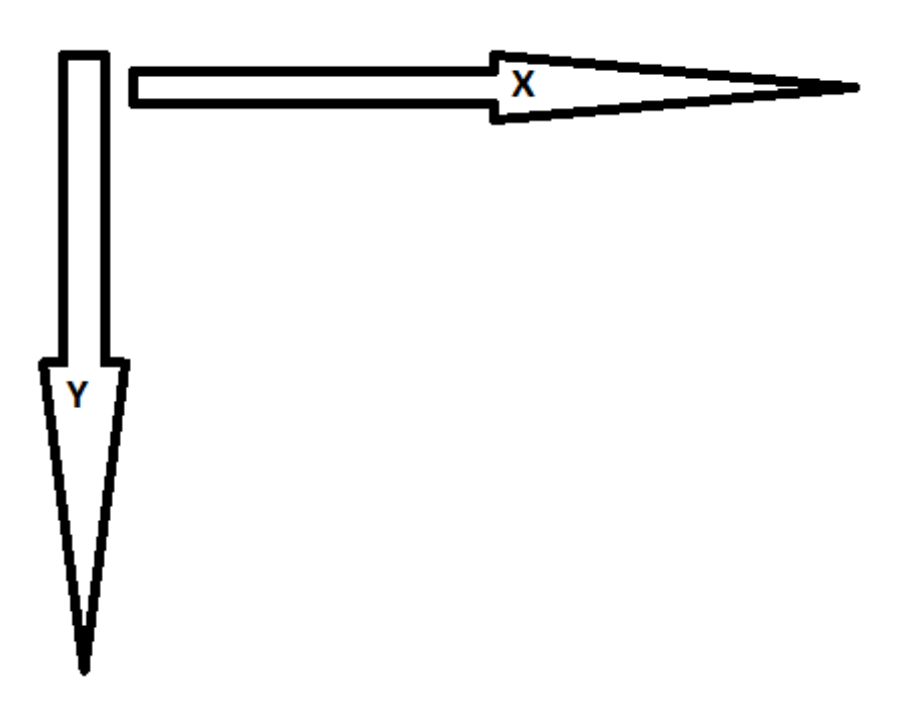

To picture the spreadsheet analogy better, I've created a sample.

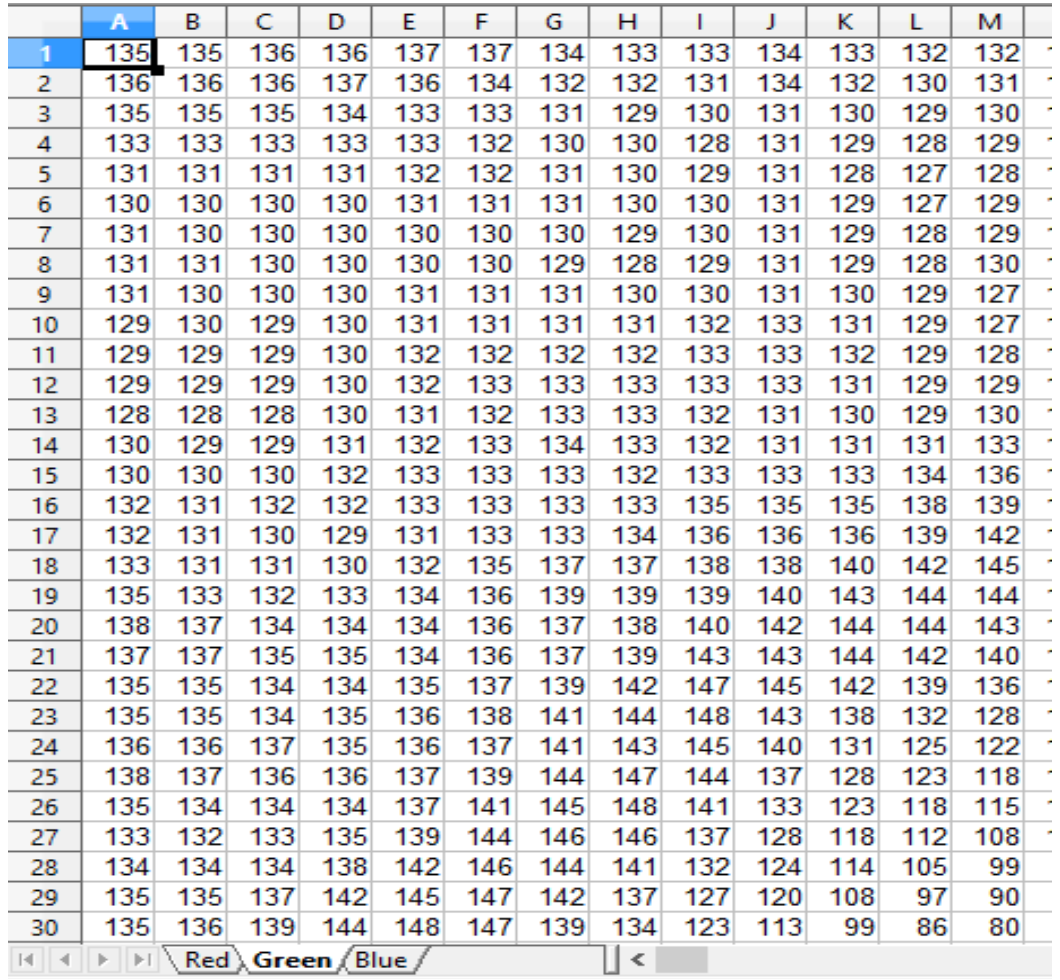

Here's a series of numbers, I've named each of the layer or stacks with a color name.

# Lets zoom out a bit.

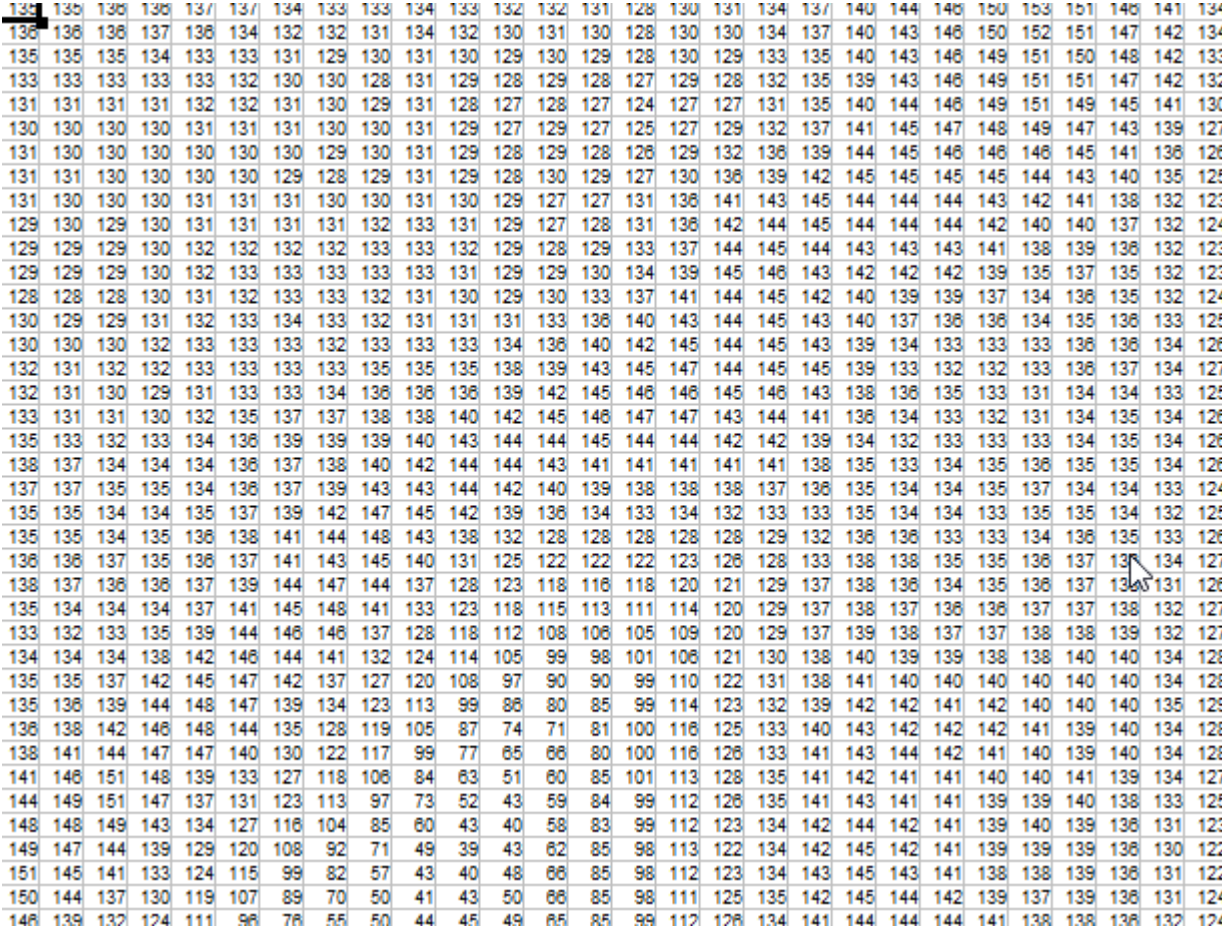

# A bit more

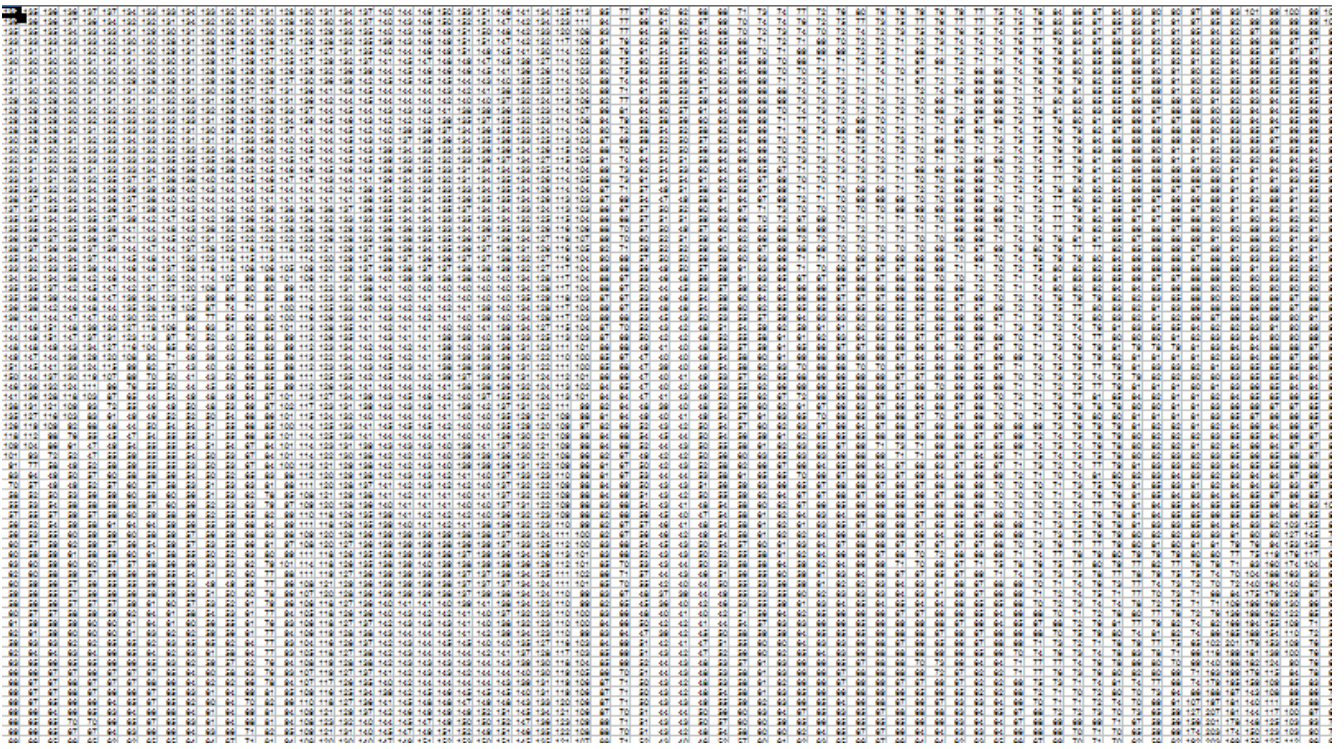

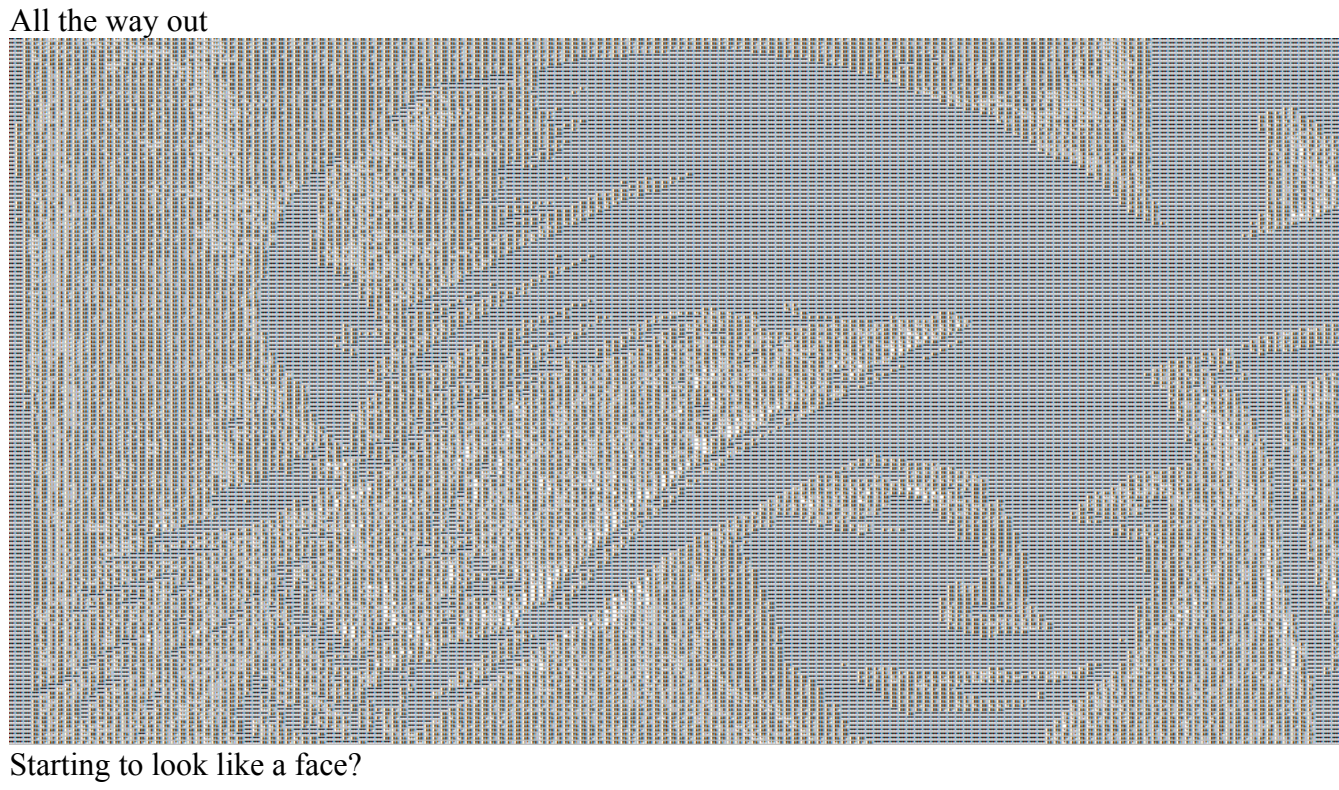

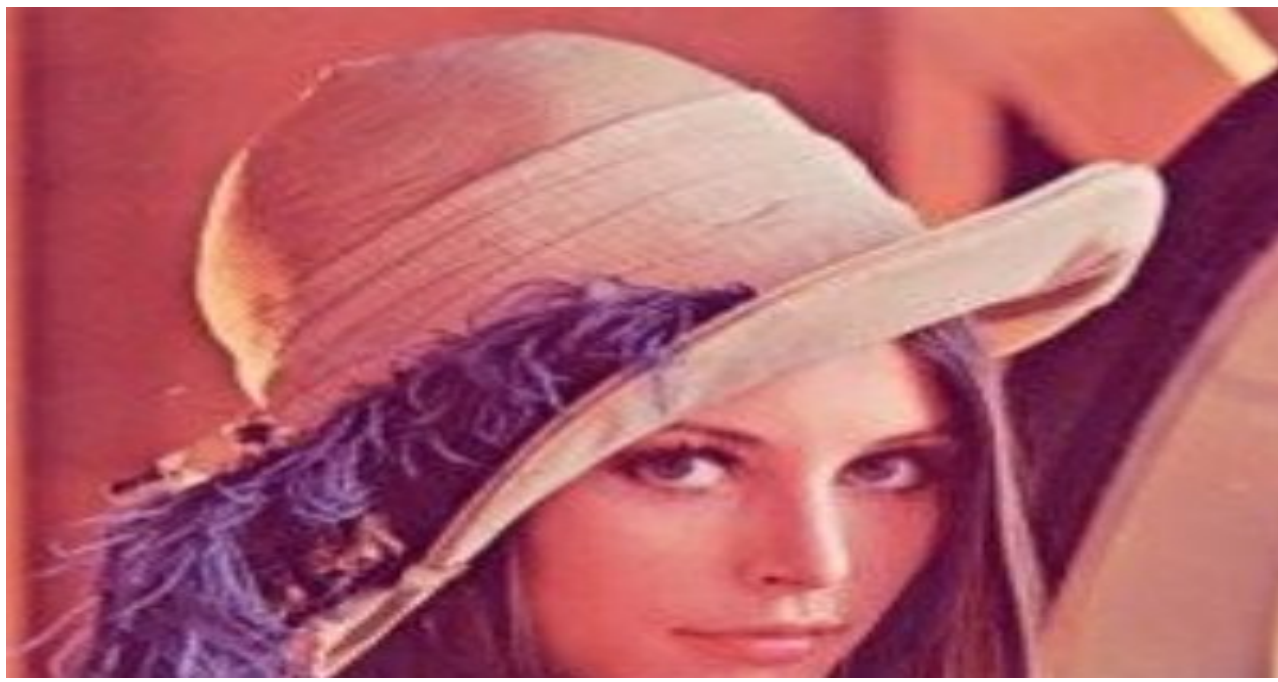

Kinda like this.

So an image is an array, which works like a spreadsheet. It's a series of numbers with a position in an array. The numbers for a standard 8 bit image, the numbers run between 0 and 255, for a 16 bit image the numbers run between 0 and 65535.

The point of the spreadsheet illustration was to demonstrate that we have data to work with, however the data is limited. We know that each pixel has a value in each Red, Green and Blue (even if the value is 0), We know that there is an X position and a Y position.

That's about it.

So we have a limited set of values to work with. However we can still do an awful lot with that information.

In software, we can find what the neighboring pixels are to a single pixel. We can find the mean, median, standard deviation of the image.

Kinda all sound like a lot of math. Well it is and that's the what image processing is, using math to alter your images.

<span id="page-7-0"></span>Walking through an image

If you recall earlier, we talked about the Cartesian coordinates.

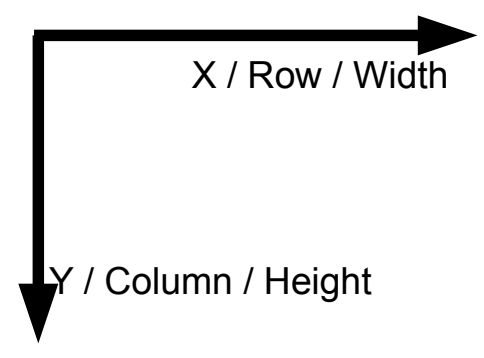

It was also mentioned that each color was a stack

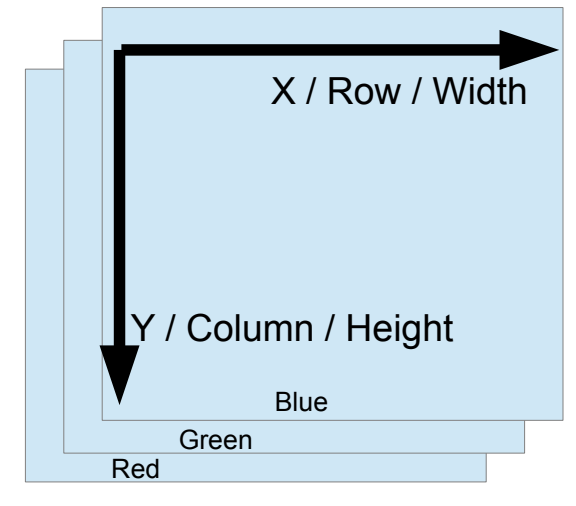

Photo-Reactor also has an Alpha layer, which serves as an Opacity layer for effect blending strength, so the complete picture looks like.

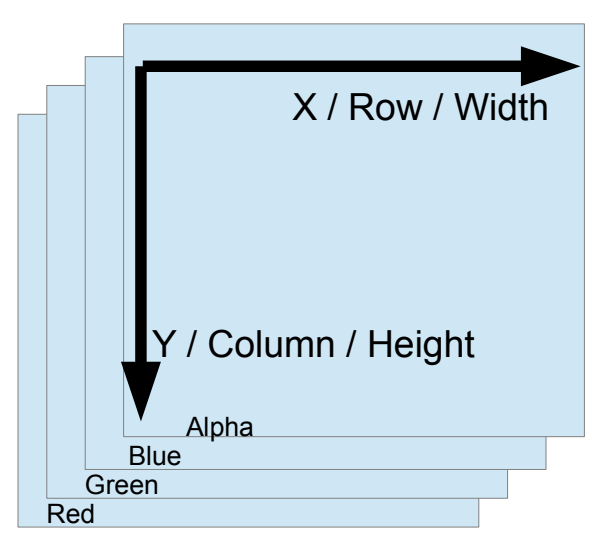

So in order to go through the image pixel by pixel, we need to create several loops, one loop to step through the Height of the image and one loop to step through the Width of the image.

```
for (int y = 0; y < nHeight; y++){
           for (int x = 0; x < nWidth; x++){
           }
}
```
We are also going to need the Bit Depth of the image so we can step through each pixel properly. This requires a little explanation.

#### Bit Depth / Color Space

Later in this document you will see references to Bit Depth or Color Space. An image can be refereed to an 8 bit image or 8 Bpp (8 Bits per pixel). The exact same image can be refereed to as a 24 bit image, both terms are correct.

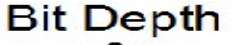

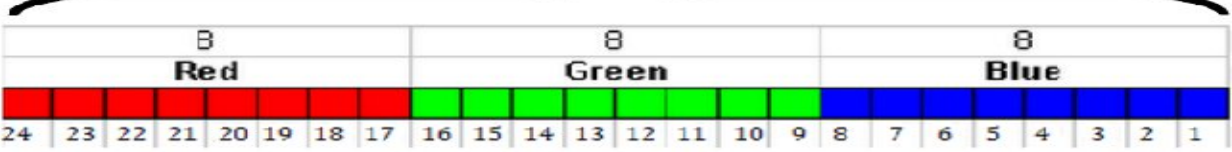

If you decide to include Alpha (transparency) in the mix the image looks like

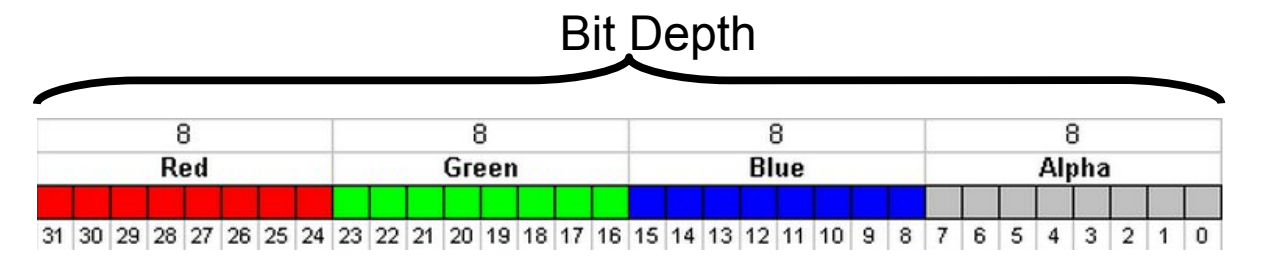

Photo-Reactor respects the Alpha Layer, so in the index calculation int nIdx =  $x*4+y*4*nWidth;$ 

The 4 represents each of the 4 layers, Red, Green, Blue and Alpha to skip to get to the next pixel.

In the SDK this is labeled nIdx and is displayed as **int nIdx = x\*4+y\*4\*nWidth;**

So the complete routine for stepping through the image would be

```
for (int y = 0; y < nHeight; y++)
{
        for (int x = 0; x < nWidth; x++)
        {
                int nIdx = x*4+y*4*nWidth;
        }
}
```
### <span id="page-9-0"></span>Acquiring the Compiler

Microsoft has since 2005 offered a free version of their C/C++ compiler, known as Visual Studio Express. There are several versions of Express and to complicate matters, there are a number of differences between each of the versions of Express. The versions available now are 2008, 2010 and 2012.

Express 2008 is being phased out by Microsoft, but there are still some avenues on acquiring it. 2008 works on Windows XP to Windows 7. Express 2010 replaced Express 2008 and it works on Windows Vista to Windows 7 in 32 bit or 64 Bit, but as of this writing did not work in 64 Bit mode on Windows 8. Express 2012 Desktop works on Windows 7 and Windows 8 and compiles in 32 and 64 Bit.

So your download version of Visual Studio Express depends on your operating system and preference.

For the purposes of this paper, we are using Express 2012 for Desktop. However your choice depends on your operating system and your preference. On versions prior to Express 2012, you will have to download the C/C++ specific compiler.

Download Visual Studio Express and install. You will most likely have to register your program, this is free of charge from Microsoft.

That is all for this step. We have decided which compiler version to use, we have installed and registered the compiler

At the time of this writing Visual Studio express is found at <http://www.microsoft.com/visualstudio/eng/products/visual-studio-express-products>

## <span id="page-10-0"></span>Acquiring the Photo-Reactor SDK

Getting the SDK.

The SDK and sample code are available from Media Chance's website, coming as a ZIP File.

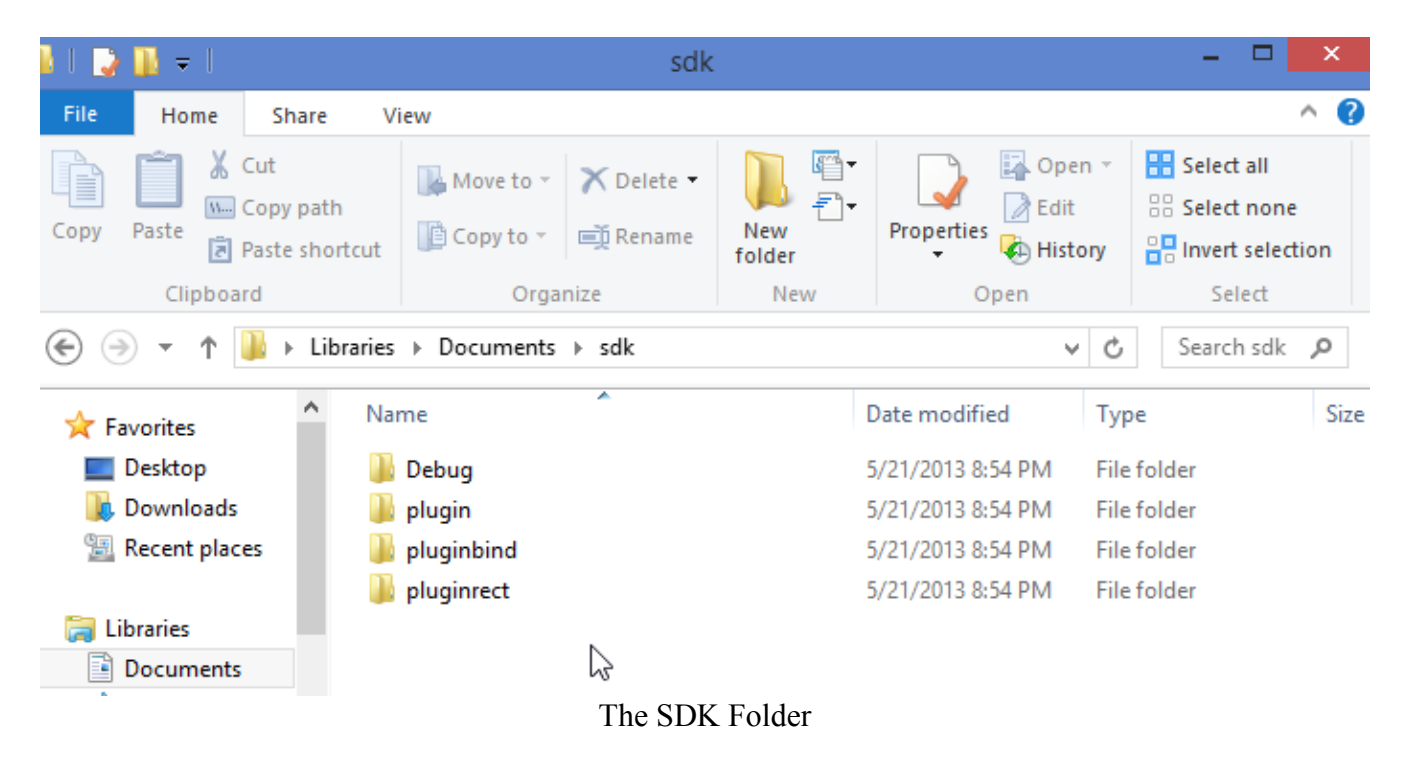

#### <span id="page-11-0"></span>Moving the SDK to the proper folder

Uncompressed the SDK files to the projects directory of visual studio.

The Directory should be found under C:\Users\user\_name\Documents\Visual Studio xxxx\Projects

For example my directory is

C:\Users\Andy\Documents\Visual Studio 2012\Projects

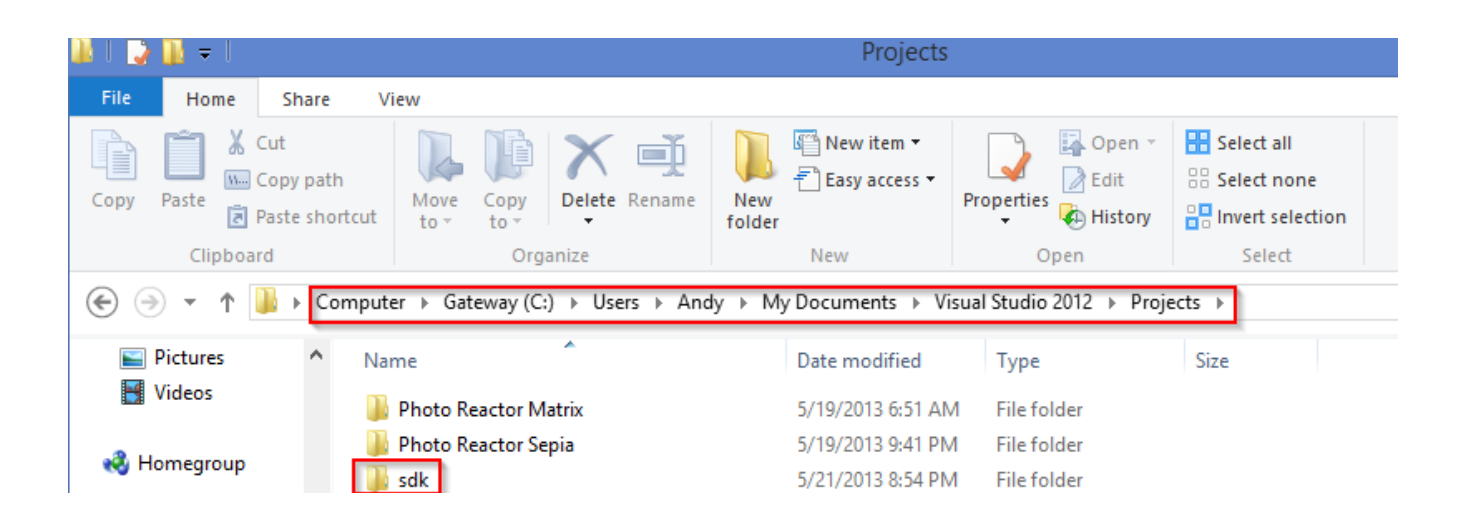

Now let's explore the SDK in a little more detail.

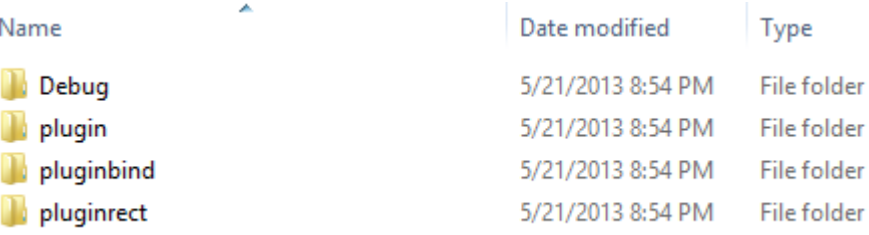

We see that there are 4 directories – Debug, plugin, pluginbind, pluginrect.

The description of each are found on the Photo-Reactor website.

*plugin - a basic plugin that desaturate the image with a slider for strength and check box for inversion. (Similar to the desaturate effect in Reactor) pluginbind - example how to create a binding plug-in with a simple on-the-workspace slider object that can control value of other objects (Similar to the Slider object in Reactor) pluginrect - an example of drawing semi-transparent rectangle on the image and the calculation necessary for preview cropping (Similar to the Simple Shape object in Reactor)* 

For this paper, we are only writing a plug-in, the other 3 directories are not needed for this example, so you can either delete them or move them elsewhere, so that we can simplify this example.

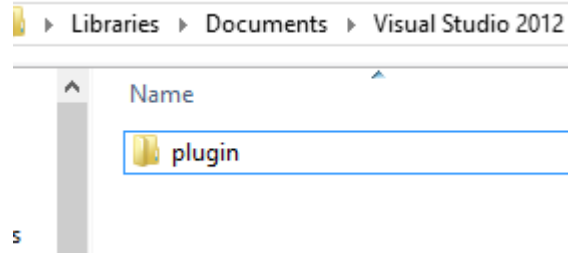

Now lets open the plugin directory.

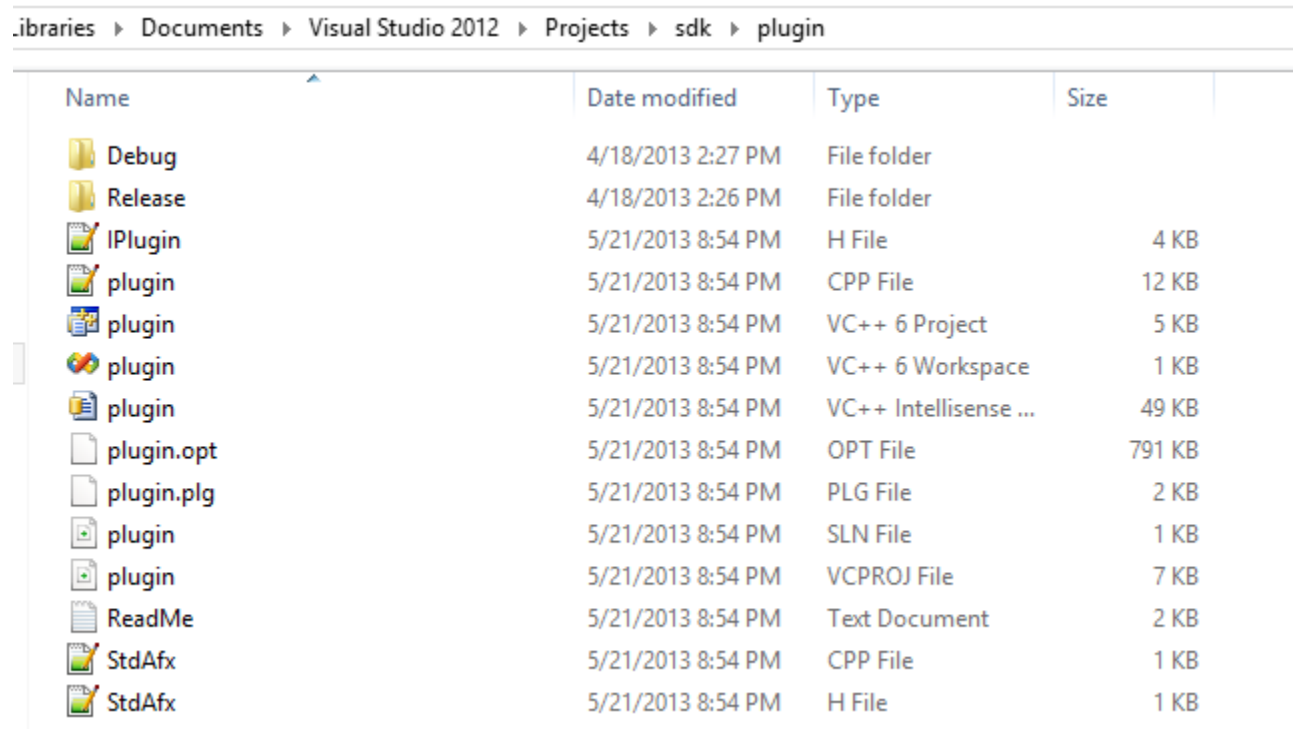

Here are all the files and 2 directories, debug and release. The Debug and Release is where the final code is built and stored, so they will become important later on. However to again simplify things, lets select all the files and move them to the prior directory.

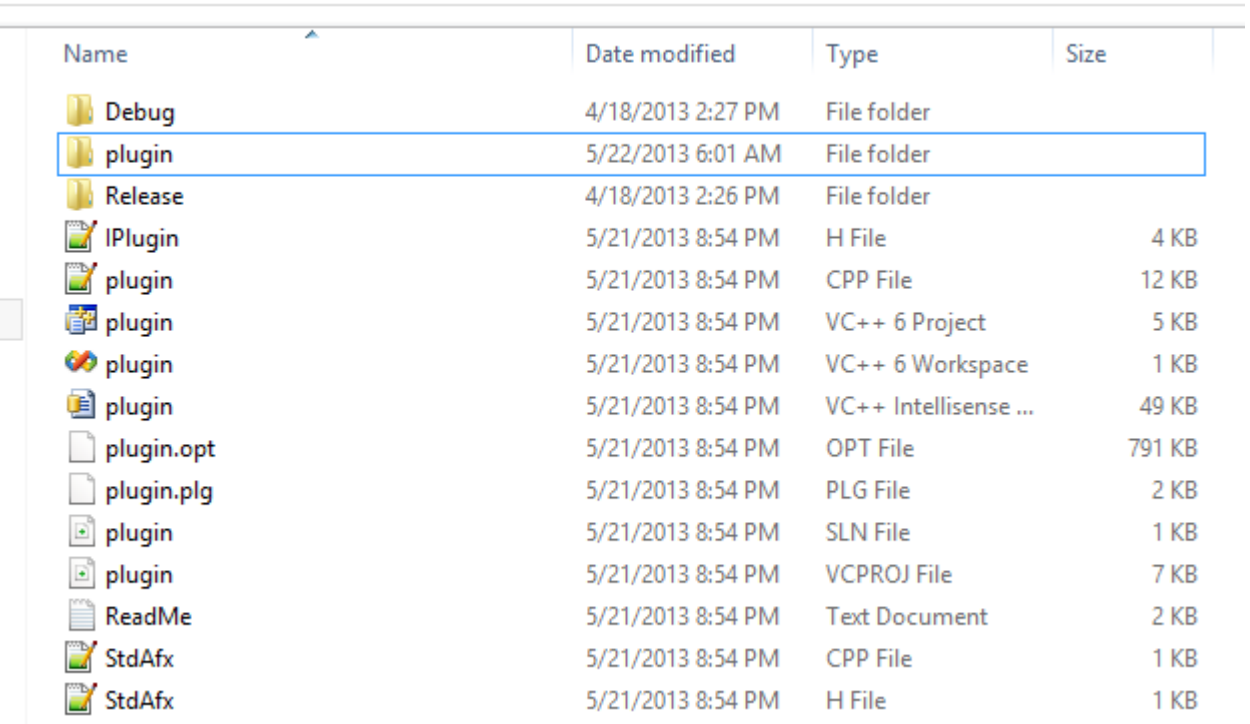

Libraries > Documents > Visual Studio 2012 > Projects > sdk

Notice the directory location, we have copied all the files to the prior directory. We don't need the plugin directory anymore so we can delete it.

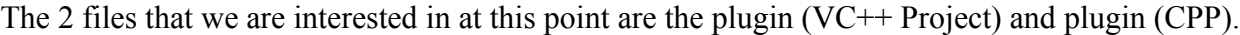

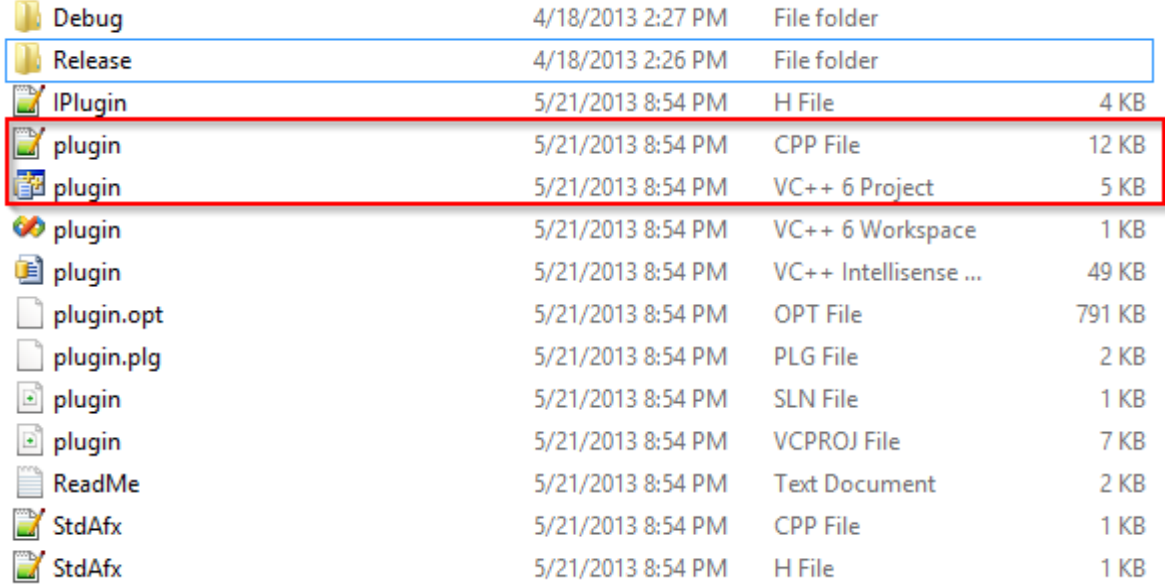

The VC++ 6 Project is how we open the file in Visual Studio and the CPP file is the actual code.

However, do not open either at this point, because now we need to create our plug-in basics with Photo-Reactor.

# Creating the plug-in Basics

Lets start by opening Photo-Reactor.

Drill to Tools – Generate Source Code.

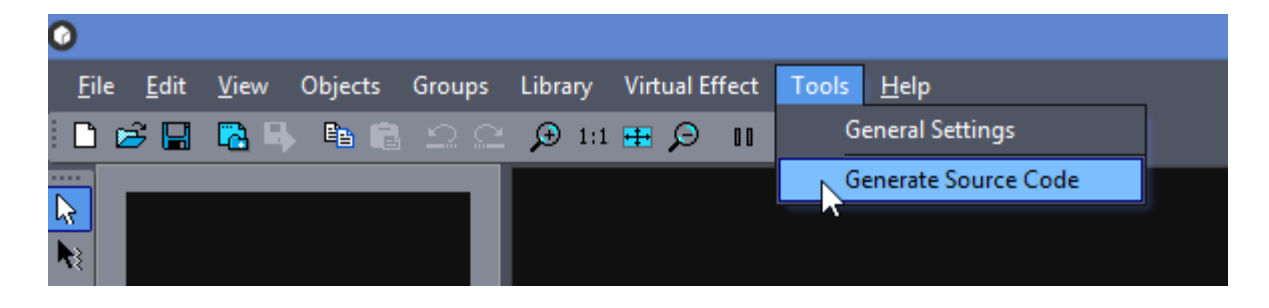

This will open a new page, and there are a good number of option to be found

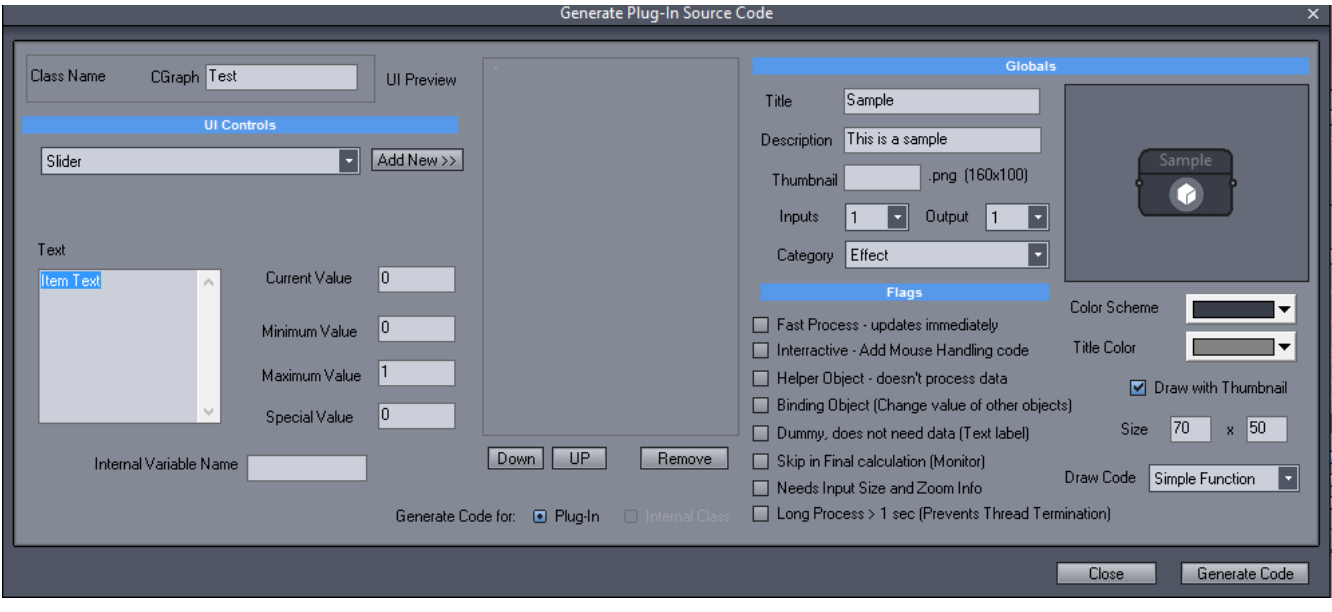

#### <span id="page-15-0"></span>Dissection of the plug-in creator

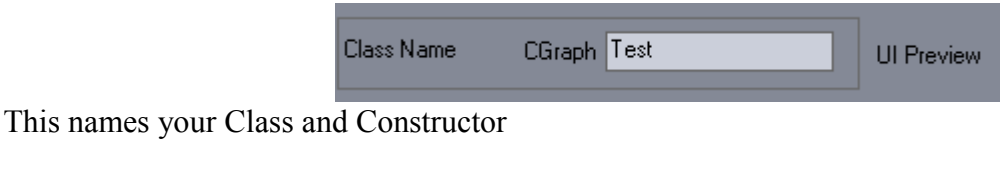

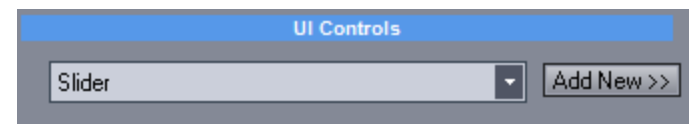

This is where you can add various controls to your plug-in, the control types are Slider, check box, Label Text, radio buttons, color selector, image file, Check box + enable all following, label edit box, combo box, Font Combo, multi line text, exponential slider, push button, gamma slider, logarithmic slider, position control, integer input, multi-line edit box, check box, + enable all / until, horizontal space.

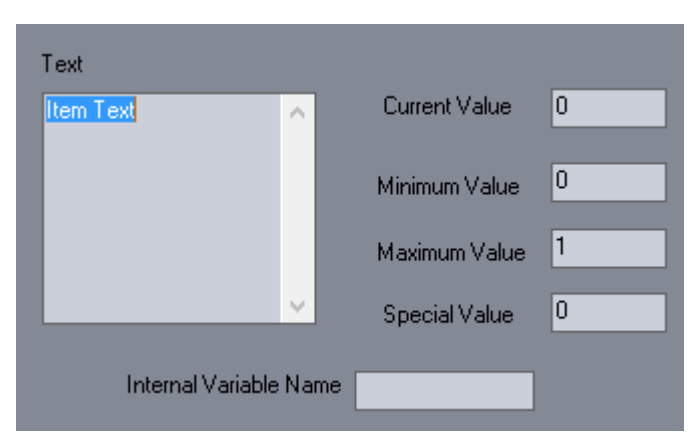

This is where you can name each of the various controls. For each of the controls you can set the minimum and maximum values as well as the initial value.

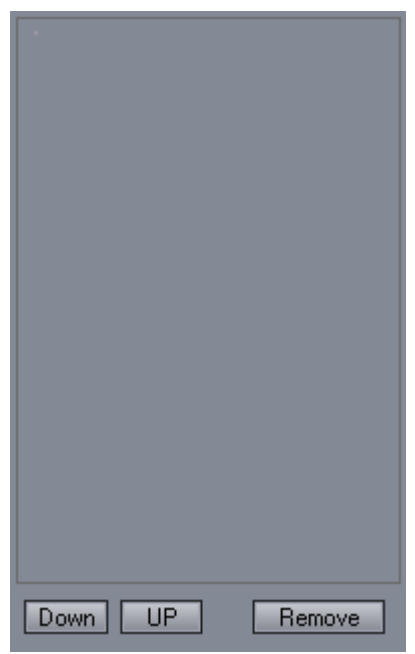

When the controls are added, they are placed in this box, you can move the controls up and down or remove the control.

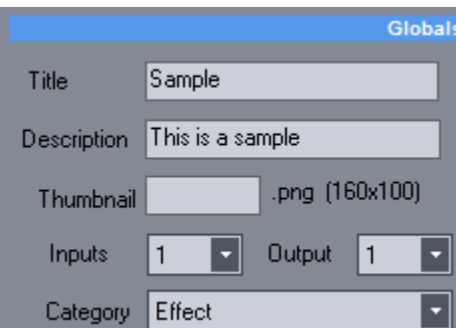

This is the name that shows in Photo-Reactor. The title should remain short. The description should be longer to display what your plug-in will do.

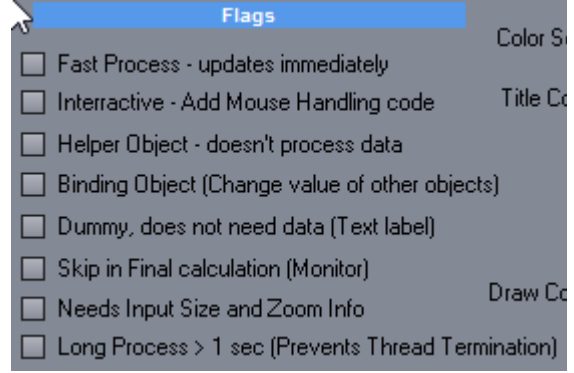

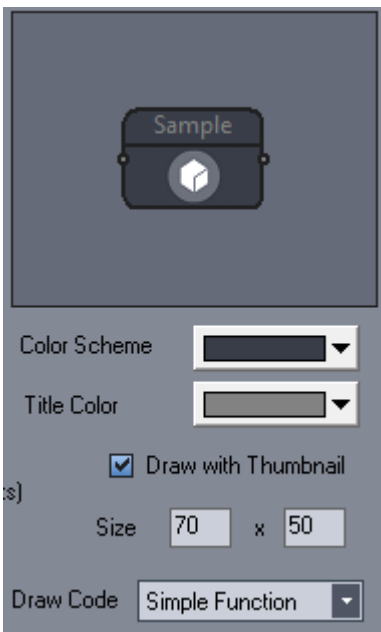

This is how the icon will appear within Photo-Reactor.

#### <span id="page-18-0"></span>Programming your first filter

In life we learn to crawl, before we start to walk. In programming, and image processing, it's the same.

First, we are going to program an easy filter, invert.

We simply take each color Red, Green and Blue and invert it.

Not an impressive thing to do, however it will get the thinking process started.

Let's Open Photo-Reactor.

Go to Tools – Generate Source code.

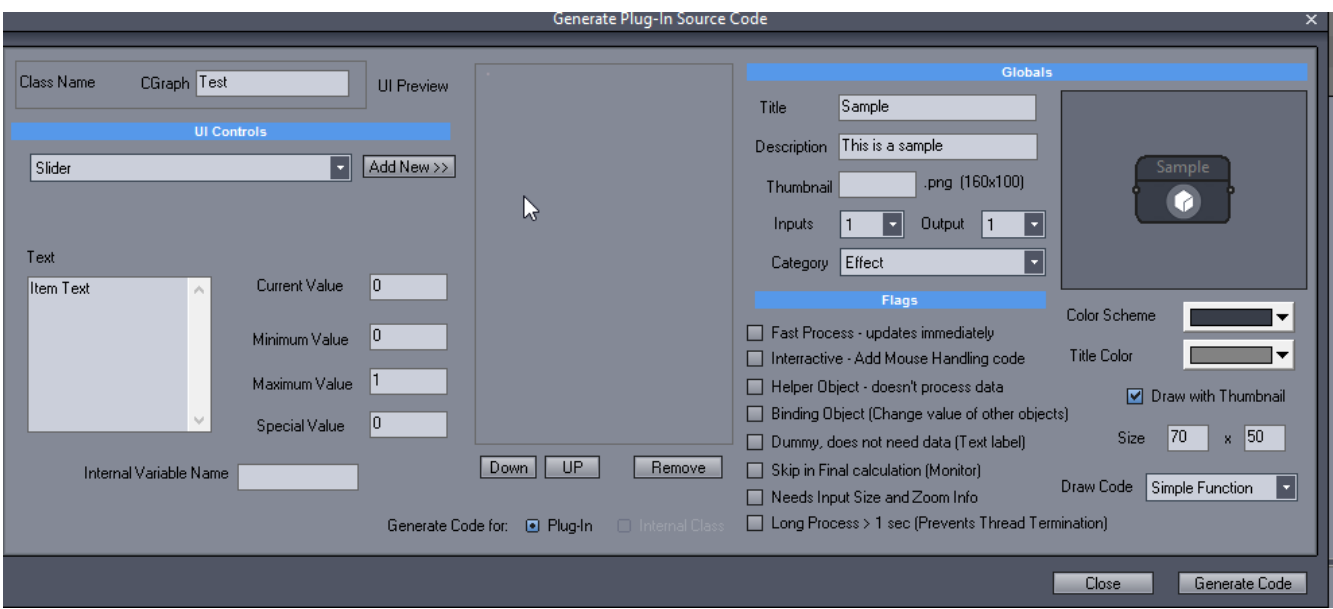

We are now going to populate some items.

This is going to be a real simple plug-in, so there will be no controls involved.

Name your class "Invert."

Go to the Globals section

Title will be "Invert" Description "This will invert your image"

Check the fast process flag.

#### It should look like this.

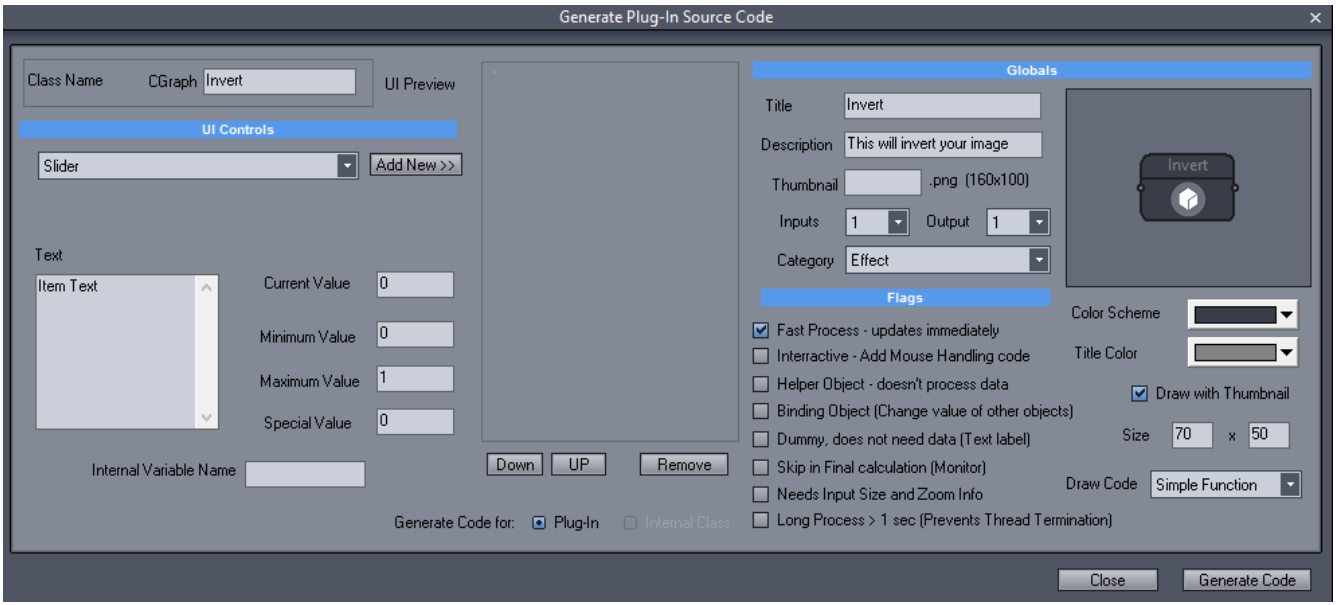

Let's select the "Generate Code Button."

You will be presented with a standard windows save screen. Navigate to your SDK folder, created earlier, within the Visual Studio directory and save your file.

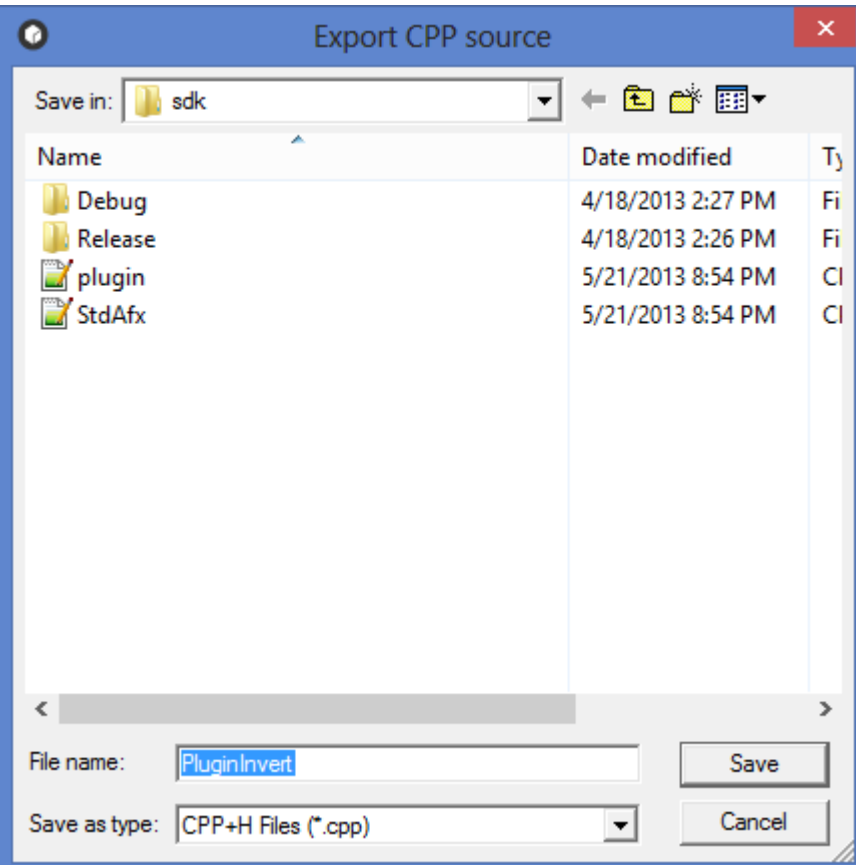

After you save, exit Photo-Reactor, we won't need it for a while.

If you followed the SDK steps earlier, you have created in your compiler directory a folder called "sdk"

Let's go to that directory via Windows Explorer.

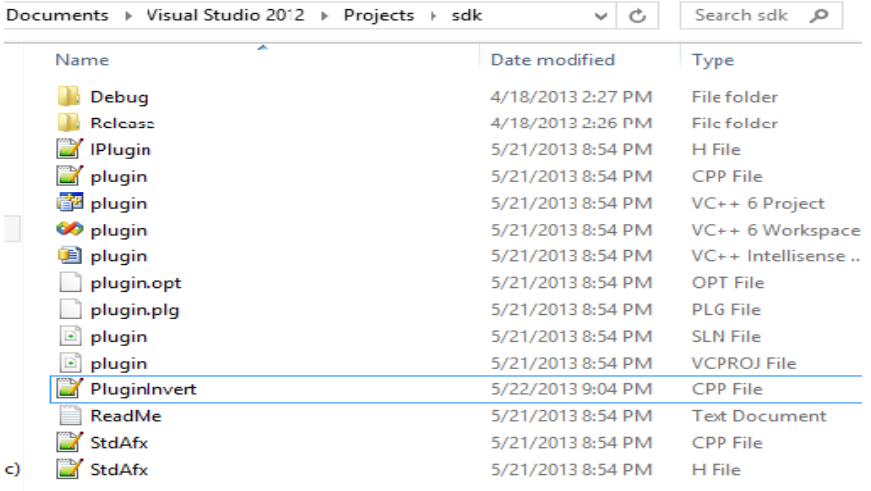

Let's keep this open for now.

Now lets find that plug-in we just created. We see it just as we saved it, PluginInvert.

Let's open that with Windows Notepad (or in my case Notepad  $++$ )

```
PluginInvert.cpp E3
 \mathbf{1}// plugin.cpp : Defines the entry point for the DLL application.
 \overline{2}\overline{II}\overline{3}4 #include "stdafx.h"
 5 #include "IPlugin.h"
 6<sup>1</sup>\overline{\tau}// A concrete plugin implementation
 8<sup>1</sup>9<sup>°</sup>10<sub>1</sub>11// Photo-Reactor Plugin class
1213<sup>°</sup>14
     //This code has been generated by the Mediachance photo reactor Code generator.
15<sup>2</sup>16#define AddParameter(N, S, V, M1, M2, T, D) {strcpy (pParameters[N].m sLabel, S); pParame
17<sup>7</sup>M2; pParameters [N]. m nType = T; pParameters [N]. m dSpecialValue = D; }
18
19<sup>°</sup>#define GetValue(N) (pParameters[N].m_dValue)
      #define GetValueY(N) (pParameters[N].m dSpecialValue)
20
2122
      #define SetValue(N,V) {pParameters[N].m dValue = V; }
23
24 -#define GetBOOLValue(N) ((BOOL)(pParameters[N].m dValue==pParameters[N].m dMax))
25
```
There's our code. For now do nothing with it, just let it sit there for now.

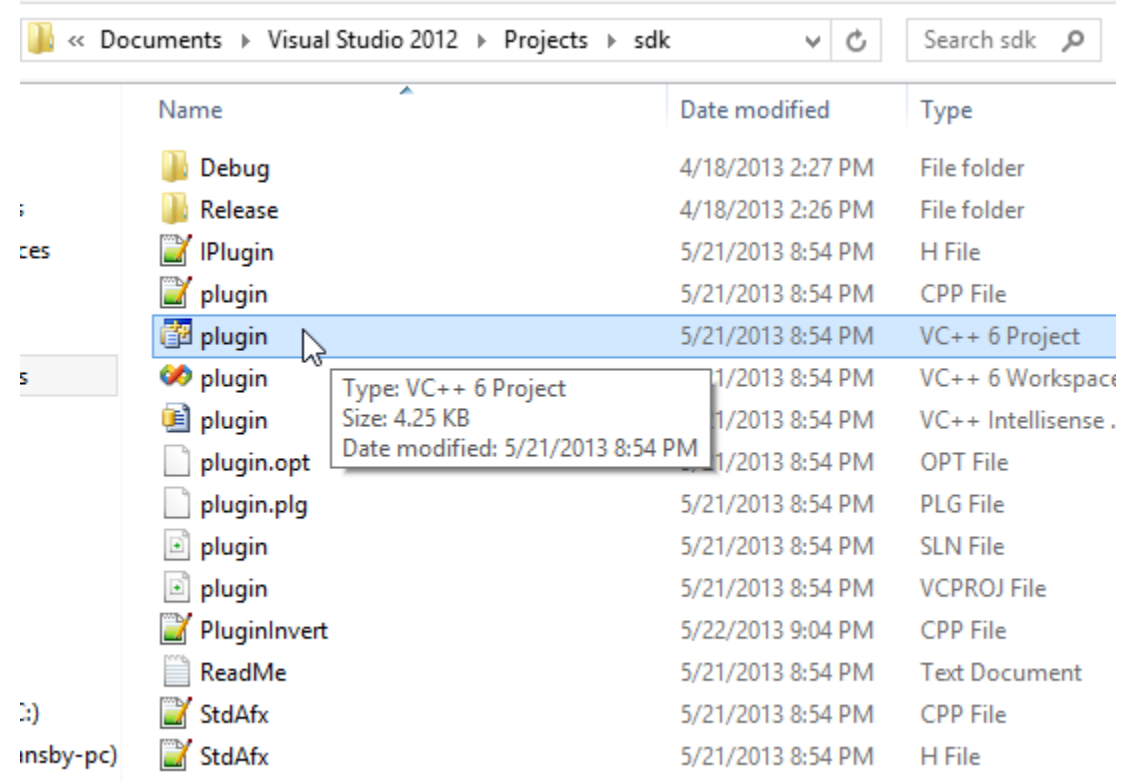

Back to Windows file explorer and our SDK folder.

Let's open our project, it is listed as a VC++ 6 Project.

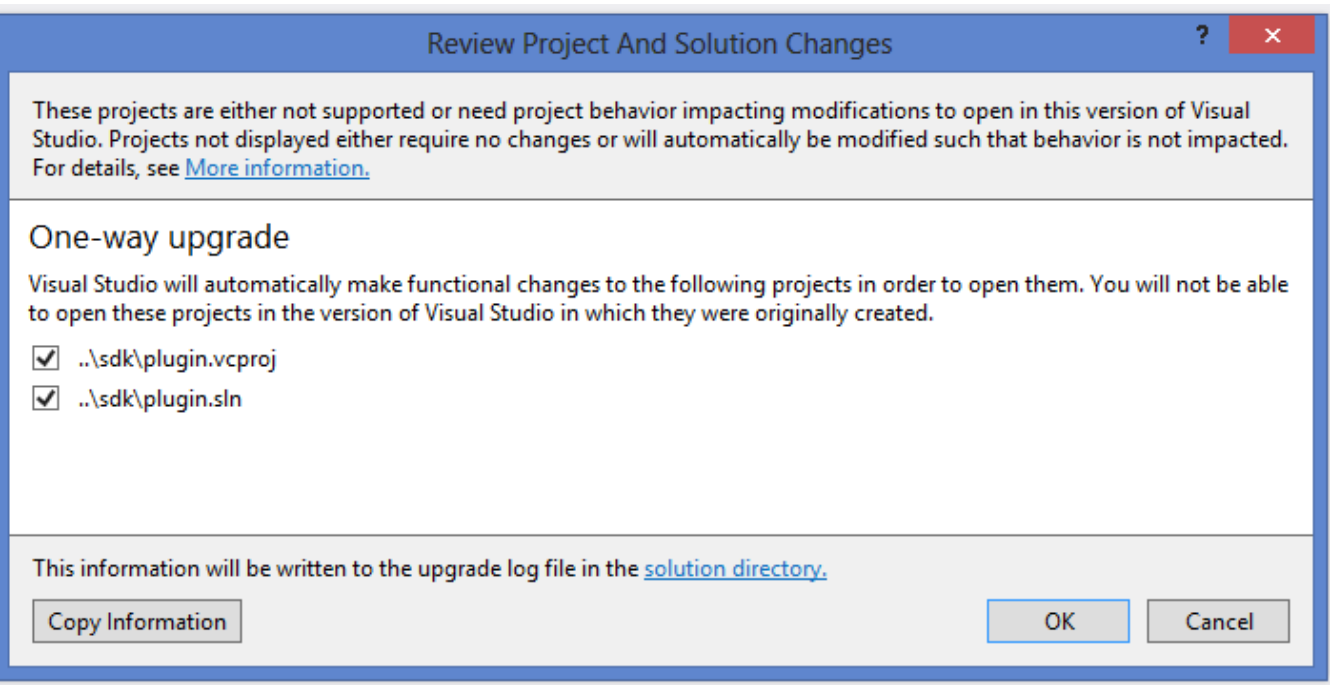

Visual Studio will ask you to convert your project. This is because the plug-in SDK was written with an earlier version of Visual Studio, nothing wrong with that. Let's convert it. Select OK.

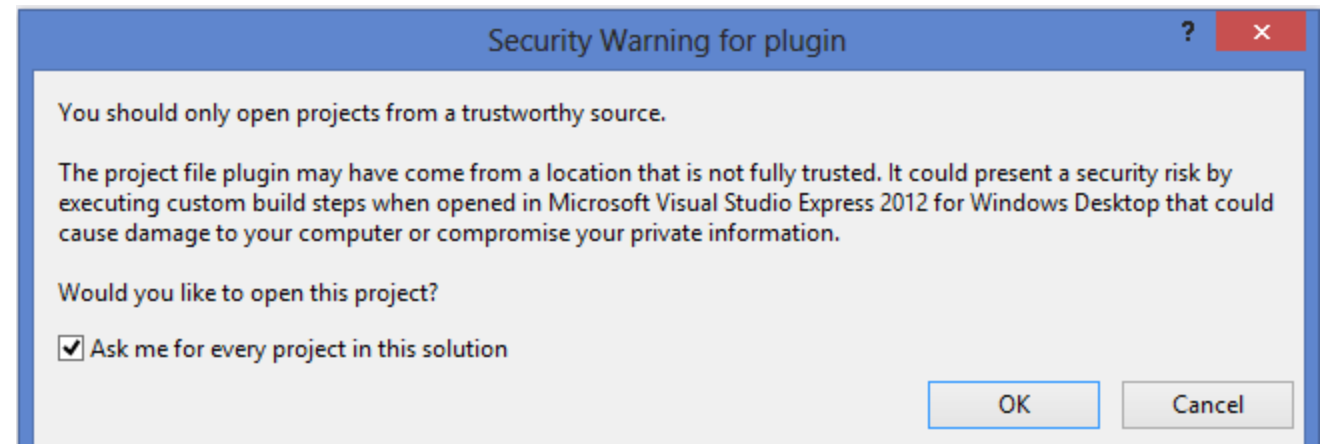

You will get a warning from Microsoft. Only open from a trustworthy source, good advise, but we trust this source, select OK.

Well at this point, Visual Studio will work its magic and convert it, however you may get a warning screen from Microsoft. Not to worry, This is not a web application and we were sternly warned by Microsoft. Nothing to worry about, everything will convert just fine.

So now we are in, now what?

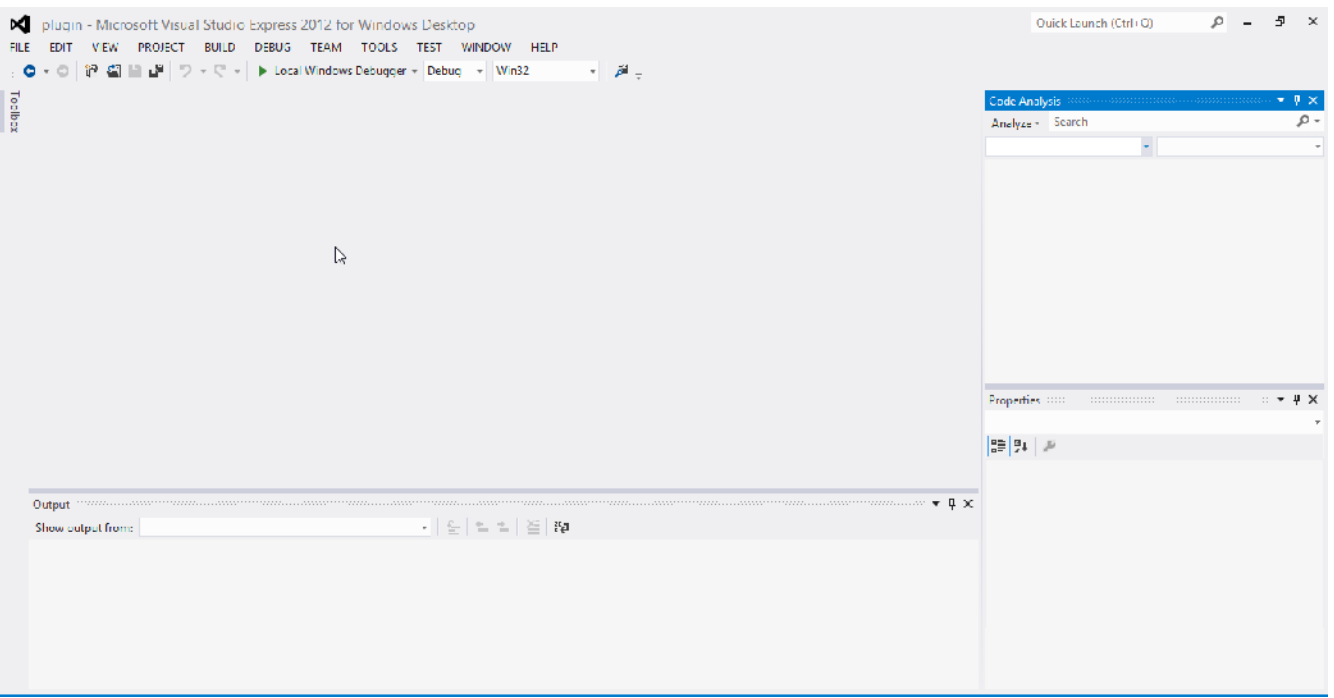

Drill to View – Solution Explorer

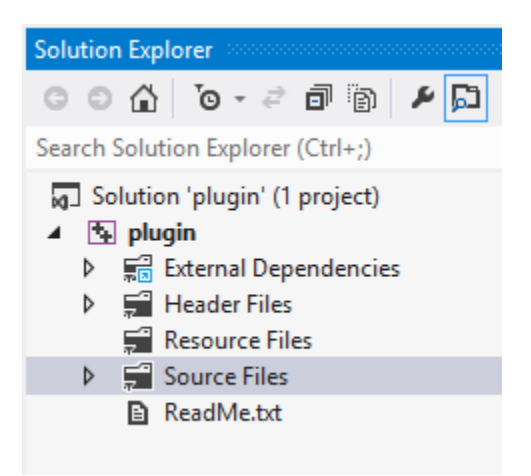

Select that arrow beside Source Files

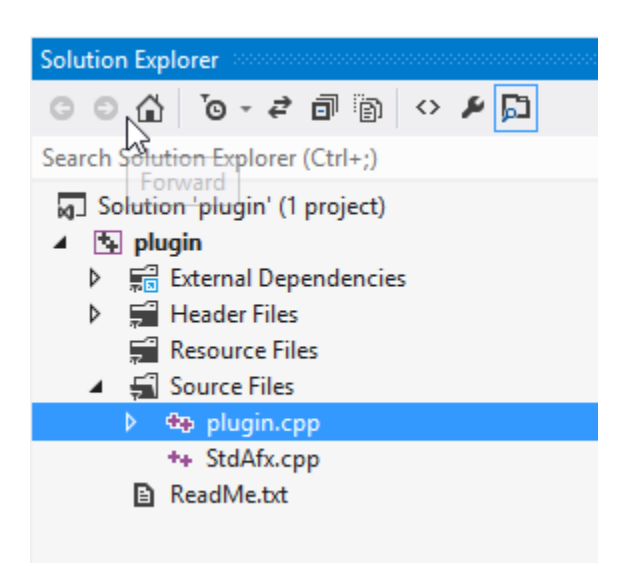

Select plugin.cpp

```
\overline{\phantom{a}}(Global Scope)
日// plugin.cpp : Defines the entry point for the DLL application.
 \frac{1}{2}□#include "stdafx.h"
\overline{\phantom{a}}#include "IPlugin.h"
// A concrete plugin implementation
 □// Plugin class
// simple effect plugin
 #define AddParameter(N,S,V,M1,M2,T,D) {strcpy (pParameters[N].m_sLabel,S);pParameters[N].m_d
 #define GetValue(N) (pParameters[N].m_dValue)
 #define GetValueY(N) (pParameters[N].m_dSpecialValue)
 #define SetValue(N,V) {pParameters[N].m_dValue = V;}
 #define GetBOOLValue(N) ((BOOL)(pParameters[N].m dValue==pParameters[N].m dMax))
```
There is some code there. However it's not the code we generated with Photo-Reactor. That is in your notepad that we left open.

Let's open notepad again.

Select anywhere in Notepad and Press CTRL-A (notice everything is highlighted) Press CTRL-C (we copied)

Open Visual studio again.

Select anywhere in Visual Studio Press CTRL-A (notice everything is highlighted) Press CTRL-V (we pasted)

We have just pasted the code from the Photo-Reactor generated code to Visual Studio. However we still have a ways to go. However let's explore this a bit more in detail.

#### <span id="page-25-0"></span>A Breakdown of the Generated code

```
// plugin.cpp : Defines the entry point for the DLL application.
//
```
#### #include "stdafx.h" #include "IPlugin.h"

This defines your includes, this will add addition library modules to be added to your program. Several common includes may be math.h or stdout.h right now we are not going to to this at all.

```
////////////////////////////////////////////////////////////////////////
// A concrete plugin implementation
////////////////////////////////////////////////////////////////////////
// Photo-Reactor Plugin class
//****************************************************************************
//This code has been generated by the Mediachance photo reactor Code generator.
#define AddParameter(N,S,V,M1,M2,T,D) {strcpy 
(pParameters[N].m_sLabel,S);pParameters[N].m_dValue = V;pParameters[N].m_dMin = 
M1;pParameters[N].m_dMax = M2;pParameters[N].m_nType = T;pParameters[N].m_dSpecialValue = D;}
#define GetValue(N) (pParameters[N].m_dValue)
#define GetValueY(N) (pParameters[N].m_dSpecialValue)
#define SetValue(N,V) {pParameters[N].m_dValue = V;}
#define GetBOOLValue(N) ((BOOL)(pParameters[N].m_dValue==pParameters[N].m_dMax))
```
// if it is not defined, then here it is //#define RGB(r,g,b) ((COLORREF)(((BYTE)(r)|((WORD)((BYTE)(g))<<8))|(((DWORD)(BYTE)(b))<<16)))

#define NUMBER OF USER PARAMS 0 We don't have any controls, so we have no User Params.

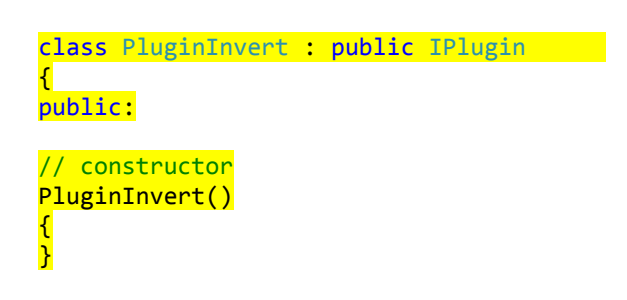

//Plugin Icon: //you can add your own icon by creating 160x100 png file, naming it the same as plugin dll and then placing it in the plugins folder //otherwise a generic icon will be used

If we want our plug-in to have a custom icon, we can do that by following the above instructions.

```
//this is the title of the box in workspace. it should be short
const char* GetTitle () const
{
       return "Invert";
\mathbf{r}
```
This is the Short title we created in the Globals section

```
// this will appear in the help pane, you can put your credits and short info
const char* GetDescription () const
{
    return "This will invert your image";
\mathbf{r}
```
This is the description we created in the Globals section.

```
// BASIC PARAMETERS
// number of inputs 0,1 or 2
int GetInputNumber ()
{
   Preturn 1;
\mathbf{r}
```
This is the number of inputs as selected in the Globals section.

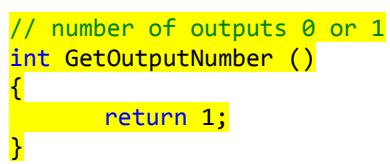

This is the number of inputs as selected in the Globals section.

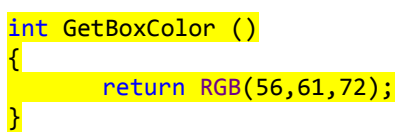

This was found in the color scheme

```
int GetTextColor ()
{
     return RGB(130,130,130);
}
This was found in Title color
// width of the box in the workspace
// valid are between 50 and 100
int GetBoxWidth ()
\left\{ \right\}return 70;
```
This was found in size of box

}

// set the flags

// see the interface builder

 $\frac{1}{2}$  ex: nFlag = FLAG FAST PROCESS | FLAG HELPER;

//FLAG NONE same as zero Default, no other flags set

//FLAG\_UPDATE\_IMMEDIATELY It is very fast process that can update immediately. When user turns the sliders on UI the left display will update

//Use Update Immediately only for fast and single loop processes, for example Desaturate, Levels.

//FLAG HELPER It is an helper object. Helper objects will remain visible in Devices and they can react to mouse messages. Example: Knob, Monitor, Bridge Pin

 $//FLAG BINDING Binding object, attach to other objects and can change its binding value. It$ never goes to Process Data functions. Example: Knob, Switch, Slider

//FLAG\_DUMMY It is only for interface but never process any data. Never goes to Process\_Data functions. Example: Text note

//FLAG\_SKIPFINAL Process data only during designing, doesn't process during final export. Example: Monitor, Vectorscope

//FLAG\_LONGPROCESS Process that takes > 1s to finish. Long Process will display the Progress dialog and will prevent user from changing values during the process.

//FLAG\_NEEDSIZEDATA Process need to know size of original image, the zoom and what part of image is visible in the preview. When set the plugin will receive SetSizeData

//FLAG\_NEEDMOUSE Process will receive Mouse respond data from the workplace. This is only if your object is interactive, for example Knob, Slider Remember all those Flags, here is instructions on their usage.

int GetFlags ()  $\left| \cdot \right|$ // it is fast process int  $nFlag = FLAG<sub>o</sub> <sup>1</sup> <sup>1</sup>$ 

 $nFlag = nFlag$  | FLAG UPDATE IMMEDIATELY;

return nFlag;

}

And here is how that flag is set, not to worry the source code generator already did the job.

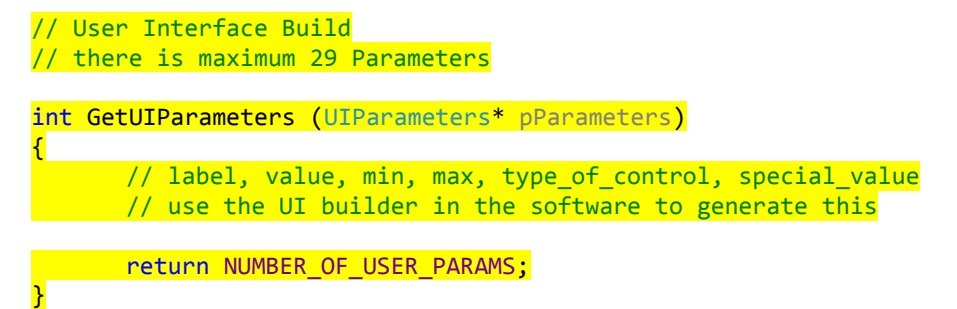

In the UI controls portion of the source code generator, we could set the parameter, minimum, maximum and default values. This is placed here and generated automatically.

#### // Actual processing function for 1 input

#### //\*\*\*\*\*\*\*\*\*\*\*\*\*\*\*\*\*\*\*\*\*\*\*\*\*\*\*\*\*\*\*\*\*\*\*\*\*\*\*\*\*\*\*\*\*\*\*\*\*\*\*\*\*\*\*\*\*\*\*\*\*\*\*\*\*\*\*\*\*\*\*\*\*\*\*\*\*\*\*\*\*\*\*\*\*\*\*\*\*\*\*\*\*

 $\frac{1}{2}$  Both buffers are the same size

// don't change the IN buffer or things will go bad for other objects in random fashion

// the pBGRA\_out comes already with pre-copied data from pBGRA\_in

// Note: Don't assume the nWidth and nHeight will be every run the same or that it contains the whole image!!!!

// This function receives buffer of the actual preview (it can be just a crop of image when zoomed in) and during the final calculation of the full buffer

```
virtual void Process Data (BYTE* pBGRA out BYTE* pBGRA in, int nWidth, int nHeight,
UIParameters* pParameters)
{
      // this is just example to desaturate and to adjust the desaturation with slider
      // Get the latest parameters
      //List of Parameters
      for (int y = 0; y < nHeight; y++)
      \left\{ \right\}for (int x = 0; x < nWidth; x++)
             \{int nIdx = x*4+y*4*nWidth;int nR = pBGRA_in[nIdx+CHANNEL_R];
                    int nG = pBGRA_in[nIdx+CHANNEL_G];
                    int nB = pBGRA in[nIdx+CHANNEL B];int nA = CLAMP255((nR+nG+nB)/3);pBGRA_out[nIdx+CHANNEL_R] = nA;
                    pBGRA out[nIdx+CHANNEL G] = nA;
                    pBGRA out[nIdx+CHANNEL B] = nA;
              }
       }
}
```
This is where our magic happens. This is the actual processing routine. This is the most important part of the filter, so let's break it down.

virtual void Process\_Data (BYTE\* pBGRA\_out,BYTE\* pBGRA\_in, int nWidth, int nHeight, UIParameters\* pParameters)

virtual void Process\_Data is how the routine is called from Photo-Reactor.

It is using **pBGRA\_in** as an input. pBGRA stands for picture Blue, Green, Red, Alpha.

**pBGRA\_out** is the output.

It is using **nWidth** (X) as the width of the section, not necessary the width of the image.

It is using **nHeight** (Y) as the height of the section, not necessary the height of the image.

**UIParameters\* pParameters** deals with the user controls.

#### **for (int y = 0; y< nHeight; y++)** This line scrolls through every pixel for the height of the selection, it works with the next statement

# **for (int x = 0; x < nWidth; x++)**

This line scrolls through every pixel for the width of the selection.

Just FYI  $y++$  and  $x++$  are incrementors which tell the software to go to the next pixel.

That is for the outside routine, lets move to the inside routine.

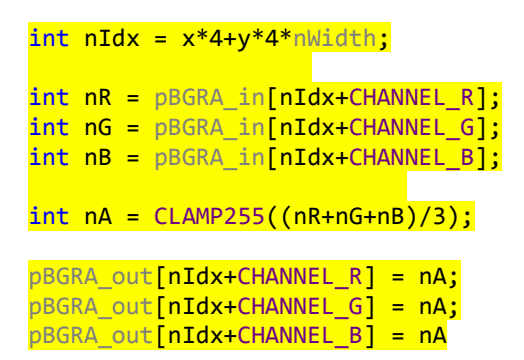

nIdx is very important, this is how your plug-in will keep track of where it is in the image. This is a special function called a pointer. Without it the software would not know where to go to modify or read a pixel.

The nR, nG, nB variables that read the pixel for the Red, Green and Blue channels. The data that these variables read are arrays (remember earlier when I said that images are arrays like a spreadsheet?). The array is pBGRA with the channel being the color (remember the layer / stack analogy?). This all works in conjunction with the nIdx variable.

In the SDK, the generated plug-in already does a sample image processing routine, it desaturates an image, or make the image black and white. This is what the next line does.

The nA variable does just that, makes the image black and white.

It does it by taking the red, green and blue channels, adds them all together and divides by 3. This will produce a greyscale image with all colors being an average or equal weight.

This line also performs a checksum to make sure that the pixels do not go over 255 (remember an 8 bit image only has values from 0 to 255 and no more).

The routine concludes with the lines

 $pBGRA$  out[nIdx+CHANNEL R] = nA;  $pBGRA$  out[nIdx+CHANNEL G] = nA;  $pBGRA$  out[nIdx+CHANNEL B] = nA

These lines write our data out to the image.

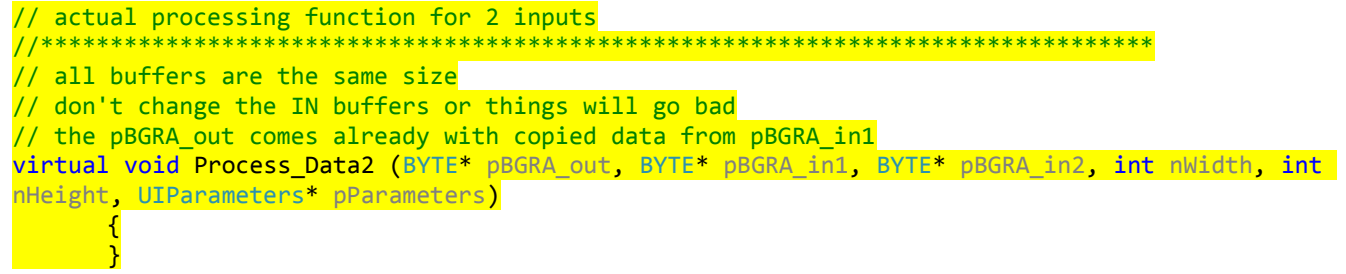

This is you are using 2 inputs, more advanced.

```
//*****************Drawing functions for the BOX *********************************
//how is the drawing handled
//DRAW_AUTOMATICALLY the main program will fully take care of this and draw a box, title, socket
and thumbnail
//DRAW_SIMPLE_A will draw a box, title and sockets and call CustomDraw
//DRAW_SIMPLE_B will draw a box and sockets and call CustomDraw
//DRAW_SOCKETSONLY will call CustomDraw and then draw sockets on top of it
```
// highlighting rectangle around is always drawn except for DRAW\_SOCKETSONLY

```
virtual int GetDrawingType ()
\left\{ \right\}int nType = DRAW_AUTOMATICALLY;
     Preturn nType;
}
```

```
// Custom Drawing
// custom drawing function called when drawing type is different than DRAW_AUTOMATICALLY
// it is not always in real pixels but scaled depending on where it is drawn
// the scale could be from 1.0 to > 1.0// so you always multiply the position, sizes, font size, line width with the scale
virtual void CustomDraw (HDC hDC, int nX, int nY, int nWidth, int nHeight, float scale, BOOL
bIsHighlighted, UIParameters* pParameters)
{
\mathbf{\mathbf{R}}//************ Optional Functions 
*****************************************************************************************
// those functions are not necessary for normal effect, they are mostly for special effects and
objects
// Called when FLAG HELPER set.
\sqrt{2}/ When UI data changed (user turned knob) this function will be called as soon as user finish
channging the data
// You will get the latest parameters and also which parameter changed
// Normally for effects you don't have to do anything here because you will get the same 
parameters in the process function
// It is only for helper objects that may not go to Process Data 
BOOL UIParametersChanged (UIParameters* pParameters, int nParameter)
{
    return FALSE;
}
```
// when button is pressed on UI, this function will be called with the parameter and sub button

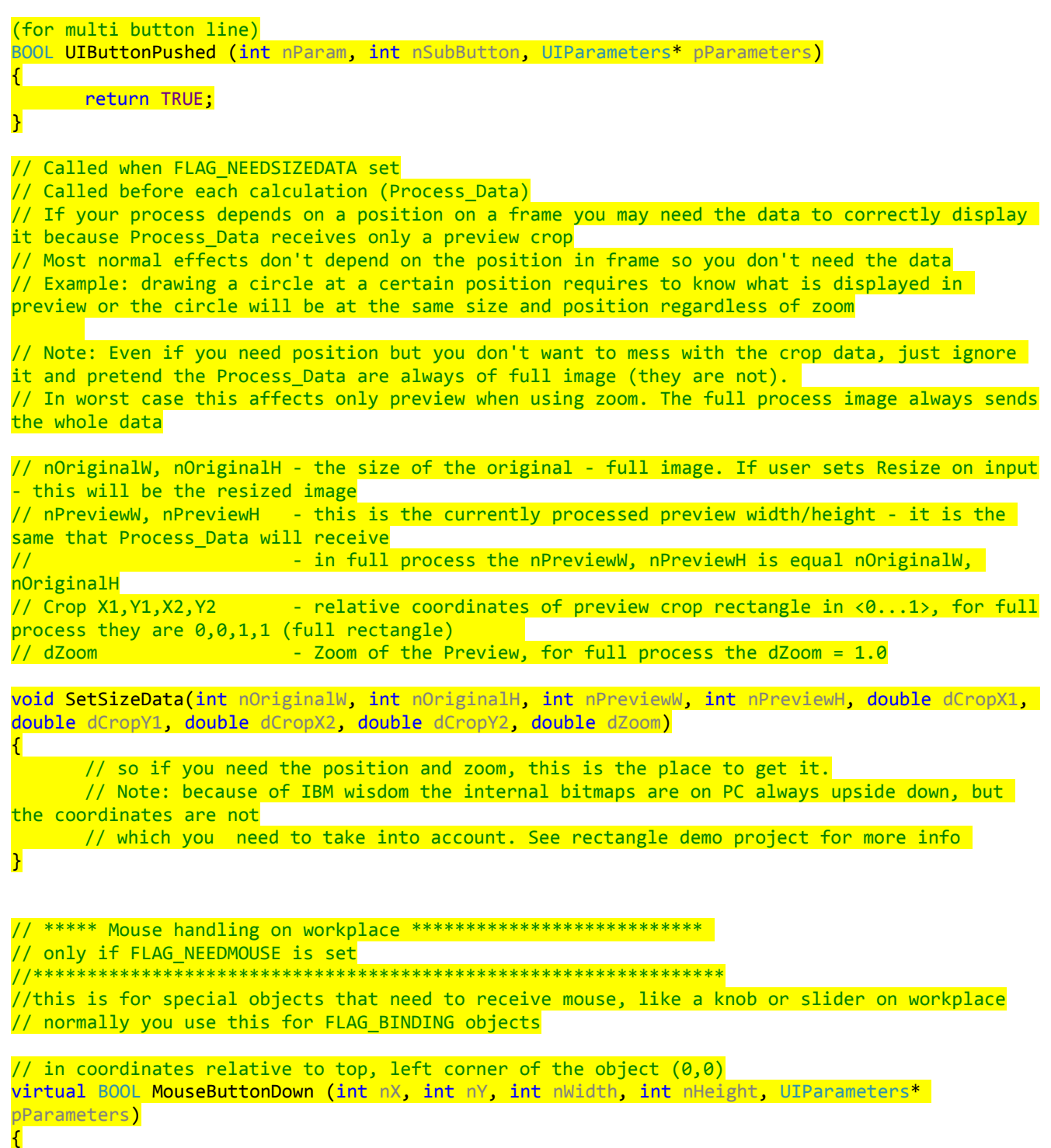

// return FALSE if not handled // return TRUE if handled return FALSE;

 $\mathbf{r}$ 

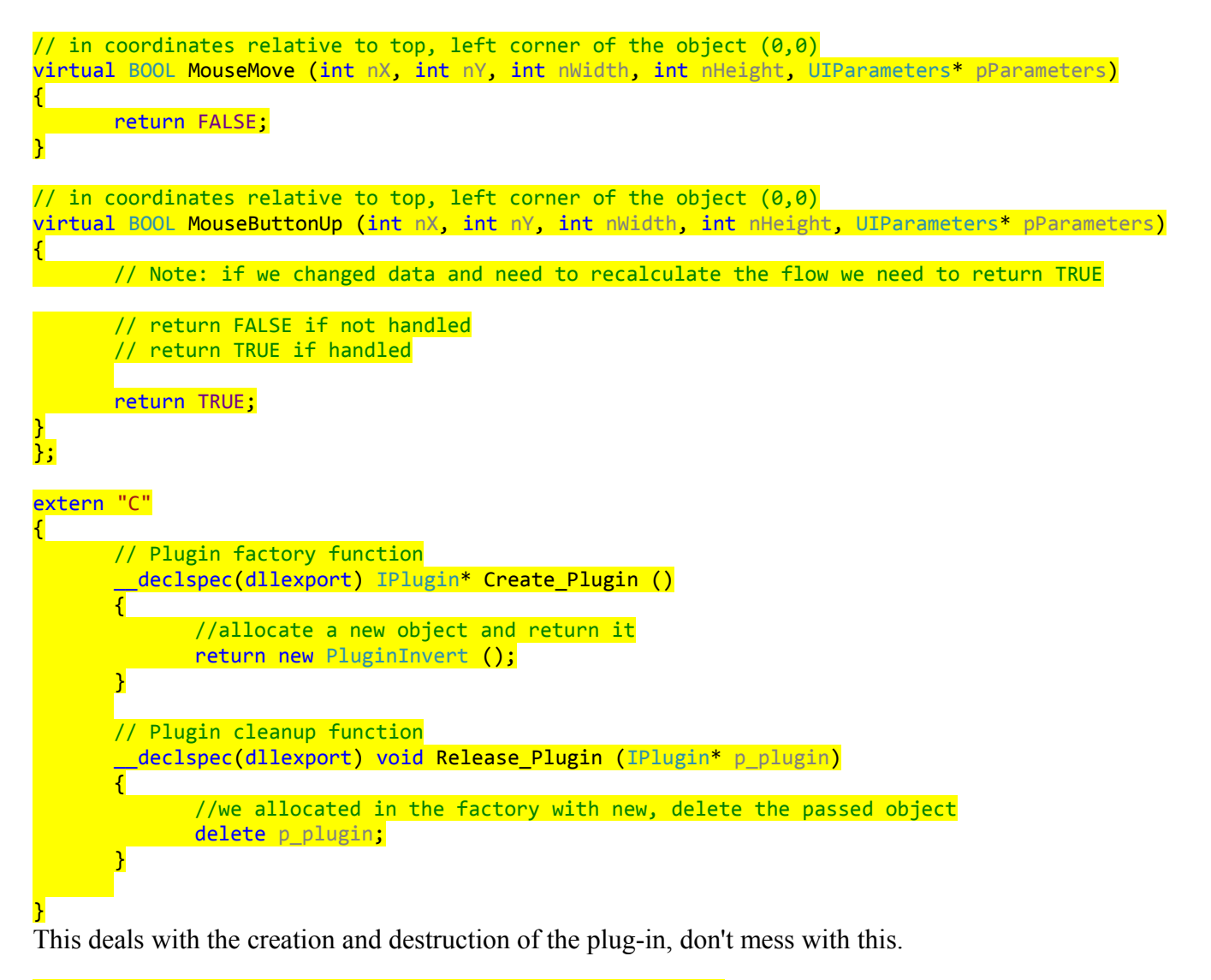

```
\frac{1}{2} this is the name that will appear in the object library
extern "C" __declspec(dllexport) char* GetPluginName()
{
       return "Invert";
\mathbf{\Sigma}
```
Here is the name of the plug-in we created in Globals.

// This MUST be unique string for each plugin so we can save the data

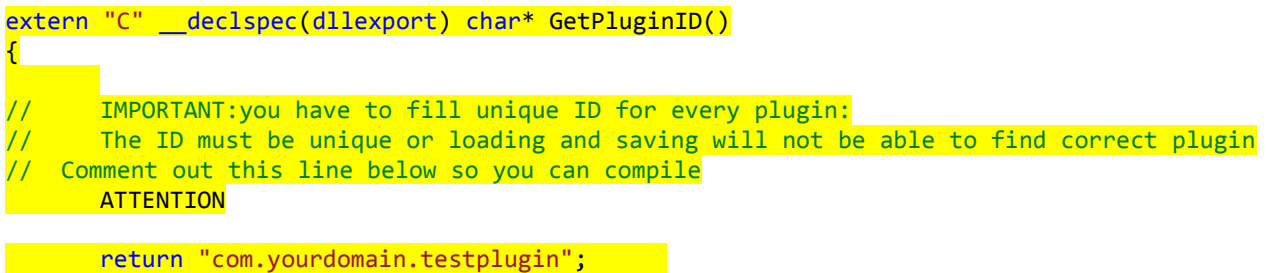

**Your plugin will NOT compile unless you take care of this line**. This is so your plug-in can have a unique ID all the copies of Photo-Reactor in the world, not just within your copy Photo-Reactor. Just give the copy a unique name such as com.lumafilters.myawesomeplugin, each plug-in you create needs to have its own unique name.

```
// category of plugin, for now the EFFECT go to top library box, everything else goes to the
middle library box
extern "C" _declspec(dllexport) int GetCategory()
{
    return CATEGORY_EFFECT;
}
```
This is set in Globals

 $\overline{ }$ 

#### <span id="page-35-0"></span>Getting to work on Invert

Well that is enough of looking through the source code and it's time to get to business.

Here is the formula for inverting an image

Inverted Color = Image Depth – Image Color

In the construct of Photo-Reactor.  $nR = 255 - nR$ ;  $nG = 255 - nG$ ;  $nB = 255 - nB$ ;

The variables nR, nG and nB have the color depth 255 subtracted from the color itself (nR, nG, nB).

Remember the section where the "magic happens", it looked like this

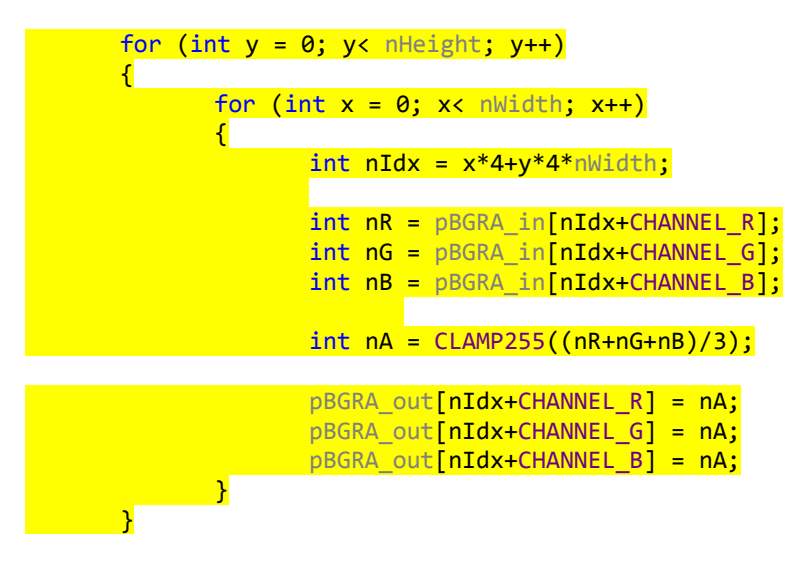

Replace with the following

```
for (int y = 0; y < nHeight; y++)
{
      for (int x = 0; x < nWidth; x++)
      {
             int nIdx = x^*4+y^*4^*nWidth;
             int nR = pBGRA_in[nIdx+CHANNEL_R];
             int nG = pBGRA_in[nIdx+CHANNEL_G];
             int nB = pBGRA in[nIdx+CHANNEL B];nR = 255 - nR;
             nG = 255 - nG;nB = 255 - nB;pBGRA_out[nIdx+CHANNEL_R] = nR;
             pBGRA_out[nIdx+CHANNEL_G] = nG;
             pBGRA_out[nIdx+CHANNEL_B] = nB;
       }
}
```
Now go down to the bottom and find the line

```
extern "C" __declspec(dllexport) char* GetPluginID()
{
// IMPORTANT:you have to fill unique ID for every plugin:
// The ID must be unique or loading and saving will not be able to find correct plugin
// Comment out this line below so you can compile
      ATTENTION
      return "com.yourdomain.testplugin";
}
```
Comment out the Attention line by adding two slashes //

Rename the return function with your own identification such as

com.lumafilters.invert

and the whole routine should look like

```
extern "C" __declspec(dllexport) char* GetPluginID()
{
// IMPORTANT:you have to fill unique ID for every plugin:
// The ID must be unique or loading and saving will not be able to find correct plugin
// Comment out this line below so you can compile
// ATTENTION
      return "com.lumafilters.invert";
}
```
At the top of your compiler, pull down and select release.

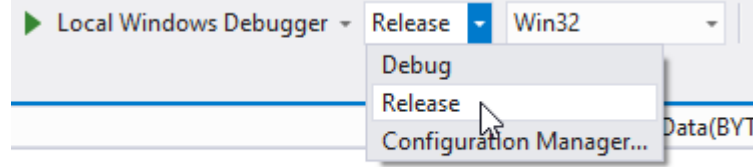

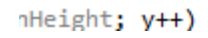

# Select Build – Build Solution

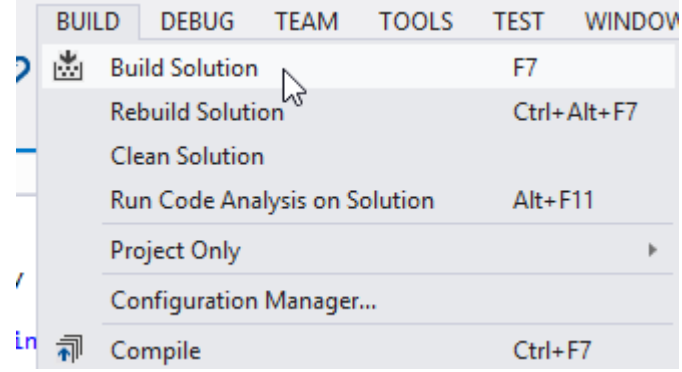

In a few short moments, the compiler will complete.

Open File Explorer and open the Release folder

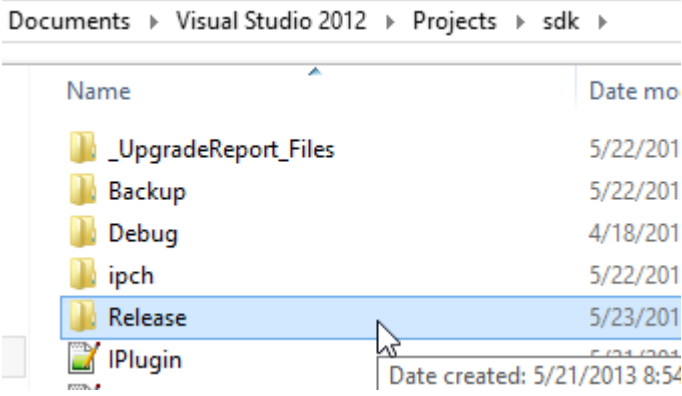

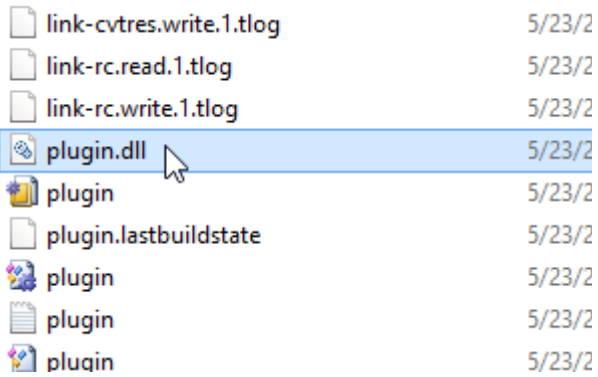

You will find your plugin.dll, we have just compiled our first plug-in, let's rename your plug-in to something else like invert.

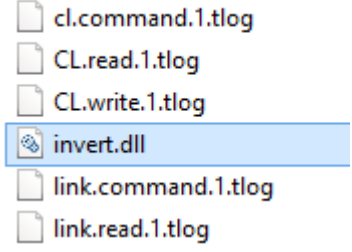

That's more like it.

All we need to do is move your plug-in to the Photo-Reactor Directory / plugins

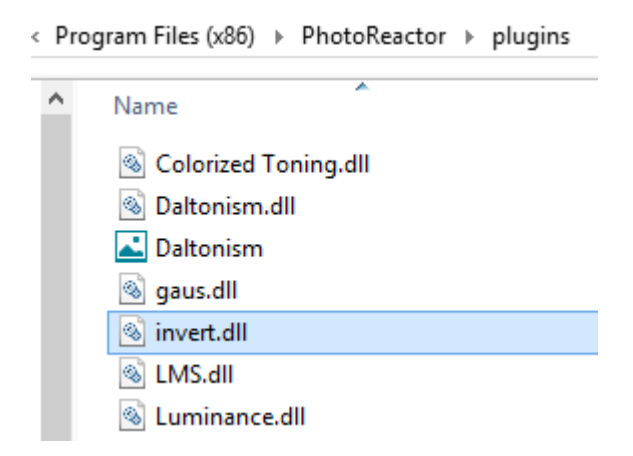

There we go, now just open Photo-Reactor.

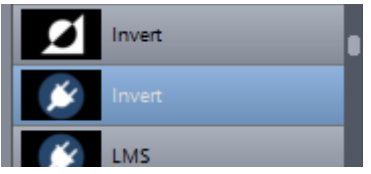

Scroll down and you will find our invert filter. Ours is the bottom with the default icon.

Try it an test, sure does a swell job. Sadly, it's redundant. However, we have programmed our first plug-in, and you should be proud of that!

#### Luminance Filter

As I stated earlier, we will be using an example from a plug-in already created "Luminance". This sample is so you can get those creative juices flowing as there a a number of things that can be done just with this sample as a root.

Let's introduce Matrix Multiplication with the formula

R' Luma =  $0.299 * 0.587 * 0.114$  G B'

Looks fancy, this is the formula for YCbCr, in this formula Y is the luminance. However, this is a rather simple algebra formula.

All this formula really is

 $(0.299 * R') + (0.587 * G') + (0.114 * B')$ 

You should notice 2 things here and there is one more that is not quite as apparent.

First notice that all the colors do not carry the same weight. Green carries the most weight, followed by Red and finally Blue. This has been tested and calculated by color scientists and engineer's back in the 1950's when the NTSC standard was created. This was based on the XYZ color space that was created in the 1930's before any video standards were created.

Those numbers are how TV's display Black and White images.

However that is just one formula for displaying luminance.

The second thing that should be noticed is that when all added together  $0.299 + 0.587 + 0.114$  the sum is 1.

This brings up the next things that is not necessarily noticed, Each of the R, G and B have a little apostrophe ' beside them. This means that the color channel is normalized between 0 and 1 floating point. This means 0 is black, 1 is white and .5 would be gray.

How would we calculate that, fairly easy, we make the variable a floating point variable and the we divide it by it's color depth so that

red' = red  $/ 255$ ; green' = green / 255; blue' = blue  $/ 255$ ;

Here are the Matrix for some commonly used color spaces.

ITU-R BT.601-5 Luminance =  $(0.299 * R') + (0.587 * G') + (0.114 * B')$ ITU-R BT.709 Luminance =  $(0.2126 * R') + (0.7152 * G') + (0.0722 * B')$ ; SMPTE 240M-1995 Luminance =  $(0.202 * R') + (0.701 * G') + (0.087 * B')$ ; YES Luminance =  $(0.253 * R') + (0.684 * G') + (0.063 * B')$ ; Sony Triton Luminance =  $(.3346 \times R') + (.6654 \times G') + (.0161 \times B')$ ; XYZ Luminance =  $(0.2126 * R') + (0.7152 * G') + (0.0722 * B')$ ;

We we have matrix multiplication down pretty easy. However, there are quite a few different color spaces out there that are not calculated with a matrix. In fact, we are going to need some math functions.

#### Introducing the Include

C and C++ are built on libraries meaning routines. These routines are like calling an additional software package to do some of the work for you. There are many different libraries out there, including one of the most standard ones used for image processing – *math.h*. In fact I cannot stress how important it is having these math functions available to you. I place them in just about every thing I write, just because I might need it, and I most likely do.

How do we make sure that we have this function, it's easy.

At the top of your plugin.cpp file, you should find a line that looks like this

#include "stdafx.h" #include "Iplugin.h"

These lines include stdadx and Iplugin into your plug-in. Stdadx is a standard include and its useage is for precompilied headers. Iplugin.h would be a set of routines for plug-ins.

How then do we place the ability to call math functions? Simply place

#include <math.h>

Just below the other includes and you are set.

The beginning of your code should now look like

#include "stdafx.h" #include "IPlugin.h" #include <math.h>

#### Other Color Spaces

Back to color spaces now. Just by using matrix calculations, we can calculate many, however there are some color spaces that need some additional calculations. We can calculate some additional color spaces using the new math functions.

HSI (Hue, Saturation, Intensity) can be calculated without using the new math include, but I will place it here any way. What we are looking for is Intensity.

HSI Luminance = (temp\_red + temp\_green + temp\_blue) / 3;

HSV does need the math routines to use MAX (the maximum value of each Red, Green and Blue).

HSV Luminance  $= max(R', G', B')$ 

How about its opposite

MIN Luminance =  $min(R', G', B')$ 

min is the minimum of value of each Red, Green and Blue.

Then there is the 800 pound gorilla of the color spaces LAB. That formula is

$$
L^{\star} = 116f(Y/Y_n) - 16
$$

Boy that looks complex from the formula and it is a little trickier, but others did it so why can't we.

You homework assignment is to read up on the LAB color space and the XYZ color space from Wikipedia.

Well first we convert your RGB color space to the XYZ color space. Then we will convert the XYZ color space to the LAB color space.

I snagged this formula from a site called, [www.easyrgb.com](http://www.easyrgb.com/)

xyz Luminance =  $(.2126 \times R') + (.7152 \times G') + (0.0722 \times B')$ ;

reference  $Y = xyzY / 1.0$ ;

//standard D65 L\*A\*B\* if ( ref  $Y \ge 0.008856$  ) ref Y = pow(( ref Y / 1.0) , (1.0/3.0)); else

ref\_Y = (7.787  $*$  ref\_Y ) + (16.0 / 116.0 );

LAB Luminance =  $((116.0 * ref Y) - 16.0) /100$ ;//standard lab is from 0-100 we need it from 0-1 so divide by 100

So on our Luminance plug-in, we have talked about a lot of formulas, there will be one more formula to discuss for color spaces and then we will talk about some actual code.

SRGB to RGB conversion.

SRGB is how the monitors work with just about any computer and all it is is an adjustment of the Gamma. Again, this was formulated by engineers and scientists far smarter than me. However, we need to convert from sRGB to RGB before we apply the formulas to and then afterwards convert back to sRGB from RGB.

Not too difficult to do however. Here's the formula to convert from sRGB to RGB

 $Color = pow(color,(float)(1.0/2.2));$ 

to convert back

 $Color = pow(Color, (float)2.2);$ 

# Bringing it all together

When we created the Invert plug-in, we slowly stepped through everything, this time we will go a little faster in 25 quick steps.

Here we go.

- 1) Download the SDK again and place it in the Visual Studio projects folder.
- 2) Rename the SDK folder to Luminance
- 3) Delete the unused files.
- 4) Open Photo-Reactor
- 5) Drill to Tools Generate Source Code
- 6) Name the Class Name to Luminance
- 7) In the UI controls pull down Radio Buttons

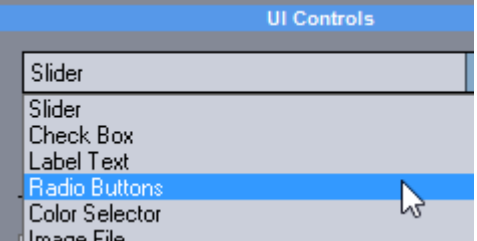

- 8) Select the Add New button
- 9) In the Text section of the UI controls paste the following text values 0 ITU-R BT.601-5
	- 1 ITU-R BT.709
	- 2 SMPTE 240M-1995
	- 3 YES|4 Sony Triton Sim
	- 5 HSI
	- 6 HSV
	- 7 MIN
	- 8 Ac1c2
	- 9 LMS Long
	- 10 Erik Reinhard LAB
	- 11 Hunter LAB
	- 12 LAB
	- 13 Andy Special
	- 14 Andy Special 2
	- 15 Andy Special 3
	- 16 Andy Special 4
	- 17 Andy Special 5
- 10) Select the Fast process flag.
- 11) Name your Internal Variable Name LUMA
- 12) In your Globals, give a Title of Luminance
- 13) In your Globals, give a description of "Extracts the Luminance from a RGB image"
- 14) Select the Generate Code Button and save the code to the SDK Folder under a different name
- 15) Exit Photo-Reactor
- 16) open your newly generated source code in Notepad
- 17) open Visual studio
- 18) Convert the plug-in to the version of Visual Studio you have.
- 19) Open the Plugin.CPP in Visual Studio
- 20) Paste your code from Notepad to the plugin.cpp
- 21) In the Plugin ID section give your plug-in an unique identifier.
- 22) In the virtual void Process\_Data that performs the processing paste the below code. The code is found in between the code block section.
- 23) In Visual Studio Build solution, making sure you are set to "release"
- 24) In your Release folder of Visual Studio, rename your plug-in, to Luminance.DLL
- 25) Copy your plug-in to the Photo-Reactor Plugins folder and open Photo-Reactor to test your plug-in

-----------------------------Begin code block

```
virtual void Process_Data (BYTE* pBGRA_out,BYTE* pBGRA_in, int nWidth, int nHeight, 
UIParameters* pParameters)
{
       // this is just example to desaturate and to adjust the desaturation with slider
       // Get the latest parameters
       //List of Parameters
       int nluma = (int)GetValue(PARAM_LUMA);
       float temp_value_red;
       float temp_value_green;
       float temp_value_blue;
       float temp red;
       float temp green;
       float temp blue;
       float luma = 0;
       int luminance = 0;
       float xyzX;
       float xyzY;
       float xyzZ;
       float ref_Y;
       for (int y = 0; y < nHeight; y++)
       {
             for (int x = 0; x < nWidth; x++)
              {
                     int nIdx = x*4+y*4*nWidth;int nR = pBGRA_in[nIdx+CHANNEL_R];
                     int nG = pBGRA in[nIdx+CHANNEL G];
                     int nB = pBGRA in[nIdx+CHANNEL B];temp_value_red = (float)nR / 255.0;
                     temp_value_green = (float) nG / 255.0;
                     temp_value_blue = (float) nB / 255.0;
                     temp_{red} = pow(temp_{value_{red},(float)(1.0/2.2));temp_green = pow(temp_value_green,(float)(1.0/2.2));temp blue = pow(temp value blue,(float)(1.0/2.2));
                     if (nluma == 0)//ITU-R BT.601-5
                     {
                     luma = (0.299 * temp_{red}) + (0.587 * temp_{green}) + (0.114 * temp_{blue});
                     }
                     if (nluma == 1) // ITU-R BT.709{
                     luma = (0.2126 * temp red) + (0.7152 * temp green) + (0.0722 * temp blue);}
                     if (nluma == 2)//SMPTE 240M-1995
                     {
                     luma = (0.202 * temp_red) + (0.701 * temp_green) + (0.087 * temp_blue);
                     }
```
 $if$  (nluma == 3)//YES { luma = (0.253 \* temp\_value\_red) + (0.684 \* temp\_value\_green) + (0.063 \* temp\_value\_blue); } if (nluma ==  $4$ )//Sony Triton Sim { luma =  $(.3346 * temp red) + (.6654 * temp green) + (.0161 * temp blue);$ }  $if (nluma == 5) // HST$ { luma = (temp\_red + temp\_green + temp\_blue) / 3; }  $if (nluma == 6) //$ HSV { float temp luma =  $max(temp red,temp green);$ luma = max(temp\_luma,temp\_blue); }  $if (nluma == 7) // MIN$ { float temp\_luma = min(temp\_red,temp\_green);  $luma = min(temp luma,temp blue);$ } if (nluma ==  $8)/(AC1c2$ {  $xyzX = (0.4124 * temp_{red}) + (0.3576 * temp_{green}) + (0.1805 * temp_{blue});$ xyzY = (0.2126 \* temp\_red) + (0.7152 \* temp\_green) + (0.0722 \* temp\_blue); xyzZ = (0.0193 \* temp\_red) + (0.1192 \* temp\_green) + (0.9505 \* temp\_blue); luma =  $(0.2787 * xyzX) + (0.7218 * xyzY) + (-0.1066 * xyzZ)$ ; } if (nluma ==  $9$ )//LMS Long { luma = (0.3811 \* temp\_red) + (0.5783 \* temp\_green) + (0.0402 \* temp\_blue); } if (nluma == 10)//Erik Reinhard LAB { xyzX = (0.3811 \* temp\_value\_red) + (0.5783 \* temp\_value\_green) + (0.0402 \* temp\_value\_blue) ; xyzY = (0.1967 \* temp\_value\_red) + (0.7244 \* temp\_value\_green) + (0.0782 \* temp\_value\_blue) ; xyzZ = (0.0241 \* temp\_value\_red) + (0.1288 \* temp\_value\_green) + (0.8444 \* temp value blue) ;  $ref_Y = (1.0 * xyzX) + (1.0 * xyzY) + (1.0 * xyzZ);$  $luma = (1/(sqrt(3.0))) * ref_Y;$ }

if (nluma ==  $11$ )//Hunter LAB {  $xyzX = (0.4124 * temp_value_{red}) + (0.3576 * temp_value_{green}) + (0.1805 *$ temp\_value\_blue); xyzY = (0.2126 \* temp\_value\_red) + (0.7152 \* temp\_value\_green) + .0722 \* temp value blue); xyzZ = (0.0193 \* temp\_value\_red) + (0.0193 \* temp\_value\_green) + (0.1192 \* temp value blue);  $luma = 1 * sqrt (xyzY / 1.0);$ }  $if (nluma == 12) // LAB$ { // LAB formula concept from http://www.easyrgb.com //convert this to XYZ (only worry about Y  $xyzY = (.2126 * temp_value_{red}) + (.7152 * temp_value_{green}) + (0.0722 * )$ temp\_value\_blue);  $ref_Y = xyzY / 1.0; // Yn is defined as 1.0 in all LAB formulas I've seen$ //standard D65 L\*A\*B\* if (  $ref_Y > = 0.008856$  )  $ref_Y = pow((ref_Y / 1.0)$ ,  $(1.0/3.0));$ else  $ref_Y = (7.787 * ref_Y) + (16.0 / 116.0)$ ; luma = ((116.0 \* ref\_Y ) - 16.0) /100;//standard lab is from 0-100 we need it from 0-1 so divide by 100 // trying to normalize lab normally from 0-100 to 0 to 1 // just by diving by 100 } if (nluma ==  $13$ )//Andy Special {  $xyzY = (0.2126 * temp_{red}) + (0.7152 * temp_{green}) + (0.0722 * temp_{blue})$ ;  $xyzX = sqrt(xyzY)*1.0;$  $luma = pow((xyzX), (float)(4.0 / 3.0));$ } if (nluma ==  $14$ )//Andy Special 2 {  $xyzX = (0.4124 * temp_value_{red}) + (0.3576 * temp_value_{green}) + (0.1805 *$ temp\_value\_blue);  $xyzY = (0.2126 * temp value red) + (0.7152 * temp value green) + (0.0722 *$ temp value blue); xyzZ = (0.0193 \* temp\_value\_red) + (0.0193 \* temp\_value\_green) + (0.1192 \* temp\_value\_blue);;  $ref_Y = (1.0 * xyzX) + (1.0 * xyzY) + (1.0 * xyzZ);$  $luma = (1/(sqrt(3.0))) * ref_Y;$ }

```
if (nluma == 15)//Andy Special 3
             {
             xyzX = (0.4306 * temp_value_{red}) + (0.3415 * temp_value_{green}) + (0.1784 *temp_value_blue);
             xyzY = (0.2220 * temp_value_{red}) + (0.7067 * temp_value_{green}) + (0.0713 *temp value blue);
             xyzZ = (0.0202 * temp_value_red) + (0.1295 * temp_value_green) + (0.9394 * 
temp_value_blue);;
             ref_Y = (1.0 * xyzX) + (1.0 * xyzY) + (1.0 * xyzZ);
             luma = (1/(sqrt(3.0))) * ref_Y;}
             if (nluma == 16)//Andy Special 3 CIE RGB D50
              {
             xyzX = (0.4868870 * temp_value_red) + (0.3062984 * temp_value_green) + (0.1710347
* temp_value_blue);
             xyzY = (0.1746583 * temp_value_red) + (0.8247541 * temp_value_green) + (0.0005877
* temp_value_blue);
             xyzZ = (-0.0012563 * temp_value_red) + (0.0169832 * temp_value_green) + 
(0.8094831 * temp_value_blue);;
             ref_Y = (1.0 * xyzX) + (1.0 * xyzY) + (1.0 * xyzZ);
             luma = (1/(sqrt(3.0))) * ref_Y;}
             if (nluma == 17)//Andy Special 4 CIE RGB E
              {
             xyzX = (0.4887180 * temp value red) + (0.3106803 * temp value green) + (0.2006017* temp_value_blue);
             xyzY = (0.1762044 * temp_value_red) + (0.8129847 * temp_value_green) + (0.0108109
* temp_value_blue);
             xyzZ = (0.0000000 * temp_value_red) + (0.0102048 * temp_value_green) + (0.9897952
* temp_value_blue);;
             ref_Y = (1.0 * xyzX) + (1.0 * xyzY) + (1.0 * xyzZ);luma = (1/(sqrt(3.0))) * ref Y;}
             //convert to srgb
             float luma1 = pow(luma, (float)2.2);luminance = (int)(luma1 * 255);int nA = CLAMP255(luminance);
             pBGRA_out[nIdx+CHANNEL_R] = nA;
             pBGRA_out[nIdx+CHANNEL_G] = nA;
pBGRA out[nIdx+CHANNEL B] = nA;
                    }
             }
      }
            -------end code block
```
#### User Interface

One of the most important things to the user experience with your filter is the user interface. You need to get the information passed on by Photo-Reactor to your filter. We listed the controls earlier in this document

They were

*Slider, check box, Label Text, radio buttons, color selector, image file, Check box + enable all following, label edit box, combo box, Font Combo, multi line text, exponential slider, push button, gamma slider, logarithmic slider, position control, integer input, multi-line edit box, check box, + enable all / until, horizontal space.*

We used radio buttons with our Luminance filter. When you pressed a button, a variable was passed to the main loop. The main loop compared this with the **if** statement

ex.

```
if (nluma == 0)//ITU-R BT.601-5
{
        luma = (0.299 * temp_red) + (0.587 * temp_green) + (0.114 * temp_blue);
}
if (nluma == 1)//ITU-R BT.709
{
        luma = (0.2126 * temp red) + (0.7152 * temp green) + (0.0722 * temp blue);}
```
The variable *nluma* is sent to the loop from earlier in the source code via the line

```
int nluma = (int)GetValue(PARAM_LUMA);
```
This is where nluma is defined and is nothing more than a copy of the variable (PARAM\_LUMA).

Now I could have possibly made the if statements

```
if ((int)GetValue(PARAM LUMA) == 0) // ITU-R BT.601-5{
                luma = (0.299 * temp_{red}) + (0.587 * temp_{green}) + (0.114 * temp_{blue});
        }
```
However that is harder to read and harder to trouble shoot. We want our programs to be readable by us so that we can troubleshoot later on (to the end user it makes no difference, as they don't see this at all).

A good programming rule is to remember to make sure your code is readable to yourself and to anyone else who may view your code.

This goes without saying, make sure to comment your code.

Back to the subject at hand.

The user control for the radio buttons is first created by the Photo-Reactor generated code

```
int GetUIParameters (UIParameters* pParameters)
        {
                // label, value, min, max, type of control, special value
                // use the UI builder in the software to generate this
                AddParameter( PARAM_LUMA ,"0 ITU-R BT.601-5|1 ITU-R BT.709|2 SMPTE 240M-1995|3 YES|4 Sony Triton 
Sim|5 HSI|6 HSV|7 MIN|8 Ac1c2|9 LMS Long|10 Erik Reinhard LAB|11 Hunter LAB|12 LAB|13 Andy Special|14 Andy 
Special 2|15 Andy Special 3|16 Andy Special 4|17 Andy Special 5", 0, 0, 17, TYPE_ONEOFMANY, 0);
                return NUMBER_OF_USER_PARAMS;
        }
```
The long line AddParameter is where the magic happens. Let's disassemble it.

AddParameter, this is defined earlier and its purpose is a interface between Photo-Reactor and your plugin to pull the variable when the user selects a control.

PARAM\_LUMA, is the name of the variable passed onto your processing loop under list of parameters.

"0 ITU-R BT.601-5|1 ITU-R BT.709|2 SMPTE 240M-1995|3 YES|4 Sony Triton Sim|5 HSI|6 HSV|7 MIN|8 Ac1c2|9 LMS Long| 10 Erik Reinhard LAB|11 Hunter LAB|12 LAB|13 Andy Special|14 Andy Special 2|15 Andy Special 3|16 Andy Special 4| 17 Andy Special 5" Here are the Names associated with all of your controls, in this example there are 18 different controls, the symbol | is a separator.

#### 0, 0, 17,

The first number is the current value, this is defined in the "General Source Code" of Photo-Reactor, under the heading UI controls, the second number is the minimum value and the last is the maximum value.

#### Remember this interface?

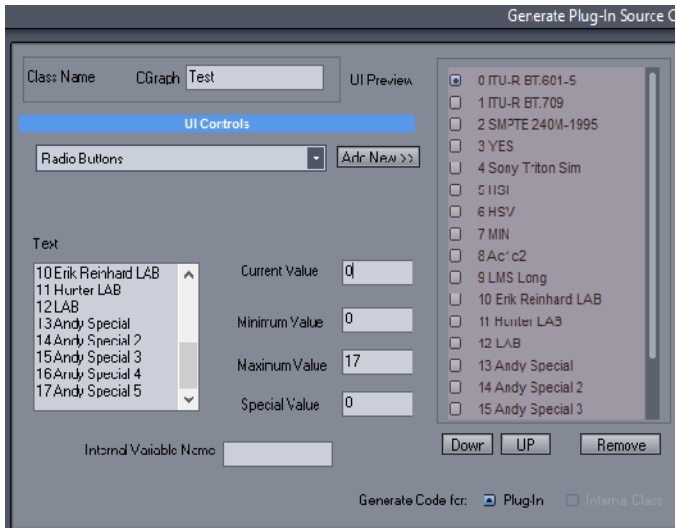

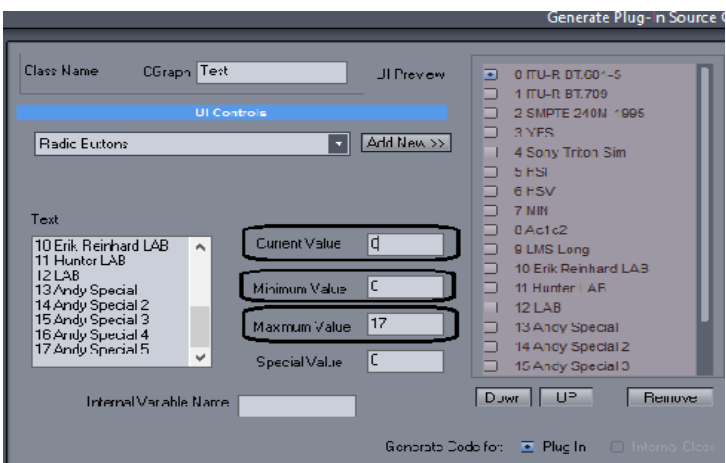

Here are where those values are generated.

The very last number after the command TYPE\_ONEOFMANY is the Special Value, it is defined in this control as 0.

### Programming Controls

Now that we know how the controls are defined, lets expand on that by working with some controls.

### **Action Controls**

An Action controls is a user interface (UI) control that performs an action such as a sliding control that adjust the brightness of an image or perhaps select a different internal routine.

### **Please Note the following**

In order to use any of these test, it is assumed that you have the following include

### **#include <stdio.h>**

However, on your final code you do not need to use this include unless you need it.

It is meant for the purposes of these control demos to use the messagebox outputs.

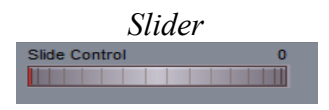

This is used to set a user defined value to your routine. It could be used to set a radius or strength of an effect. Think of it as a volume control, with the minimum and maximum set by you the programmer.

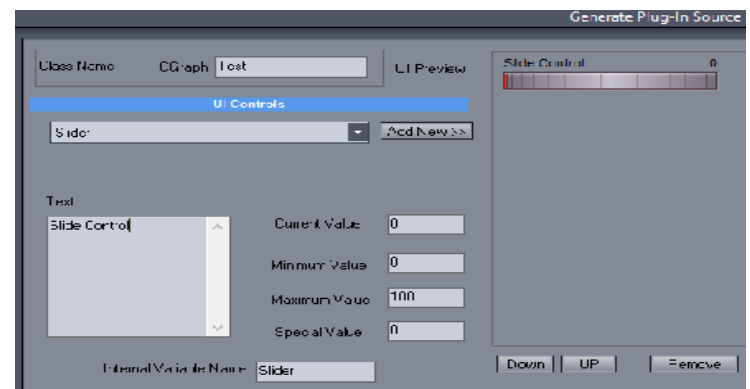

In this case the minimum is 0 and the maximum is 100.

When the code is generated, it creates the line

AddParameter( PARAM\_SLIDER ,"Slide Control", 0.0, 0.0, 100.0, TYPE\_SLIDER, 0.0);

Here we can see that the values are: Name of Value PARAM\_SLIDER (even though we named the variable just Slider). Name presented to the end user "Slide Control" Current Value  $= 0$ Minimum Value  $= 0$ Maximum Value  $= 100$ Type of control is Slider Special Value  $= 0$ 

We are going to use this for our example

If we move further down the code we will see the lines

//List of Parameters double dslider = GetValue(PARAM\_SLIDER);

Here Photo-Reactor has automatically defined a variable dslider for you. The d in dslider means that it is a double. What is a double, it is a double precision floating point number with a 15 digit precision.

#### Testing the Slide control

Create a slider code using the example above with the control named Slider

```
At the top of your plug-in code, add \#include \lestdio.h>
// plugin.cpp : Defines the entry point for the DLL application.
//
#include "stdafx.h"
#include "IPlugin.h"
#include <stdio.h>
In your GetPluginName routine paste the following
// this is the name that will appear in the object library
extern "C" __declspec(dllexport) char* GetPluginName()
{
       return "zz test";
}
In your GetPluginID() routine paste the following
extern "C" __declspec(dllexport) char* GetPluginID()
{
// IMPORTANT:you have to fill unique ID for every plugin:
// The ID must be unique or loading and saving will not be able to find correct plugin
// Comment out this line below so you can compile
// ATTENTION
       return "com.lumafilters.test";
```
*\*\*\*Note that these first three steps are required for all of the control tests*

In your processing loop, paste the following virtual void Process\_Data (BYTE\* pBGRA\_out,BYTE\* pBGRA\_in, int nWidth, int nHeight, UIParameters\* pParameters) {

```
// Get the latest parameters
        //List of Parameters
        double dSlider = GetValue(PARAM_SLIDER);
        for (int y = 0; y < nHeight; y++)
        {
                for (int x = 0; x < nWidth; x++)
                {
                        int nIdx = x*4+y*4*nWidth;
               }
        }
                char sBuffer1[100]; sprintf(sBuffer1,
                "dSlider = %f" , dSlider
               );MessageBox(NULL,sBuffer1,"Slider Control", MB_OK);
}
```
Compile and move your DLL, when you run Photo-Reactor, load your image, select your new routine, and move your slider to 24, you should get the following output.

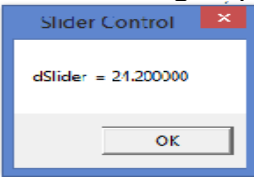

That is the expected output.

}

#### *Checkbox*

This is used to set a selection or multiple selections to your routine. It could be used to set an option. Think of it as a check list.

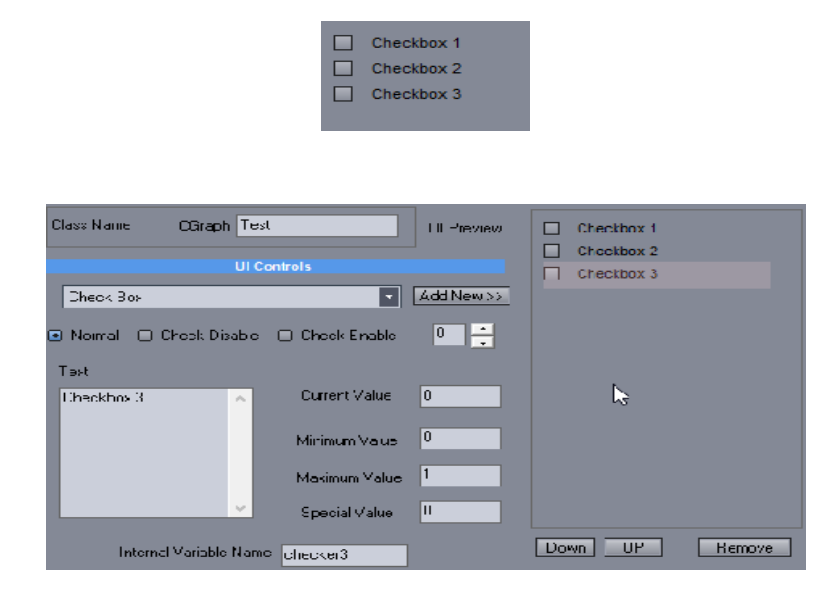

To test, create 3 check box items and name each as Checkbox 1, Checkbox 2 and Checkbox. Name each variable as checker1, checker2 and checker3.

The control that it sets is

AddParameter( PARAM\_CHECKER1 ,"Checkbox 1", 0, 0, 1, TYPE\_CHECKBOX, 0); AddParameter( PARAM\_CHECKER2 ,"Checkbox 2", 0, 0, 1, TYPE\_CHECKBOX, 0); AddParameter( PARAM\_CHECKER3 ,"Checkbox 3", 0, 0, 1, TYPE\_CHECKBOX, 0);

paste the following in the Virtual Void

```
virtual void Process_Data (BYTE* pBGRA_out,BYTE* pBGRA_in, int nWidth, int nHeight, UIParameters* pParameters)
{
        // Get the latest parameters
        //List of Parameters
        BOOL bchecker1 = GetBOOLValue(PARAM CHECKER1);
        BOOL bchecker2 = GetBOOLValue(PARAM_CHECKER2);
        BOOL bchecker3 = GetBOOLValue(PARAM_CHECKER3);
        for (int y = 0; y < nHeight; y++)
        {
                for (int x = 0; x < nWidth; x++)
                {
                        int nIdx = x*4+y*4*nWidth;
                }
        }
        char sBuffer1[100]; sprintf(sBuffer1,
        "bchecker1 = %d" "\n"
        "bchecker2 = \%d" "\n"
        "bchecker3 = %d" "\n",
        bchecker1,bchecker2,bchecker3
        );MessageBox(NULL,sBuffer1,"CheckBoxes", MB_OK);
}
```
### Testing the Checkbox control

Follow the same steps as the Slider control.

Checkbox 1 selected

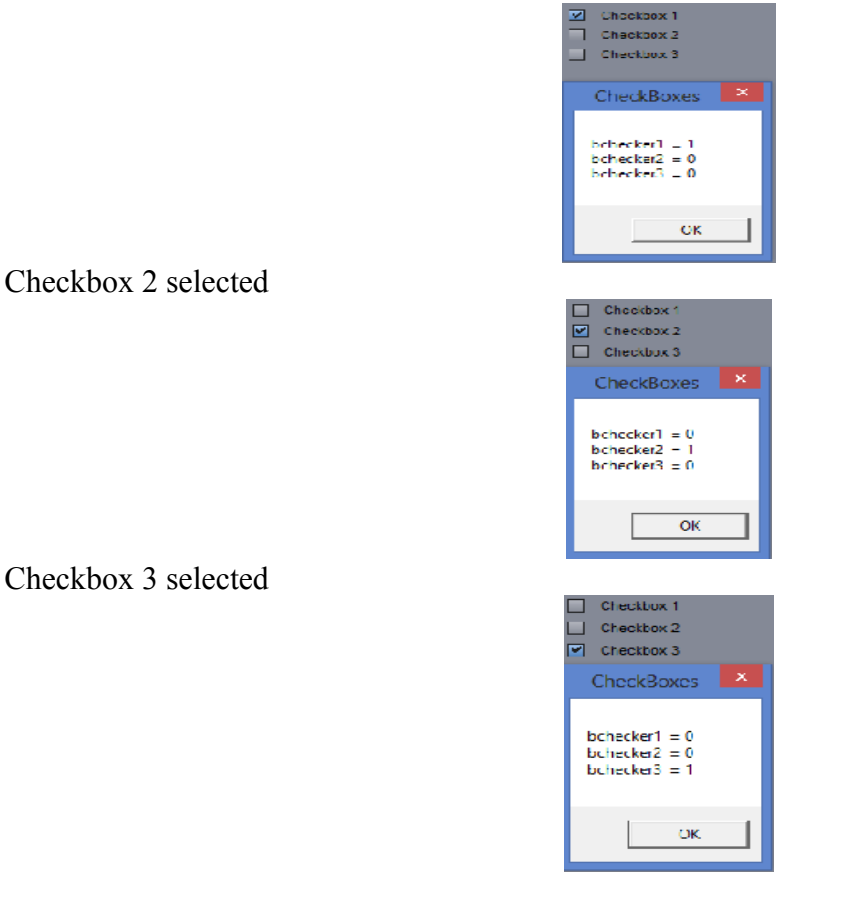

How about multiples

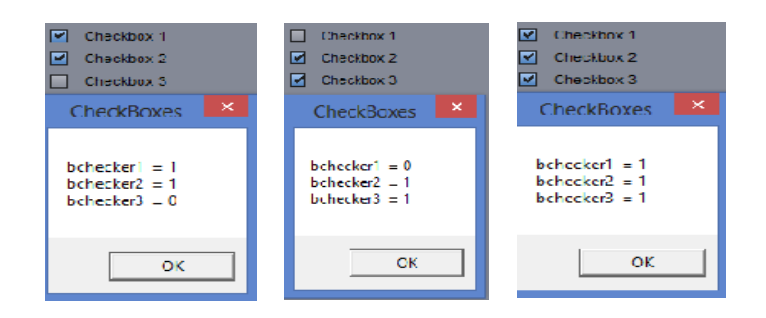

#### *Radio Buttons*

This is used to set a selection to your routine. It is used to set a single option.

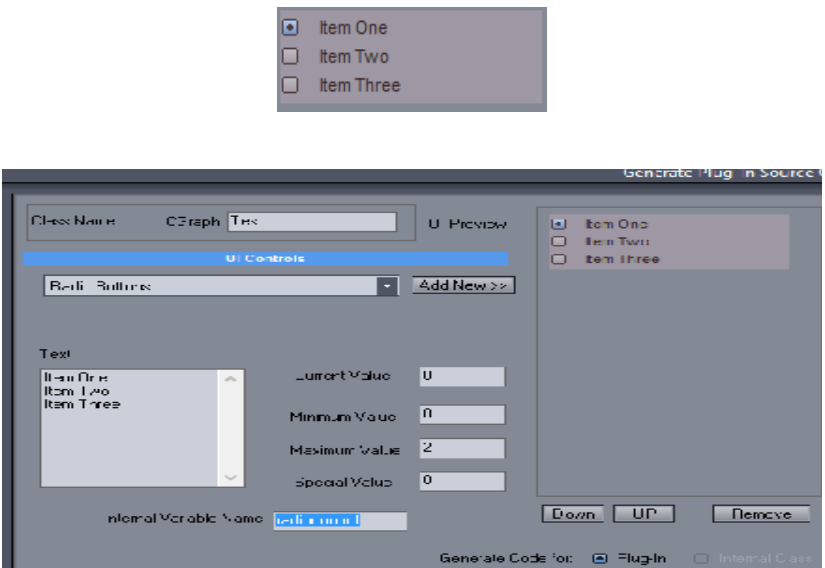

To test, create 3 check box items and name each as Item One, Item Two and Item Three. Name the variable as radiocontrol.

The control that it sets is AddParameter( PARAM\_RADIOCONTROL ,"Item One|Item Two|Item Three", 0, 0, 2, TYPE\_ONEOFMANY, 0);

paste the following in the Virtual Void

```
virtual void Process_Data (BYTE* pBGRA_out,BYTE* pBGRA_in, int nWidth, int nHeight, UIParameters* pParameters)
{
        // Get the latest parameters
        //List of Parameters
        int nradiocontrol = (int)GetValue(PARAM_RADIOCONTROL);
        for (int y = 0; y < nHeight; y++)
        {
                for (int x = 0; x < nWidth; x++)
                {
                        int nIdx = x*4+y*4*nWidth;
                }
        }
        char sBuffer1[100]; sprintf(sBuffer1,
        "nradiocontrol = %d" , nradiocontrol
        );MessageBox(NULL,sBuffer1,"Radio Control", MB_OK);
}
```
Output is an INT

Follow the same steps as the Slider control.

Item 1 selected, note that it starts with 0

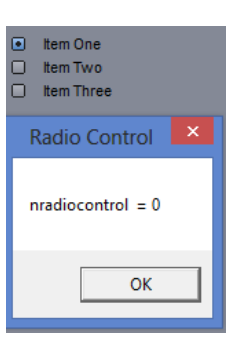

Item 2 selected, shows 1

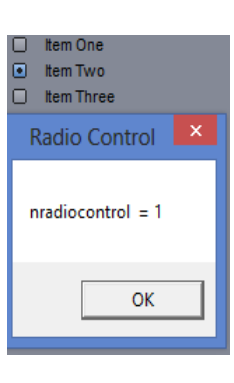

Item 3 selected, shows 2

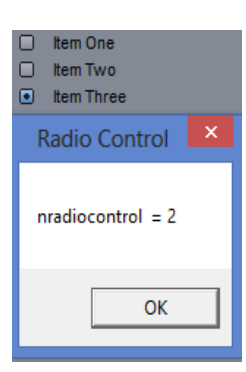

#### *Color Selection*

This is used to select a color so that you can use it for processing.

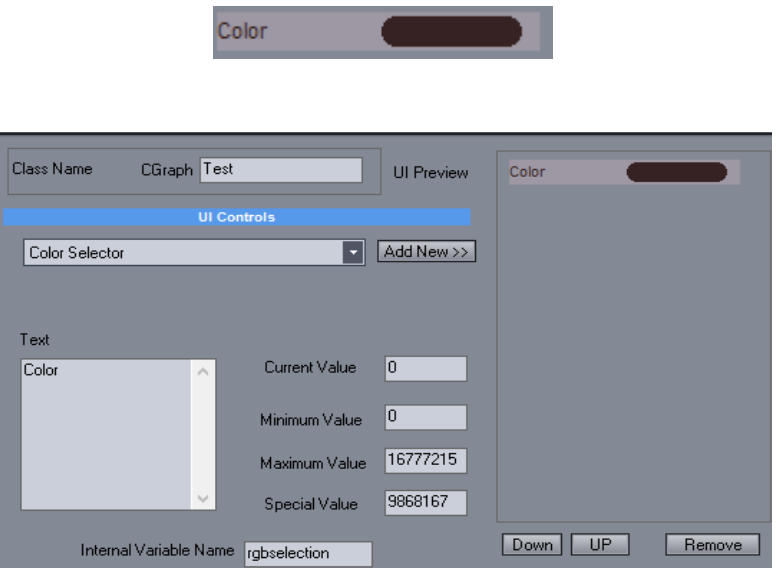

To test, create Color selector and name it Color. Name the variable as rgbselection.

The control that it sets is

```
AddParameter( PARAM_RGBSELECTION ,"Color ", RGB(0,0,0), RGB(0,0,0), RGB(255,255,255), TYPE_COLOR, 
RGB(135,147,150));
```
The output of this control is Hex, however it can be converted back to RGB.

There are at least 2 methods of doing this.

You can use the Visual Studio Macro to accomplish this or build a bit shift routine to do this I give both examples below.

To use the Macro Method uncomment the following line in the generated source code #define RGB(r,g,b) ((COLORREF)(((BYTE)(r)|((WORD)((BYTE)(g))<<8))|(((DWORD)(BYTE)(b))<<16)))

paste the following in the Virtual Void

```
virtual void Process_Data (BYTE* pBGRA_out,BYTE* pBGRA_in, int nWidth, int nHeight, UIParameters* pParameters)
{
```

```
// Get the latest parameters
//List of Parameters
COLORREF clrrgbselection = (int)GetValue(PARAM_RGBSELECTION);
//doing it the non macro method
int colorr = (BYTE)clrrgbselection;//convert back to decimal
int colorg = (WORD)clrrgbselection >>8;//convert back to decimal
int colorb = (DWORD)clrrgbselection >>16;//convert back to decimal
//doing it the non macro method
//Macro Method
int RR = GetRValue(clrrgbselection);
int GG = GetGValue(clrrgbselection);
int BB = GetBValue(clrrgbselection);
//Macro Method
for (int y = 0; y < nHeight; y++)
{
        for (int x = 0; x < nWidth; x++)
        {
                int nIdx = x*4+y*4*nWidth;
        }
}
char sBuffer0[100]; sprintf(sBuffer0,
"Hex clrrgbselection = %x" , clrrgbselection
);MessageBox(NULL,sBuffer0,"RGB Control", MB_OK);
char sBuffer1[100]; sprintf(sBuffer1,
"Int Red = %d" "\n"
"Int Green = \%d" "\n"
"Int Blue = \%d" "\n"
       , colorr,colorg,colorb
);MessageBox(NULL,sBuffer1,"Non Macro RGB Control", MB_OK);
char sBuffer2[100]; sprintf(sBuffer2,
"Int Red = \%d" "\n"
"Int Green = \%d" "\n"
"Int Blue = %d" "\overline{\wedge}"
        , RR,GG,BB
);MessageBox(NULL,sBuffer2,"Macro RGB Control", MB_OK);
```
}

# Testing the Color Selector control

Follow the same steps as the Slider control.

With the color Rose selected

Hex output

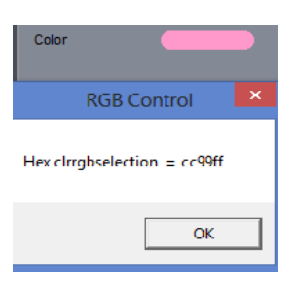

The Non-Macro Method

The Macro Method

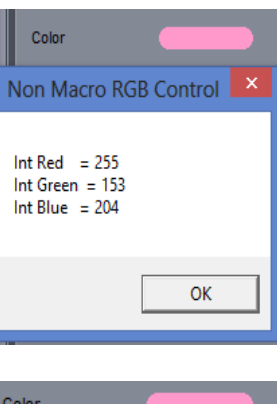

Macro RGB Control

 $\mathsf{OK}% \left( \mathcal{M}\right) \equiv\mathsf{OK}^{3}\left( \mathcal{M}\right)$ 

 $\begin{array}{ll} \mathsf{Int}\,\mathsf{Red} & = 255 \\ \mathsf{Int}\,\mathsf{Green} & = 153 \end{array}$  $Int Blue = 204$ 

#### *Image File*

This is used open a file such as a texture so that you can use it for processing.

\*\* Please note that at this time, this feature is more on the advanced side, Photo-Reactor will provide a dialog box to load the image, however the actual code for loading the image is up to the programmer. There are image loading libraries available on the internet, however it is up to the programmer to decide on using a library or writing their own code. Perhaps in a future version of the SDK, this will be provided.

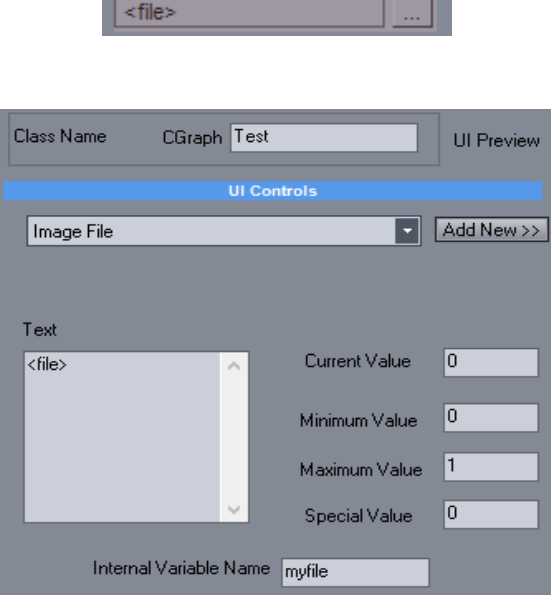

To test, create Image File Control and the default name. Name the variable as myfile.

```
The control that it sets is
AddParameter( PARAM_MYFILE ,"<file> ", 0, 0, 1, TYPE_IMGFILE, 0);
        virtual void Process_Data (BYTE* pBGRA_out,BYTE* pBGRA_in, int nWidth, int nHeight, UIParameters* 
pParameters)
       {
               // Get the latest parameters
               //List of Parameters
               for (int y = 0; y < nHeight; y++)
               {
                        for (int x = 0; x < nWidth; x++)
                        {
                                int nIdx = x*4+y*4*nWidth;
                        }
               }
                char sBuffer1[100]; sprintf(sBuffer1,
                "File Name = %s", pParameters
                );MessageBox(NULL,sBuffer1,"Slider Control", MB_OK);
        }
```
# Testing Image File

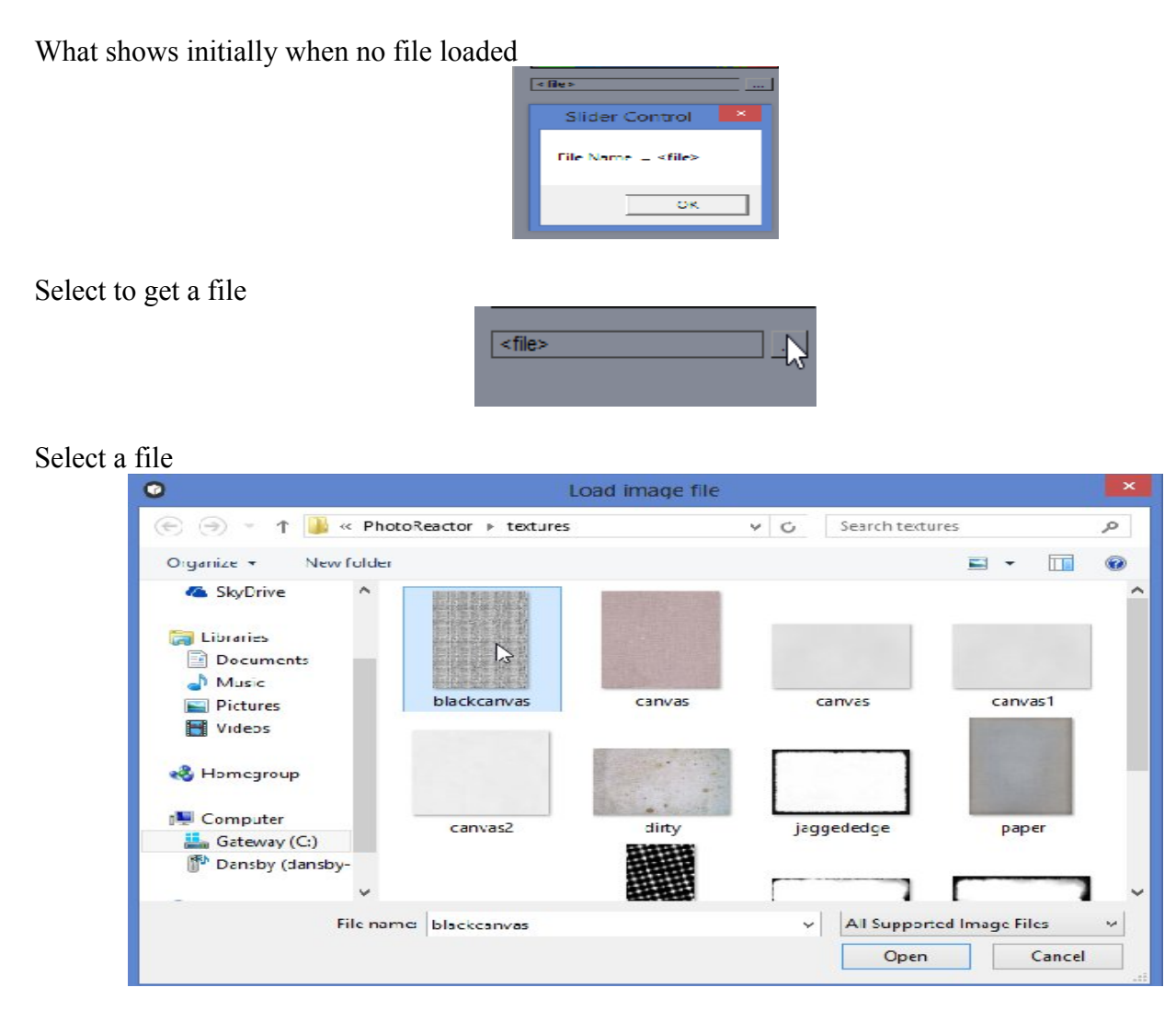

Here is your output

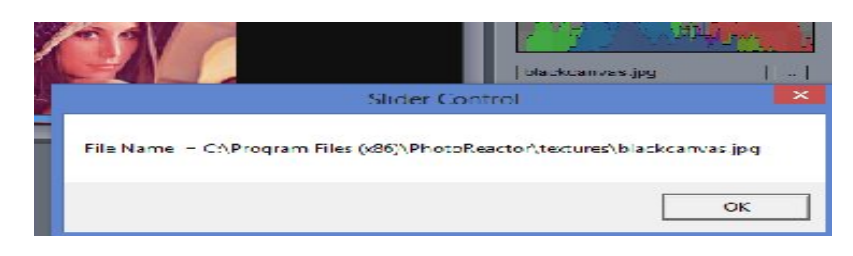

### *Checkbox Enable all Following*

This is used to control a series of check boxes. It is used to set a multiple options, however only works if the primary first box is selected. This control is a little more complex.

All Off

All off, however now you can make selections.

First and third option selected.

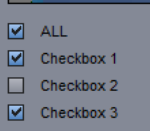

To test, create a Check Box + Enable all Following first and Name the variable as enableall.

Then create 3 standard check box items and name each as Checkbox 1, Checkbox 2 and Checkbox 3. Name the variables as checkbox1, checkbox2 and checkbox3.

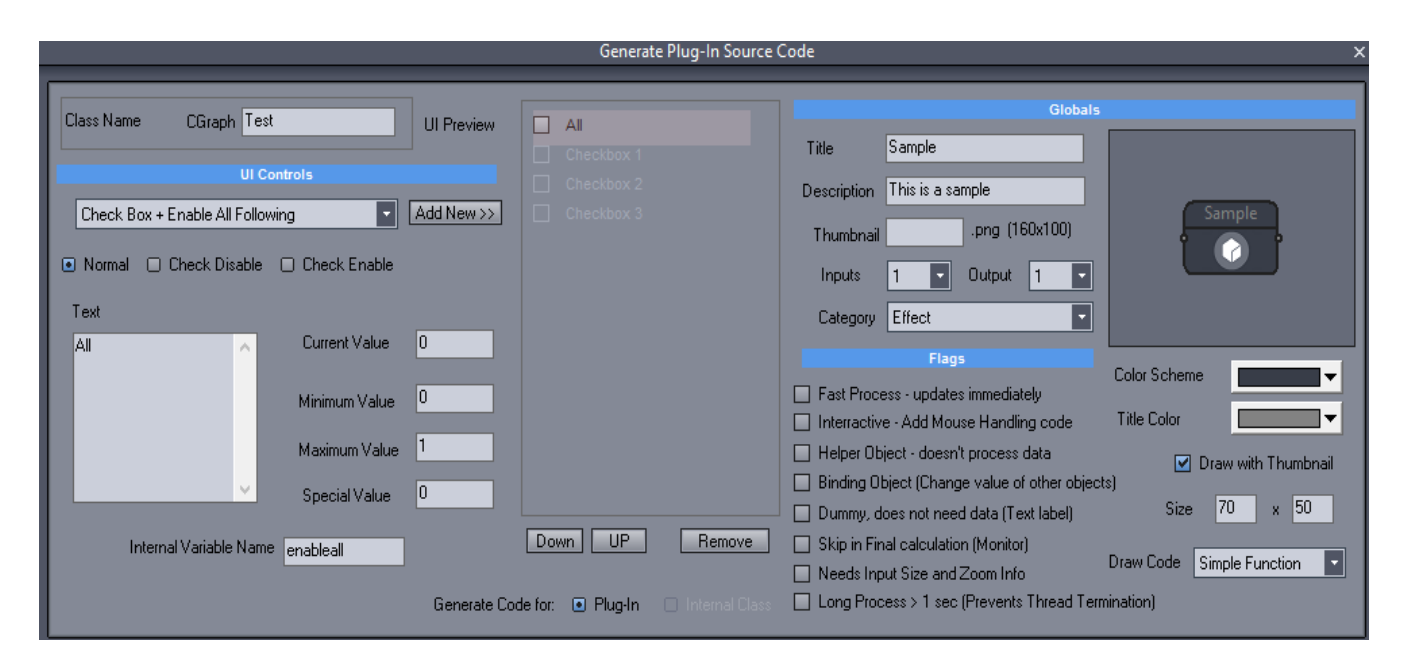

Make sure that the All Button is unchecked, you may have to check it and then uncheck it by selecting the control twice.

The controls that are set

```
AddParameter( PARAM_ENABLEALL ,"All", 1, 0, 1, TYPE_CHECKBOXDISABLENEXT, 0);
AddParameter( PARAM_CHECKBOX1, "Checkbox 1", 0, 0, 1, TYPE_CHECKBOX, 0);
AddParameter( PARAM_CHECKBOX2 ,"Checkbox 2", 0, 0, 1, TYPE_CHECKBOX, 0);
AddParameter( PARAM_CHECKBOX3 ,"Checkbox 3", 0, 0, 1, TYPE_CHECKBOX, 0);
```
#### paste the following in the Virtual Void

virtual void Process\_Data (BYTE\* pBGRA\_out,BYTE\* pBGRA\_in, int nWidth, int nHeight, UIParameters\* pParameters) { // Get the latest parameters

```
//List of Parameters
BOOL benableall = GetBOOLValue(PARAM_ENABLEALL);
BOOL bCheckbox1 = GetBOOLValue(PARAM CHECKBOX1);
BOOL bCheckbox2 = GetBOOLValue(PARAM_CHECKBOX2);
BOOL bCheckbox3 = GetBOOLValue(PARAM_CHECKBOX3);
for (int y = 0; y < nHeight; y++)
{
        for (int x = 0; x < nWidth; x++)
        {
        }
}
char sBuffer1[100]; sprintf(sBuffer1,
"benableall = %d" "\n"
"benableall = %d" "\n"
"benableall = \%d" "\n"
"benableall = %d" "\sqrt{n}"
,
benableall,
bCheckbox1,
bCheckbox2,
bCheckbox3
);MessageBox(NULL,sBuffer1,"Slider Control", MB_OK);
```
}

### Testing Checkbox Enable all Following

# All Unchecked

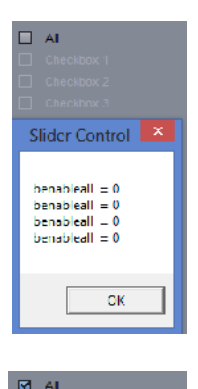

All Checked, everything else unchecked

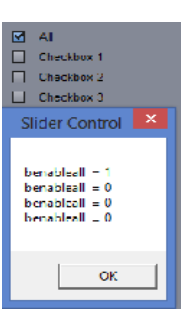

All Checked, option 2 and option 3 checked, option 1 unchecked.

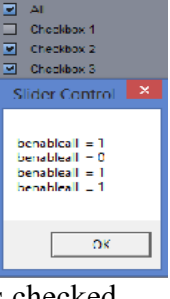

All unchecked, but option 2 and 3 remains checked.

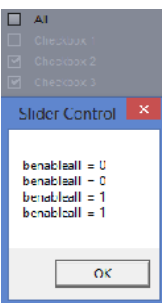

There are a couple of things that should be noticed. Simply un-checking the All Button, has no effect on the Bool for option 2 or 3. It simply means that the end user cannot change the control once the all button is unselected.

If you want to un-check the All button and then disable the following options, you will need to accommodate this in programming by using the AND operand.

#### *Combo Box*

This is used to set a selection to your routine. It is used to set a single option. Works exactly like Radio Buttons, the difference is a pull down box.

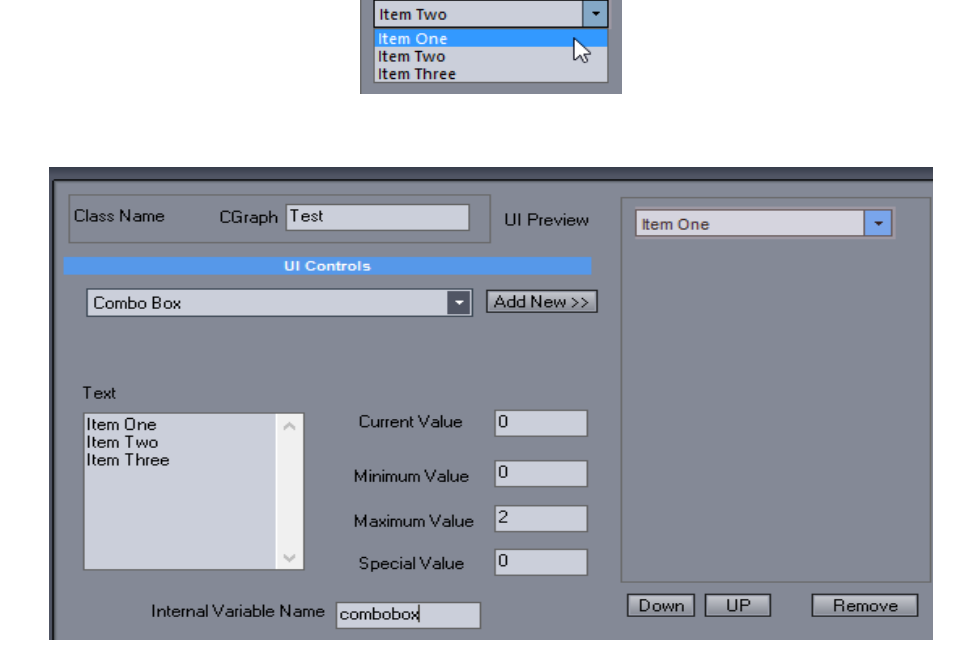

To test, create 3 check box items and name each as Item One, Item Two and Item Three. Name the variable as combobox.

```
The control that it sets is
AddParameter( PARAM_COMBOBOX ,"Item One|Item Two|Item Three", 0, 0, 2, TYPE_COMBO, 0);
```
paste the following in the Virtual Void

```
virtual void Process_Data (BYTE* pBGRA_out,BYTE* pBGRA_in, int nWidth, int nHeight, UIParameters* pParameters)
{
        // this is just example to desaturate and to adjust the desaturation with slider
        // Get the latest parameters
        //List of Parameters
        int ncombobox = (int)GetValue(PARAM_COMBOBOX);
        for (int y = 0; y < nHeight; y++)
        {
               for (int x = 0; x < nWidth; x++)
               {
                        int nIdx = x*4+y*4*nWidth;
               }
        }
        char sBuffer1[100]; sprintf(sBuffer1,
        "ncombobox = %d", ncombobox);MessageBox(NULL,sBuffer1,"Slider Control", MB_OK);
}
```
# Testing Combo Box

It will test the same way as Radio Buttons

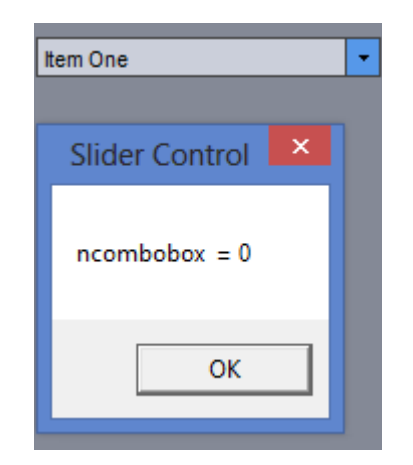

### *Font Combo*

This is used to choose a font.

\*\* Please note that at this time, this feature is more on the advanced side, Photo-Reactor will provide a dialog box to select a font and will provide the font the end user selects, however the actual code for placing text on an image and using the selected font is up to the programmer. Perhaps in a future version of the SDK, this will be provided. Media Chance has noted that drawing text to an image buffer is **NOT** a trivial operation as there is no simple function that can do that in plain c++. The largest problem is reliably converting the HBITMAP to the BGRA buffer.

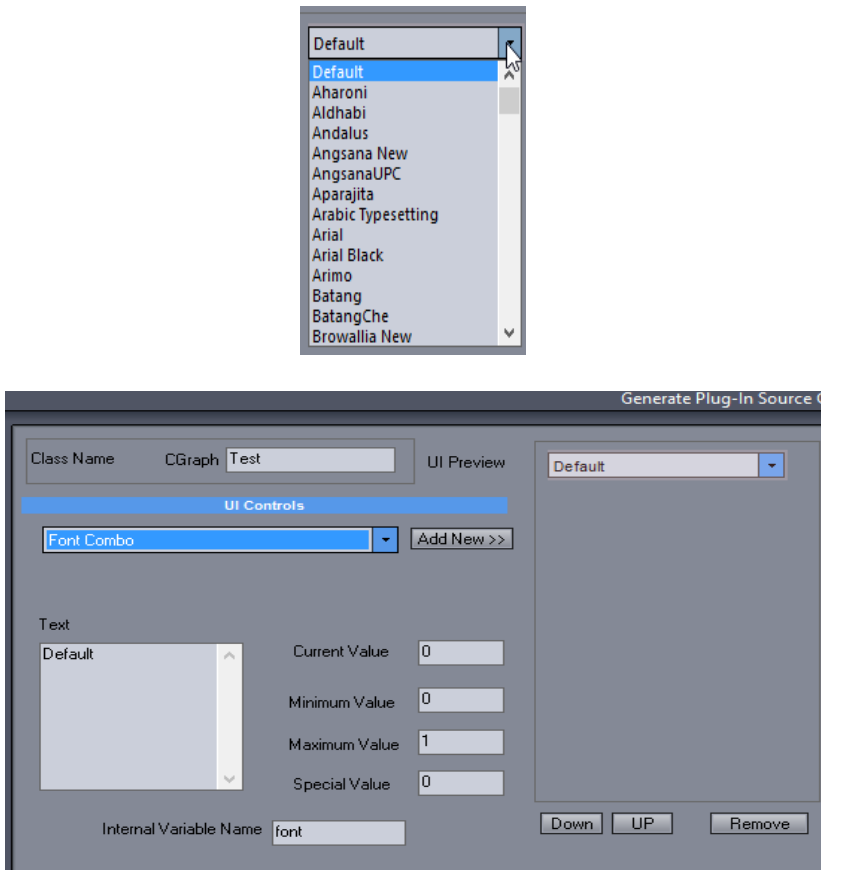

To test, create a Font Combo. Name the variable as font.
The control that it sets is AddParameter( PARAM\_FONT ,"Default ", 0, 0, 1, TYPE\_FONTCOMBO, 0);

#### paste the following in the Virtual Void

virtual void Process\_Data (BYTE\* pBGRA\_out,BYTE\* pBGRA\_in, int nWidth, int nHeight, UIParameters\* pParameters) {

```
// Get the latest parameters
//List of Parameters
for (int y = 0; y < nHeight; y++)
{
        for (int x = 0; x < nWidth; x++)
        {
                int nIdx = x*4+y*4*nWidth;
        }
}
char sBuffer1[100]; sprintf(sBuffer1,
"Font Name = %s", pParameters
);MessageBox(NULL,sBuffer1,"FONT", MB_OK);
```
}

## Testing the Font Control

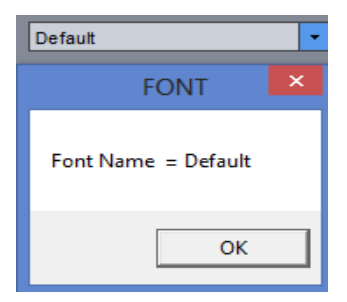

No font selected.

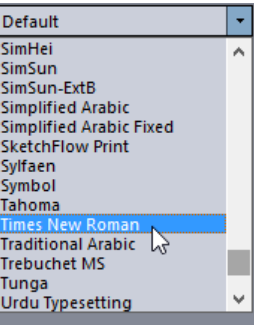

### Choose Times New Roman

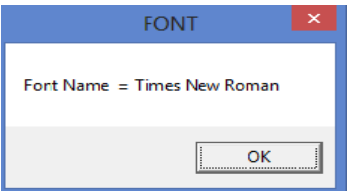

#### *Exponential Slider*

This control works almost exactly the same as a Slider.

This is used to set a user defined value to your routine. It could be used to set a radius or strength of an effect. Think of it as a volume control, with the minimum and maximum set by you the programmer.

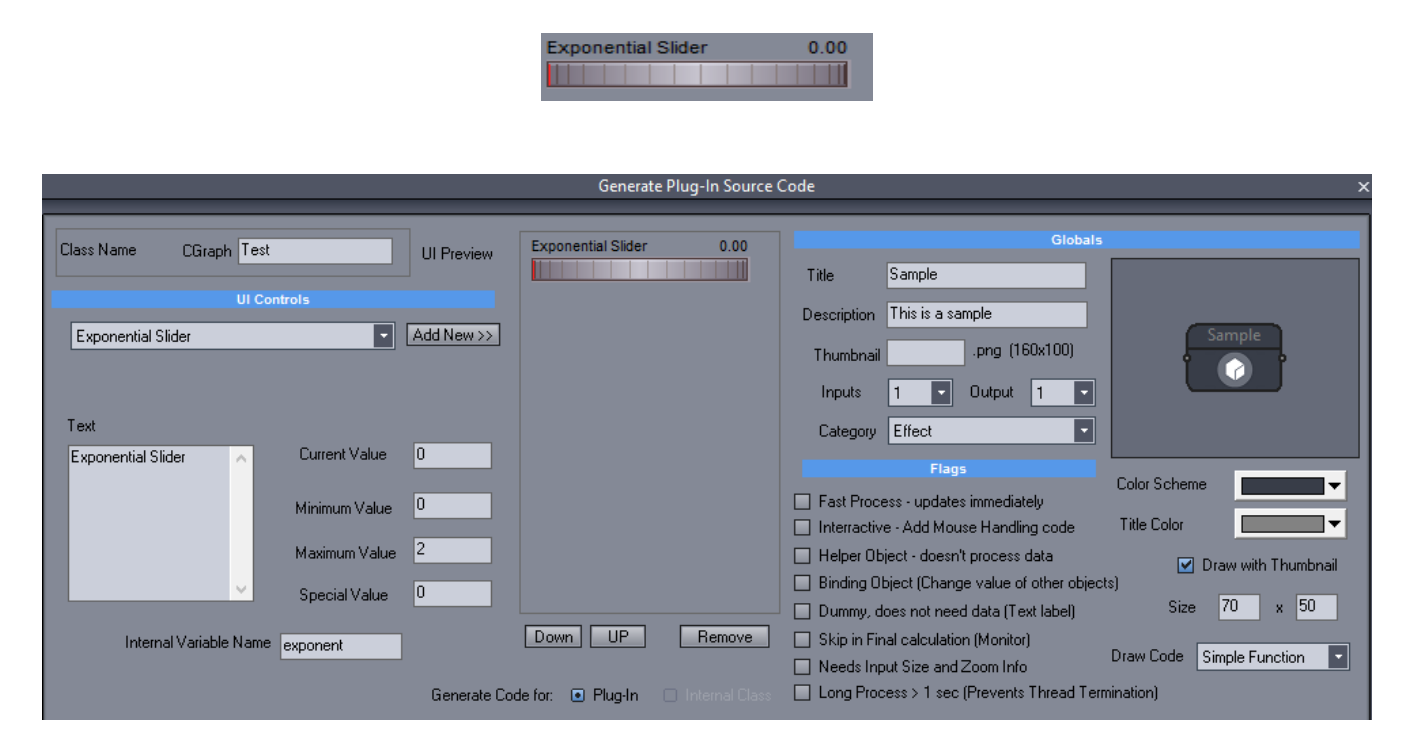

To test, create a control with the current value as 0, minimum as 0, maximum as 2 and special as 0. Name the variable as exponent.

```
The control that it sets is
AddParameter( PARAM_EXPONENT ,"Exponential Slider", 0.0, 0.0, 2.0, TYPE_EXPSLIDER, 0.0);
```
#### paste the following in the Virtual Void

{

virtual void Process\_Data (BYTE\* pBGRA\_out,BYTE\* pBGRA\_in, int nWidth, int nHeight, UIParameters\* pParameters)

```
// Get the latest parameters
        //List of Parameters
        double dexponent = GetValue(PARAM_EXPONENT);
        for (int y = 0; y < nHeight; y++)
        {
                for (int x = 0; x < nWidth; x++)
                {
                        int nIdx = x*4+y*4*nWidth;
                }
        }
        char sBuffer1[100]; sprintf(sBuffer1,
        "PARAM_EXPONENT = %f" ,dexponent
        );MessageBox(NULL,sBuffer1,"Exponent Control", MB_OK);
}
```
The output of the Exponential Slider is a double

## Testing Exponential Control

Move your slider to .46

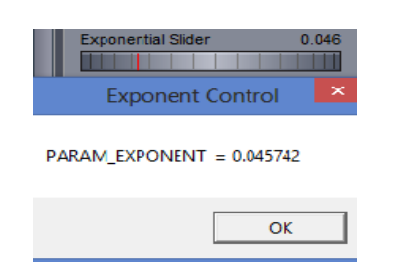

As you should realize by the name, the slider values grow exponentially.

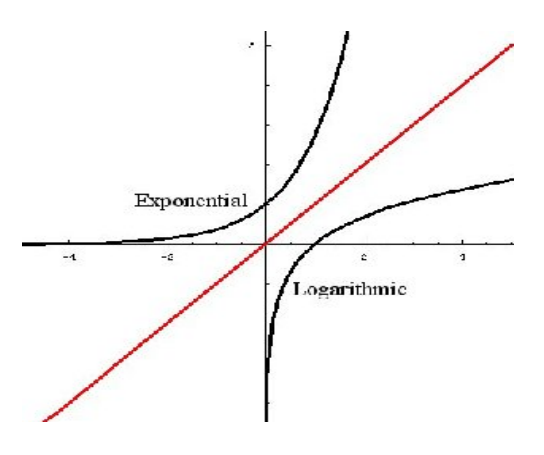

A graphical representation of the Exponential and Logarithmic curves

#### *Push Button*

This type of control is a momentary press selection good resetting all controls.

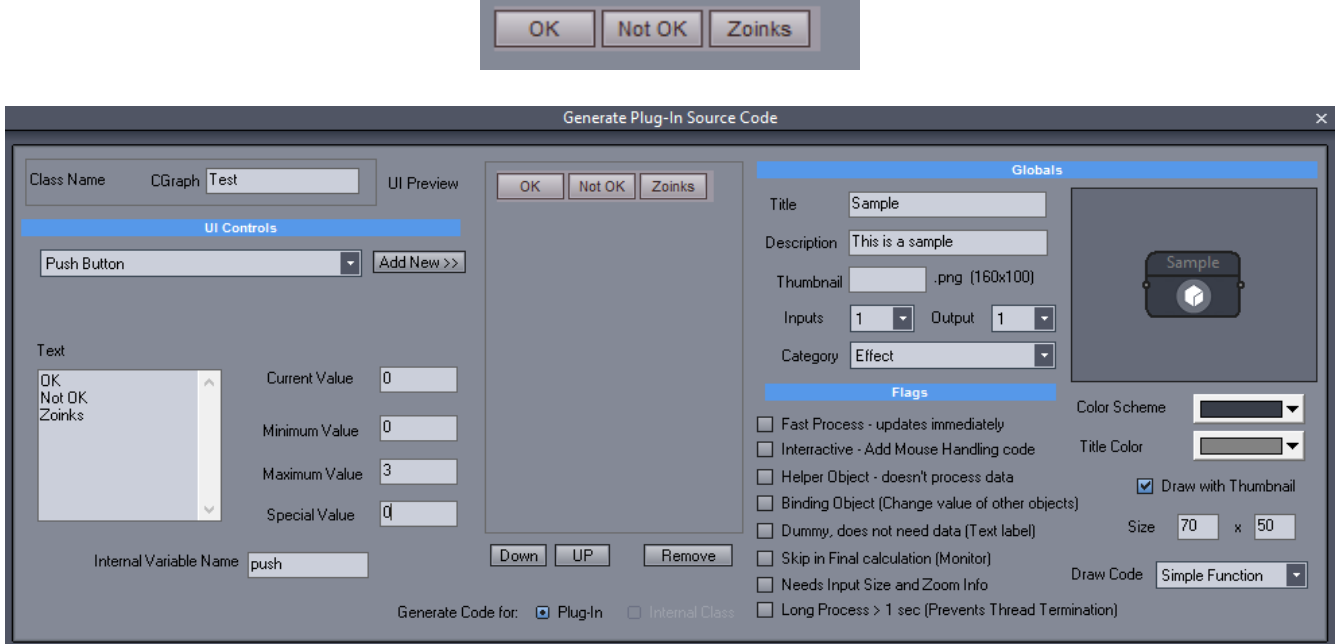

To test, create a push button and add 3 entries, OK, Not OK and Zoinks. Current Value 1, Maximum Value 3. Name your variable as push.

To test, create a control with the current value as 0, minimum as 0, maximum as 3 and special as 0. Name the variable as push.

```
The control that it sets is
AddParameter( PARAM_PUSH ,"OK|Not OK|Zoinks", 0, 0, 3, TYPE_PUSHBUTTON, 0);
```
paste the following in the BOOL UIButtonPushed

```
// when button is pressed on UI, this function will be called with the parameter and sub button (for multi button
line)
BOOL UIButtonPushed (int nParam, int nSubButton, UIParameters* pParameters)
{
        if (nParam == PARAM_PUSH)
        {
                // Each line can have multiple buttons: nSubButton = 1, 2, 3...if (nParam == PARAM_PUSH )
                {
                        // Each line can have multiple buttons: nSubButton = 1,2,3...if (nSubButton == 1)
                        {
                                 char sBuffer1[100]; sprintf(sBuffer1,
                                 "You press OK, OK"
                                );MessageBox(NULL,sBuffer1,"Slider Control", MB_OK);
                        }
                        if (nSubButton == 2)
                        {
                                char sBuffer1[100]; sprintf(sBuffer1,
                                 "Really, Not OK"
                                );MessageBox(NULL,sBuffer1,"Slider Control", MB_OK);
                        }
                        if (nSubButton == 3)
                        {
                                 char sBuffer1[100]; sprintf(sBuffer1,
                                 "Yikes, you pressed Zoinks"
                                 );MessageBox(NULL,sBuffer1,"Slider Control", MB_OK);
                        }
                }
        }
        return TRUE;
}
```
# Testing Push Button Control

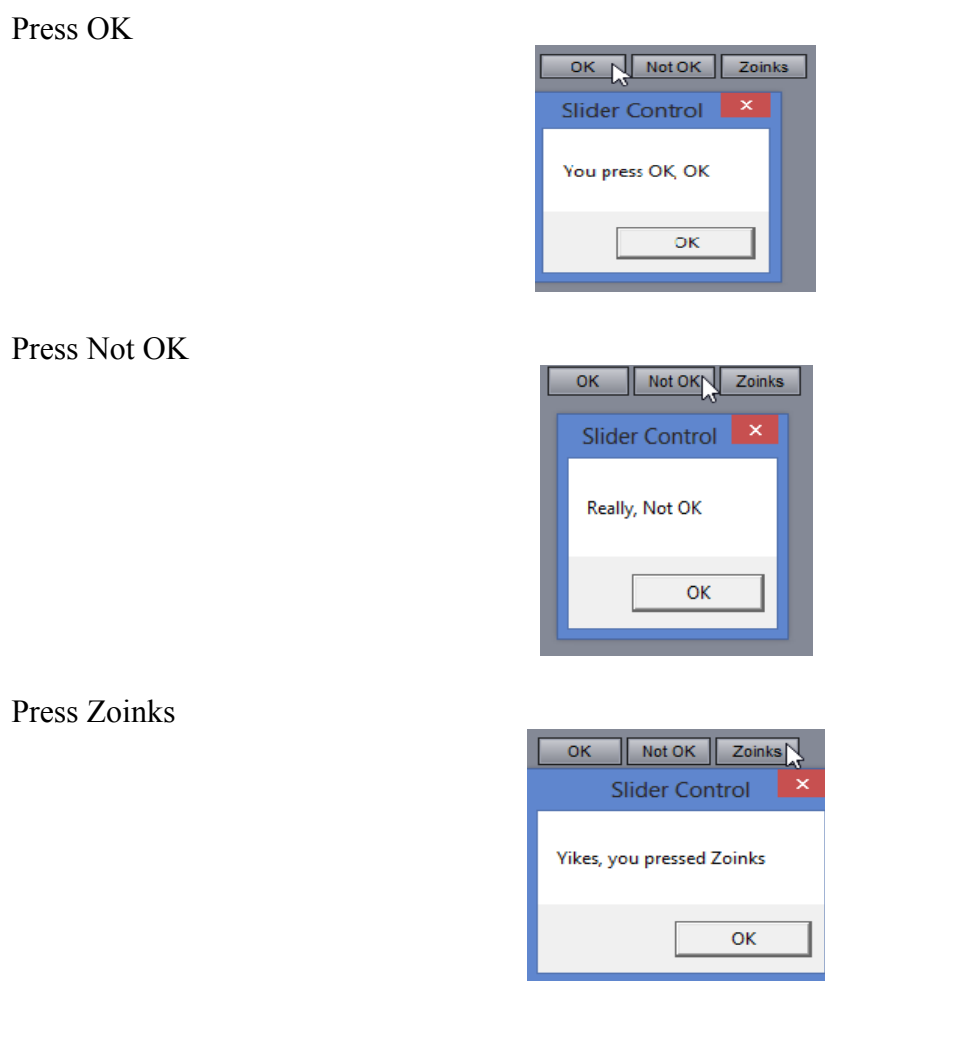

#### *Gamma Slider*

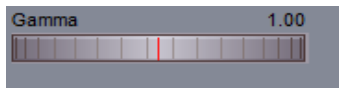

As titled, this control is good for setting Gamma. It works opposite to the other sliders, counting down as you pull the slider to the right and counting up as you move the slider to the left.

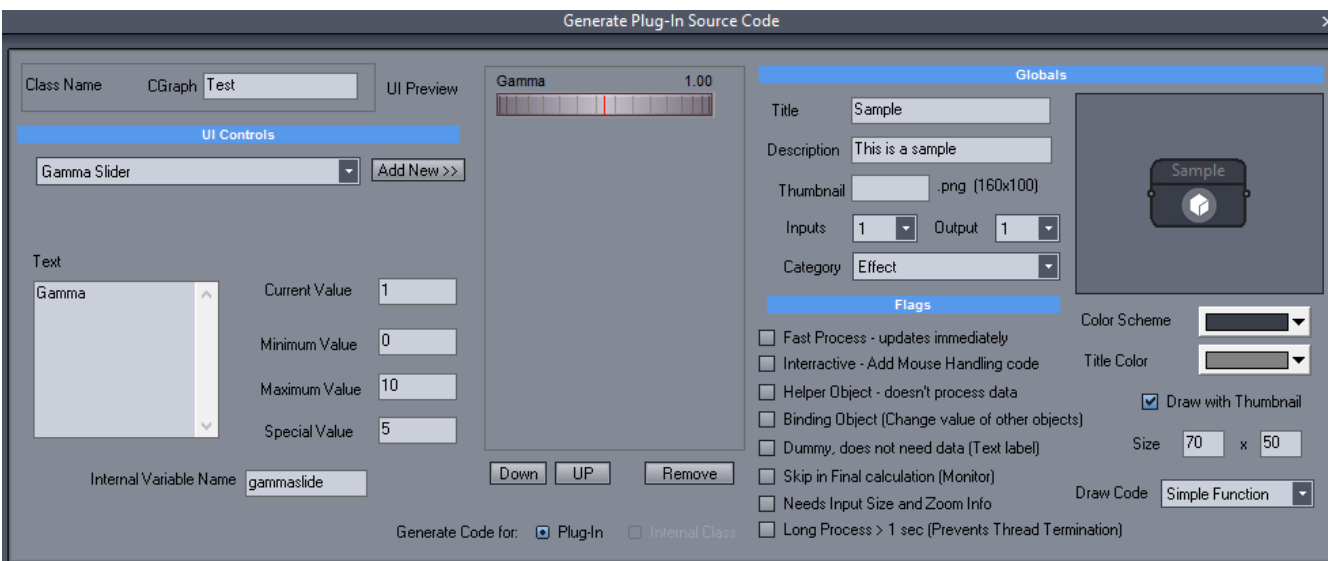

To test, create a control with the current value as 0, minimum as 0, maximum as 2 and special as 0. Name the variable as gammaslide.

```
The control that it sets is
AddParameter( PARAM_GAMMASLIDE ,"Gamma", 1.0, 0.0, 10.0, TYPE_GAMMASLIDER, 5.0);
virtual void Process_Data (BYTE* pBGRA_out,BYTE* pBGRA_in, int nWidth, int nHeight, UIParameters* pParameters)
{
        // Get the latest parameters
        //List of Parameters
        double dgammaslide = GetValue(PARAM_GAMMASLIDE);
        for (int y = 0; y < nHeight; y++)
        {
                for (int x = 0; x < nWidth; x++)
                {
                        int nIdx = x*4+y*4*nWidth;
                }
        }
        char sBuffer1[100]; sprintf(sBuffer1,
        "PARAM_GAMMASLIDE = %f" , dgammaslide
        );MessageBox(NULL,sBuffer1,"Gamma Control", MB_OK);
}
```
The output of the Gamma Slider is a double

# Testing the Gamma Slider

# Move your slider to 2.41

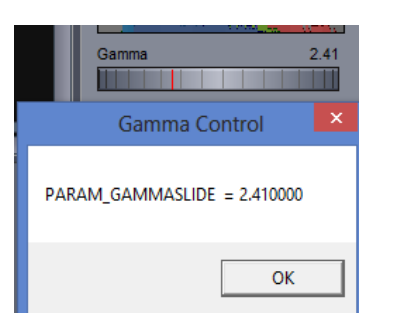

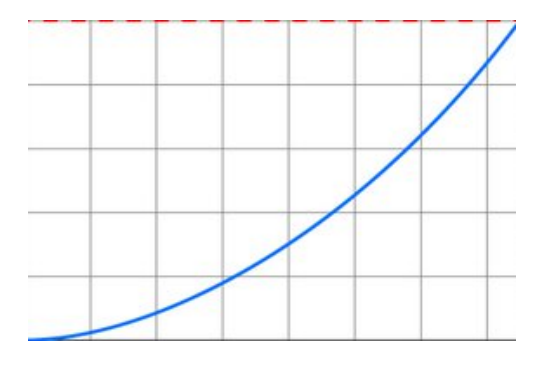

A graphical representation of the Gamma curve

#### *Logarithmic Slider*

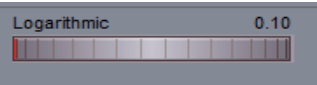

Earlier we covered Exponential Sliders, the opposite to exponents is logarithm.

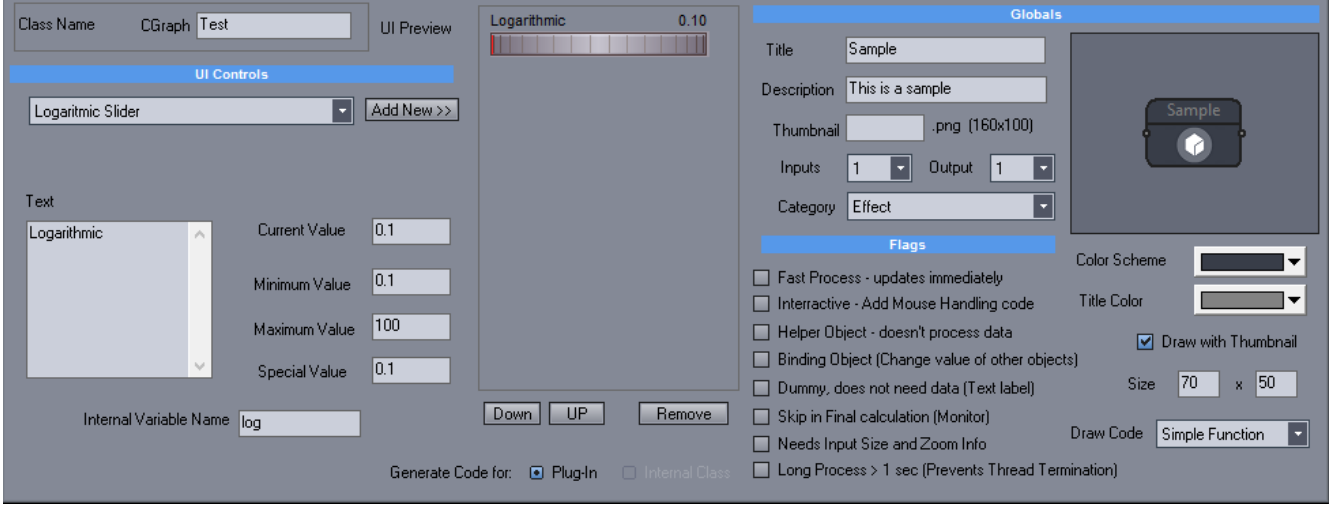

This control works almost exactly the same as a Slider.

This is used to set a user defined value to your routine. It could be used to set a radius or strength of an effect. Think of it as a volume control, with the minimum and maximum set by you the programmer.

To test, create a control with the current value as .01, minimum as .01, maximum as 100 and special as .01. Name the variable as log.

```
The control that it sets is
AddParameter( PARAM_LOG ,"Logarithmic Slider", 0.100, 0.100, 100.0, TYPE_LOGSLIDER, 0.100);
paste the following in the Virtual Void
virtual void Process_Data (BYTE* pBGRA_out,BYTE* pBGRA_in, int nWidth, int nHeight, UIParameters* pParameters)
{
        // Get the latest parameters
        //List of Parameters
        double dlog = GetValue(PARAM_LOG);
        for (int y = 0; y < nHeight; y++)
        {
                for (int x = 0; x < nWidth; x++)
                {
                        int nIdx = x*4+y*4*nWidth;
                }
        }
        char sBuffer1[100]; sprintf(sBuffer1,
        "dlog = %f" , dlog
        );MessageBox(NULL,sBuffer1,"Slider Control", MB_OK);
}
```
The output of the Logarithmic Slider is a double

## Testing Logarithmic Control

Logarithmic Slider<br>History 33.00 TП Slider Control ц.  $dlog = 32.996364$ оĸ

As you should realize by the name, the slider values grow Logarithmically.

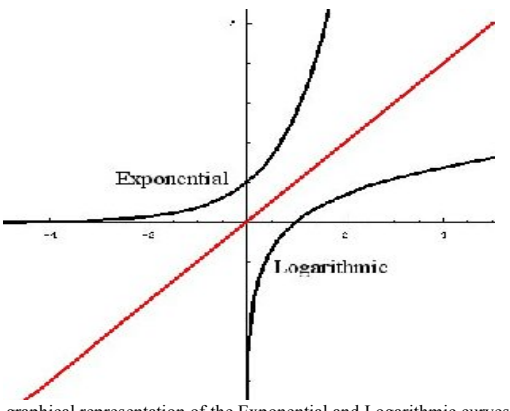

A graphical representation of the Exponential and Logarithmic curves

Move your slider to 33

#### *Position Control*

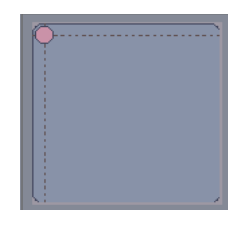

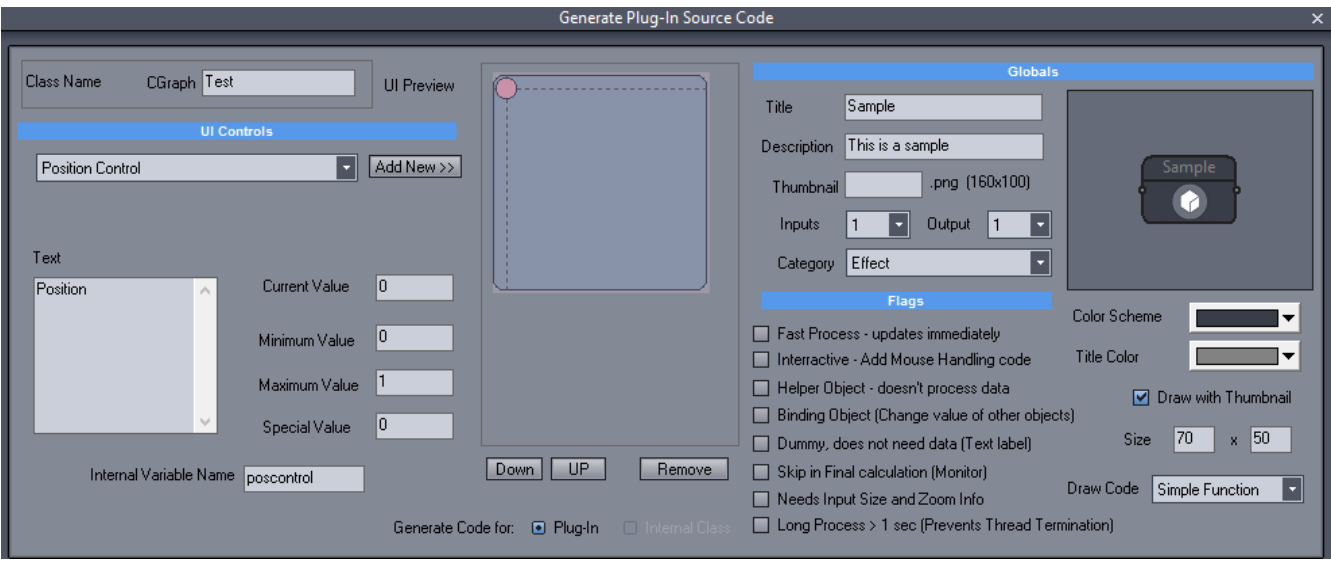

This control would be good for cropping or perhaps selection of one sort or another.

Create the control with Variable name poscontrol.

```
The control that is creates is
AddParameter( PARAM_POSCONTROL, "Position", 0, 0, 1, TYPE_POSITION, 0);
```
The sample code for Position Controls is found in Media Changes SDK and it is more complex than the other controls found in Photo-Reactor. This will take a few pages to describe accurately.

First and foremost, this control will output a percentage of the image relative to where the cursor is. So for example, if you have your cursor at the top left X and Y, the percentage is  $X=0$  and  $Y=0$  because that is 0 percent of the Height and 0 percent of the width.

If you move your cursor all the way to the bottom, that affects the Y position. Then the Y would be at 100 percent. If you move your cursor all the way to the right, that affects the X position, Then the X would be at 100 percent.

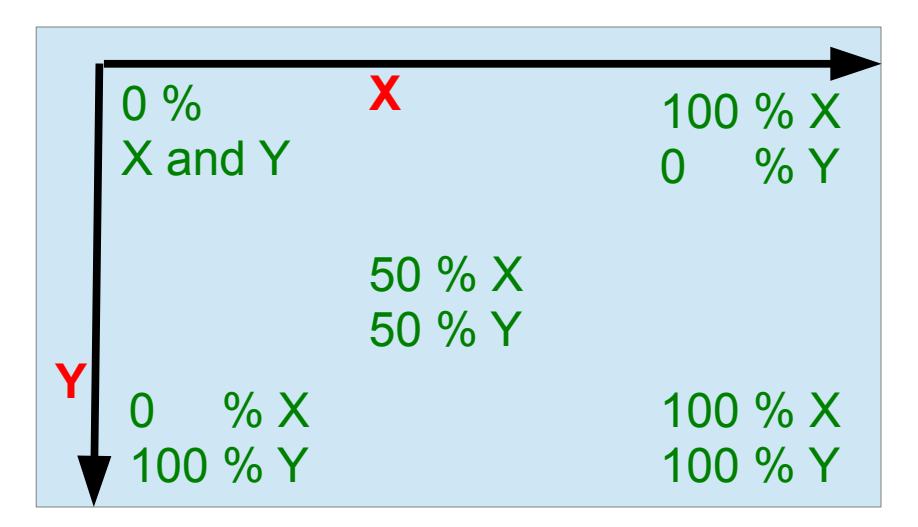

So the Position control will output a percentage of the entire image which is retaliative to the position of the cursor in X and Y. How then do we convert that percentage to an actual pixel position, we will need to know the size of the image, not only the preview image (proxy image) but also the real image.

To do this we will need to adjust the FLAG NEEDSIZEDATA to obtain the actual image Height and Width.

That is found in the routine

```
int GetFlags ()
{
        // it is fast process
        int nFlag = FLAG_NONE;
        return nFlag;
}
```
We need to find out some information on the image loaded, so we can place the position control.

```
int GetFlags ()
{
        // it is fast process
        int nFlag = FLAG_NONE;
        nFlag = nFlag | FLAG_NEEDSIZEDATA;
        return nFlag;
}
```
nFlag = nFlag | FLAG\_NEEDSIZEDATA;

Is a trigger inside Photo-Reactor to provide us the Height and Width of the complete image.

Now that the Flag/Trigger is set for Photo-Reactor to output the complete Height and Width, we will need to set some variables to be able to use. We will also add 2 variable to obtain the preview height and width.

Find the class and add some variables.

```
class PluginTest : public IPlugin
{
public:
```
Change it to

```
class PluginTest : public IPlugin
{
public:
int fullimagewidth;
```
int fullimageheight; int previewwidth; int previewheight;

Next we need to obtain the information from Photo-Reactor, find the routine

```
void SetSizeData(int nOriginalW, int nOriginalH, int nPreviewW, int nPreviewH, double dCropX1, double dCropY1, 
double dCropX2, double dCropY2, double dZoom)
{
        // so if you need the position and zoom, this is the place to get it.
        // Note: because of IBM wisdom the internal bitmaps are on PC always upside down, but the coordinates are
        // not which you need to take into account. See rectangle demo project for more info 
}
```
and modify it to obtain the values from Photo-Reactor

```
void SetSizeData(int nOriginalW, int nOriginalH, int nPreviewW, int nPreviewH, double dCropX1, double dCropY1,
double dCropX2, double dCropY2, double dZoom)
{
        // so if you need the position and zoom, this is the place to get it.
        // Note: because of IBM wisdom the internal bitmaps are on PC always upside down, but the coordinates are
        // not which you need to take into account. See rectangle demo project for more info 
        fullimagewidth = nOriginalW;
        fullimageheight = nOriginalH;
        previewwidth = nPreviewW;
       previewheight = nPreviewH;
```
}

At this point we should have enough data to provide some actual coordinates to provide an output. Well almost, we will need a formula to convert the percentage that is sent by position control and the actual resolution of the image to obtain an actual X, Y coordinate.

That would be

```
output coordinate X = position coordinate X (which is a percentage) * full image width
and
output coordinate Y = position coordinate Y (which is a percentage) * full image height
```
Putting it all together

Find the class and under public 4 variables *fullimagewidth, fullimageheight, previewwidth, previewheight* so it looks like the below code block

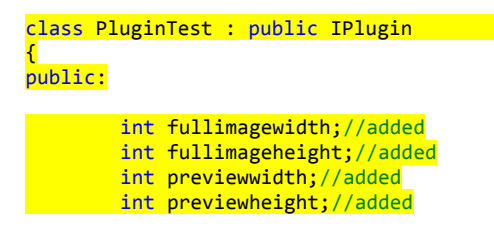

Find the GetFlags routine

```
int GetFlags ()
{
        // it is fast process
        int nFlag = FLAG_NONE;
        return nFlag;
}
```
and modify it like

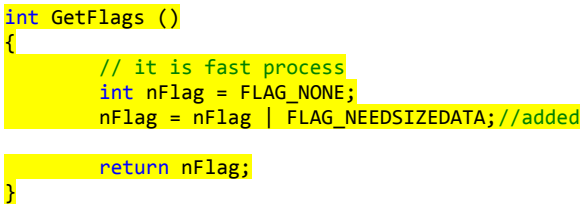

Your GetUIParameters should be

```
int GetUIParameters (UIParameters* pParameters)
\left\{ \right.// label, value, min, max, type_of_control, special_value
        // use the UI builder in the software to generate this
     AddParameter( PARAM_POSITION_NR0 ,"Position", 0, 0, 100, TYPE_POSITION, 0);
      return NUMBER_OF_USER_PARAMS;
}
```
Your SetSizeData should be.

```
void SetSizeData(int nOriginalW, int nOriginalH, int nPreviewW, int nPreviewH, double dCropX1, double dCropY1, 
double dCropX2, double dCropY2, double dZoom)
\overline{\mathcal{L}}// so if you need the position and zoom, this is the place to get it.
        // Note: because of IBM wisdom the internal bitmaps are on PC always upside down, but the coordinates are
        // not which you need to take into account. See rectangle demo project for more info 
        fullimagewidth = nOriginalW;
        fullimageheight = nOriginalH;
        previewwidth = nPreview\text{previewheight} = \text{nPreviewH};
}
```
Your Virtual Void Routine should be

```
virtual void Process_Data (BYTE* pBGRA_out,BYTE* pBGRA_in, int nWidth, int nHeight, UIParameters* pParameters)
{
   1/ Get the latest parameters
        //List of Parameters
        double dPosition = GetValue(PARAM_POSITION_NR0);
        double position_control_X = GetValue(PARAM_POSITION_NR0)/100.0;
        double position control Y = GetValueY(PARAM POSITION NR0)/100.0;
        int position control X fullimage = int(position control X * fullimagewidth);
        int position_control_Y_fullimage = int(position_control_Y * fullimageheight);
        int position_control_X_previewimage = int(position_{c}control_X * preview width);int position_control_Y_previewimage = int(position_control_Y * previewheight);
        for (int y = 0; y < nHeight; y++)
        \left\{ \right\}for (int x = 0; x < nWidth; x++)
                {
                        int nIdx = x*4+y*4*nWidth;
                }
        }
        char sBuffer1[500]; sprintf(sBuffer1,
        "full imagewidth = %d" "\\n""fullimageheight = \%d" "\n"
       "\n"
        "preview width = %d" "\\n""previewheight = %d" "\\n""\n"
        "position_control_X = %f'' "\n"
        "position_countrol_Y = %f" "\\n""\n"
        "position control X fullimage = %d" "\n"
        "position\_control_Y_fullimage = %d" \sqrt{n}"\n"
        "position_countrol_X-previewimage = %d" "\\n""position_countrol_Y|previewimage = %d" "\\n",
        fullimagewidth,
        fullimageheight,
        previewwidth,
        previewheight,
        position_control_X,
        position_control_Y,
        position control X fullimage,
        position_control_Y_fullimage,
        position_control_X_previewimage,
        position_control_Y_previewimage
        );MessageBox(NULL,sBuffer1,"Slider Control", MB_OK);
```
}

Testing the Position Control

The test image I loaded for this demo was 256 X and 256 Y

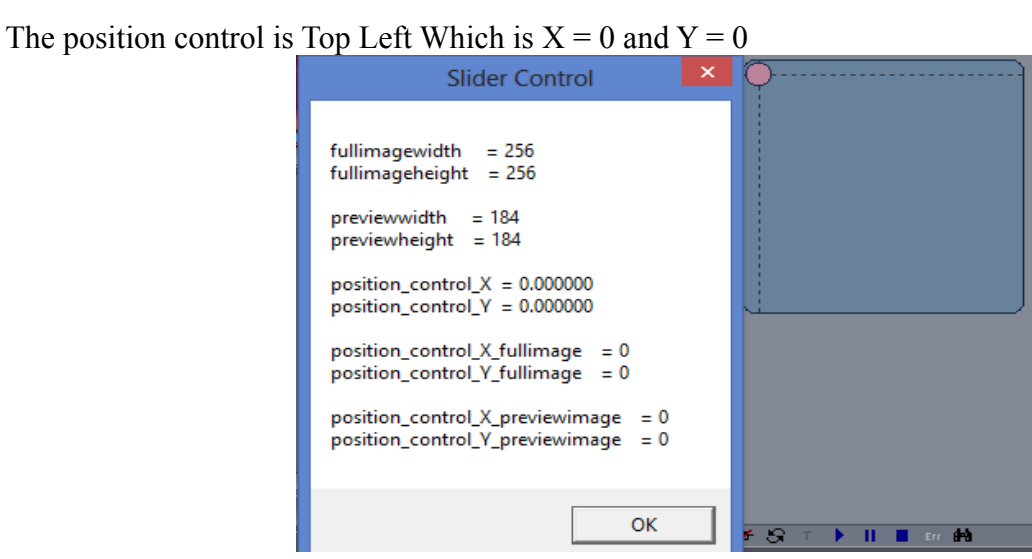

Lets pull the position control down to the bottom

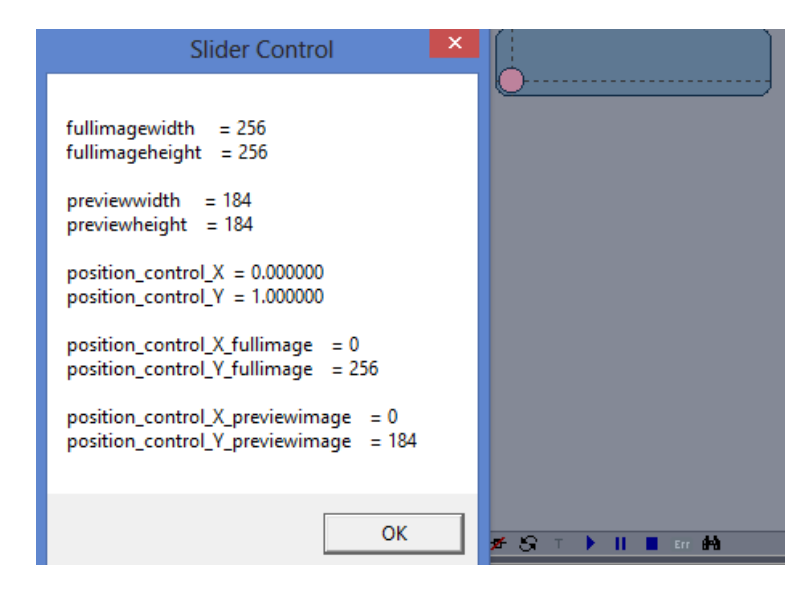

Now, with the position control down lets pull it all the way to the right.

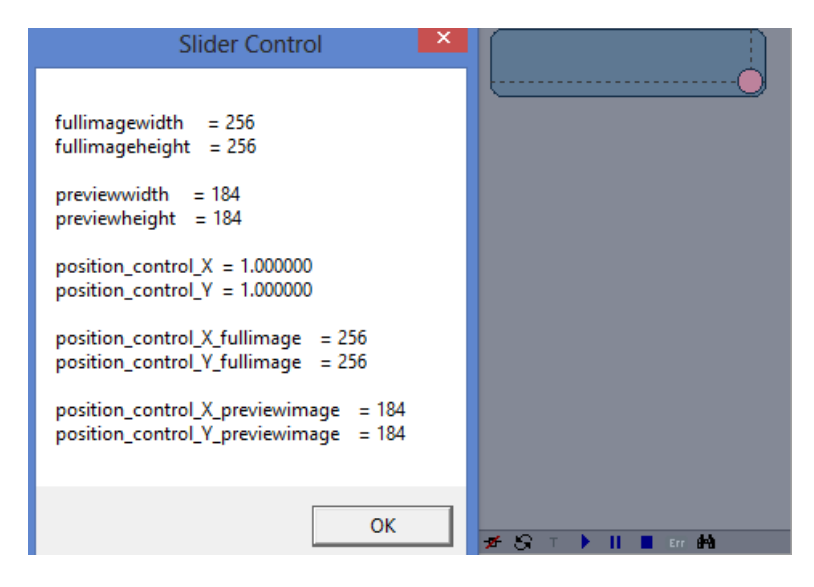

With the position control down and to the right, lets pull the control all the way up, while still to the right.

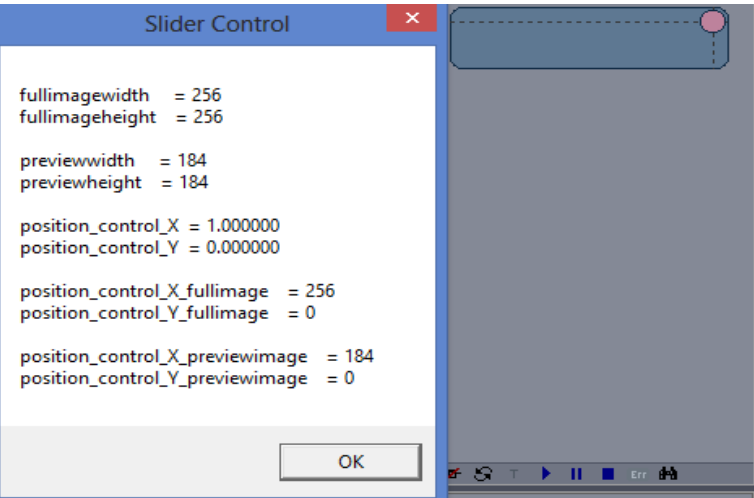

#### *Integer Input*

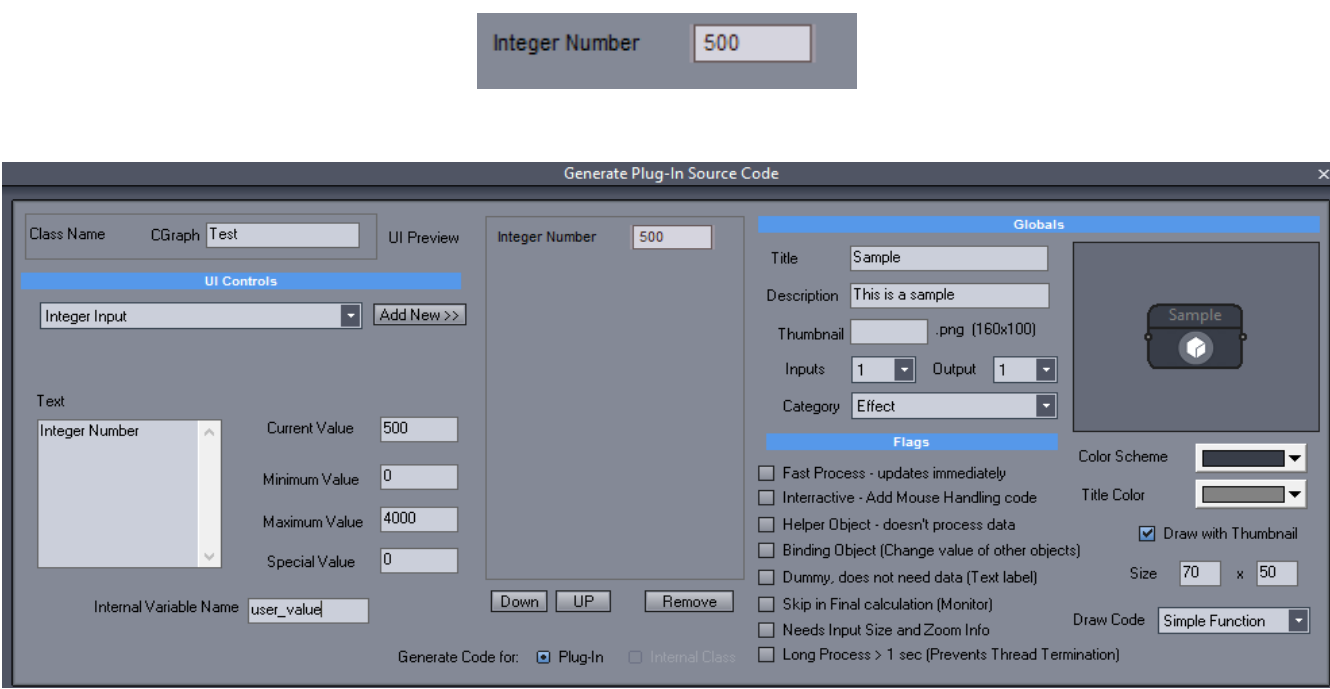

This control takes an end user integer input and sets a variable.

To test, create a control with the current value as 500, minimum as 0, maximum as 4000 and special as 0. Name the variable as user value.

```
The control that it sets is
AddParameter( PARAM_INTEGER_NUMBER_NR0 ,"Integer Number", 500, 0, 4000, TYPE_INTEGER, 0);
```
#### paste the following in the Virtual Void

```
virtual void Process_Data (BYTE* pBGRA_out,BYTE* pBGRA_in, int nWidth, int nHeight, UIParameters* pParameters)
{
```

```
// Get the latest parameters
//List of Parameters
int nuser_value = (int)GetValue(PARAM_USER_VALUE);
for (int y = 0; y < nHeight; y++)
{
       for (int x = 0; x < nWidth; x++)
       {
                int nIdx = x*4+y*4*nWidth;
       }
}
char sBuffer1[100]; sprintf(sBuffer1,
"You Entered" "\n"
"nuser_value = %d" , nuser_value
);MessageBox(NULL,sBuffer1,"You Entered", MB_OK);
```
The output of the Logarithmic Slider is an integer.

}

Testing Integer Input control

Enter in 777 in your Integer input

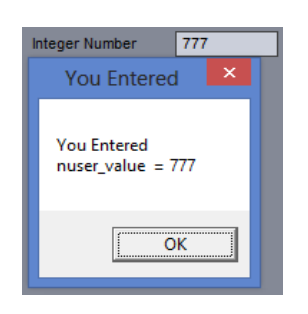

#### *Checkbox Enable All / Until*

This is used to control a series of check boxes. It is used to set a multiple options, however only works if the primary first box is selected. This control is a little more complex and similar to Checkbox Enable all Following.

All checked on and other items checked off

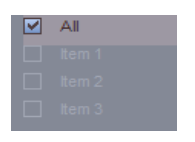

All check is off, now you can make selections.

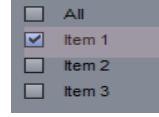

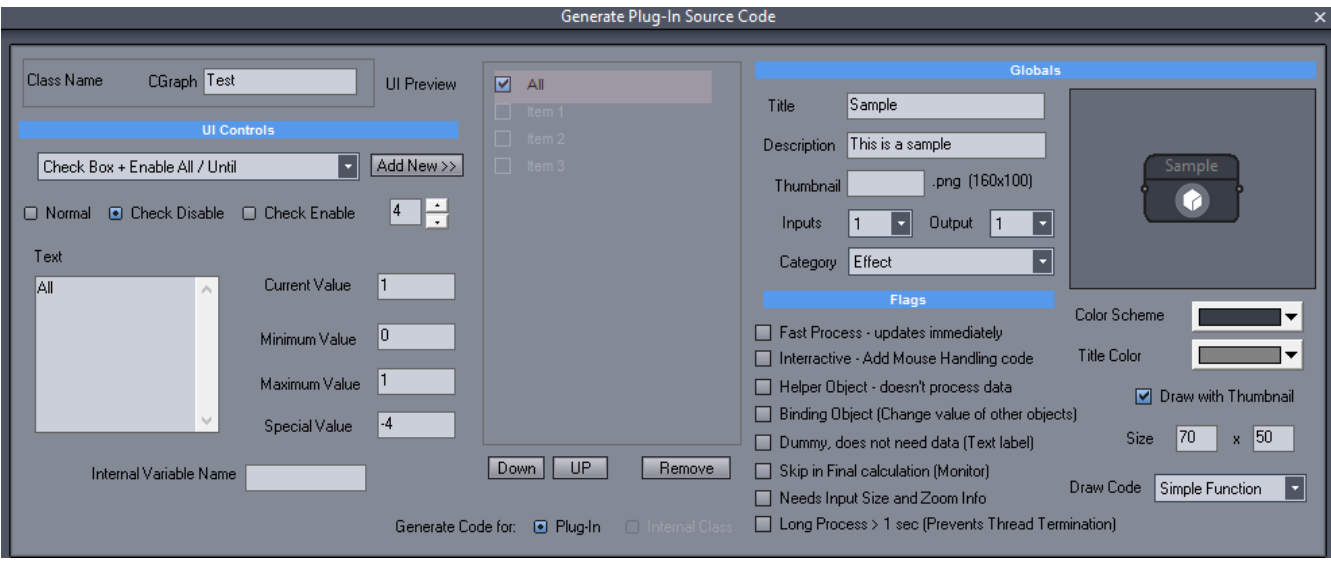

Here are the steps for creation of the Check Box + Enable All / Until.

For the purposes of this demo I will outline the steps involved.

From a new Generate Plug-In Source code window In UI Control pull down a Check Box + Enable All / Until Select Add New Name the control anything you want but for demo name it "ALL" Do not set any values now From the UI Control, Select Check Box and Add New Name the control Item 1 Do not set any values now From the UI Control, Select Check Box and Add New Name the control Item 2 Do not set any values now From the UI Control, Select Check Box and Add New Name the control Item 3 Do not set any values now

The screen should look like

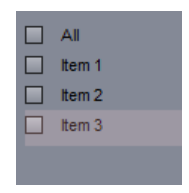

Now select the All Button

Select Check Disable

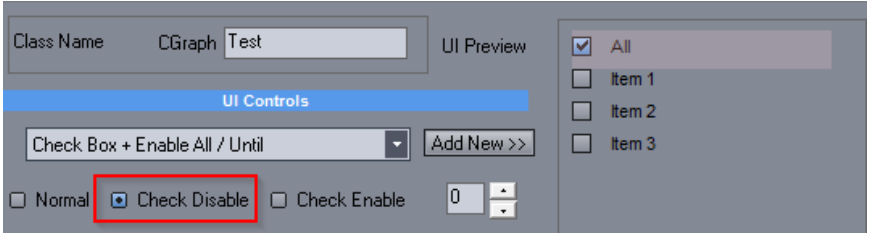

Select the down arrow button until Item 1,2 and 3 are disabled (greyed out)

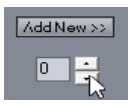

Your Screen should look like this

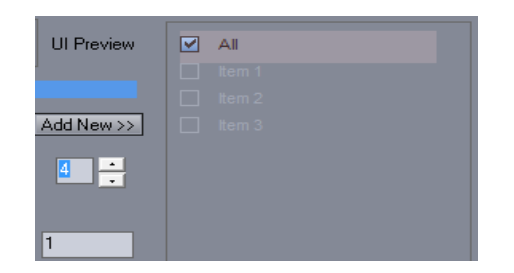

Now lets name each variable

For the All, name the variable CBALL For Item 1, name the variable item1 For Item 2, name the variable item2 For Item 3, name the variable item3

```
The controls that get set are
AddParameter( PARAM_CBALL ,"All", 1, 0, 1, TYPE_CHECKBOXDISABLENEXTUNTIL, -4);
AddParameter( PARAM_ITEM1 ,"Item 1", 0, 0, 1, TYPE_CHECKBOX, 0);
AddParameter( PARAM_ITEM2 ,"Item 2", 0, 0, 1, TYPE_CHECKBOX, 0);
AddParameter( PARAM_ITEM3 ,"Item 3", 0, 0, 1, TYPE_CHECKBOX, 0);
```
paste the following in the Virtual Void

```
virtual void Process_Data (BYTE* pBGRA_out,BYTE* pBGRA_in, int nWidth, int nHeight, UIParameters* pParameters)
{
        // Get the latest parameters
        //List of Parameters
        BOOL bCBALL = GetBOOLValue(PARAM_CBALL);
        BOOL bitem1 = GetBOOLValue(PARAM_ITEM1);
        BOOL bitem2 = GetBOOLValue(PARAM_ITEM2);
        BOOL bitem3 = GetBOOLValue(PARAM_ITEM3);
        for (int y = 0; y < nHeight; y++)
        {
                for (int x = 0; x < nWidth; x++)
                {
                        int nIdx = x*4+y*4*nWidth;
                }
        }
        char sBuffer1[100]; sprintf(sBuffer1,
        "bCBALL = %d" "\\n""bitem1 = \%d" "\n"
        "bitem2 = \%d" "\n"
        "bitem3 = %d" "\n"
        ,
        bCBALL,
        bitem1,
        bitem2,
        bitem3
        );MessageBox(NULL,sBuffer1,"Control", MB_OK);
```
}

### All Checked

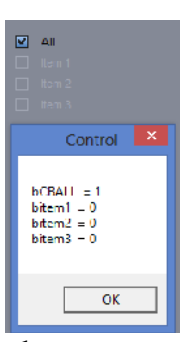

All UnChecked, everything else unchecked

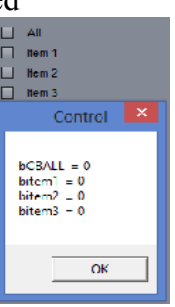

All Checked, Item 1 checked and Item 2 and Item 3 unchecked.

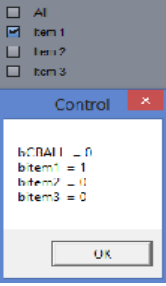

All Unchecked, but Item 1 remains checked, Item 2 and Item 3 unchecked.

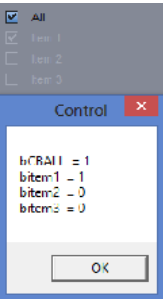

There are a couple of things that should be noticed. Simply un-checking the All Button, has no effect on the Bool for Item 1, 2 or 3. It simply means that the end user cannot change the control once the all button is unselected.

If you want to un-check the All button and then disable the following options, you will need to accommodate this in programming by using the AND operand.

#### **Non Action Controls**

A Non Action controls is a user interface (UI) control that enhances the user experience however does not effect the processing such a a label to label a section of Action controls or a separator that separates other action controls from one another.

#### *Label Text*

This is a label to Display above or below a control.

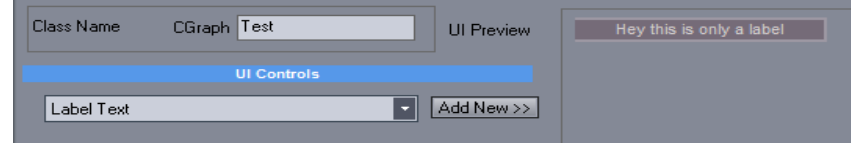

Useful to provide more details about a control.

### *Label Edit Box*

This is a Label box that the end user can edit.

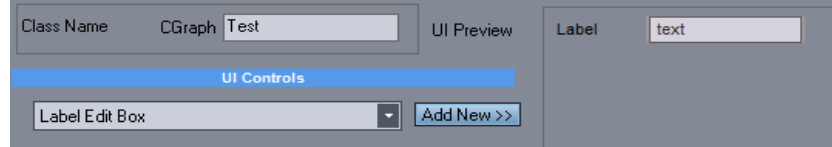

Useful for the end user to make notes about a control. This could also be used to output a string to an image. However, please note that Media Chance has stated that drawing text to an image buffer is **NOT** a trivial operation as there is no simple function that can do that in plain  $c++$ . For this reason, we are placing this as a non action control.

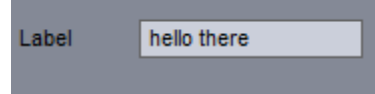

#### *Multi-Line Text*

This is a label to Display long detailed information.

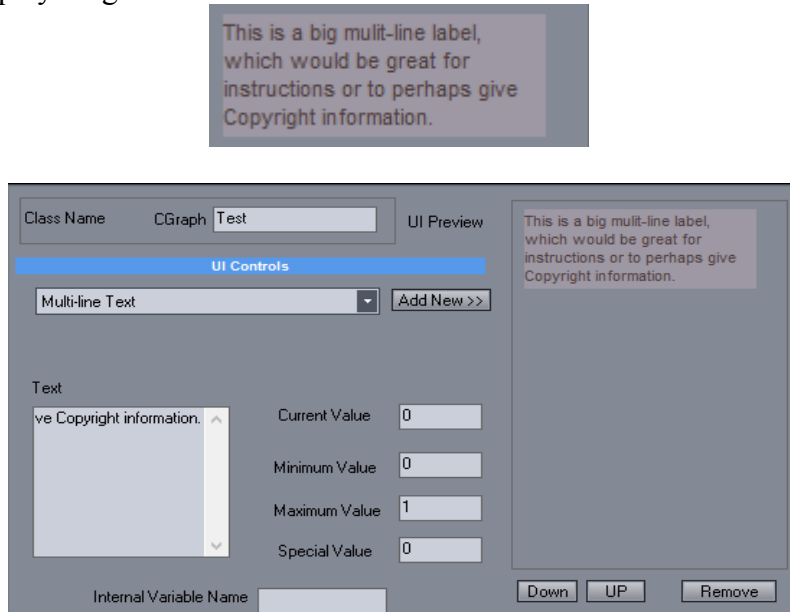

### *Multi-Line Edit Box*

This is like a Label edit box and Mult-line text where the end user can make detailed notes.

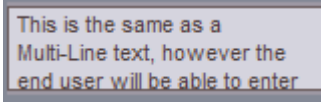

Useful for the end user to make notes about a control. However this could also be used to place a string onto an image. However, please note that Media Chance has stated that drawing text to an image buffer is **NOT** a trivial operation as there is no simple function that can do that in plain c++. For this reason, we are placing this as a non action control.

*Horizontal Space*

This is a separator used to separate controls visually.

#### Undocumented Features for controls

There are certainly going to be a number of Undocumented features in any software, Photo-Reactor is no different. These feature may or may not disappear from future versions. Media Chance was generous to share these features. I am placing these here as I received from Media Chance, without any additional explanation.

There are also few undocumented values for other controls as the last parameter m\_dSpecialValue for TYPE\_SLIDER #define DEFVALUE\_MINISLIDER 10 makes a thinner blue slider #define DEFVALUE\_INTSLIDER 1 force the slider to display integer values

example: AddParameter("Edge", 0.0, 0.0, 50.0, TYPE\_SLIDER, DEFVALUE\_INTSLIDER);

TYPE\_ONEOFMANY #define DEFVALUE\_ONOFMANYLIST 10 makes the radio buttons look like a list box Ex: AddParameter("Polarize Blue Light|Polarize Red Light|Polarize Green Light", 0, 0, 2, TYPE\_ONEOFMANY, DEFVALUE\_ONOFMANYLIST);

TYPE\_EDIT #define DEFVALUE\_EDIT\_NOLABEL 10 Will not draw the 'Label" text in front AddParameter("", 0, 0, 1, TYPE\_EDIT, DEFVALUE\_EDIT\_NOLABEL);

You would need to put those define in the plugin.cpp as they are not defined in sdk

Other tricks: TYPE\_PUSHBUTTON ending label with \* will make the button red ending it with ~ will make it blue ending it with & will make it blue and 2x height AddParameter("My Button&", 0, 0, 1, TYPE\_PUSHBUTTON, 0);

#### Filters with Two inputs (When just One image won't do)

A common operation in Large Image Editors (like GIMP) is to blend 2 images together on a layer. Photo-Reactor has made with its node editing capacity, the need to use layers obsolete. However, the operation of blending two image on a layer is an important operation. Luckily in the SDK there is a rather easy way to perform this, a Multiple Input Operation.

Now before we get started on this filter creation, know that blending operations are not the only function that you will use multiple inputs for, however it is a common operation. This will introduce another type of math, one that we learned in middle school – Linear Algebra.

We are going to use several common blend operations in this test scenario, we will not duplicate all of them, just a few, however you can find the formulas to many if not all of the different blend formulas across the internet.

Here are the ones we will deal with

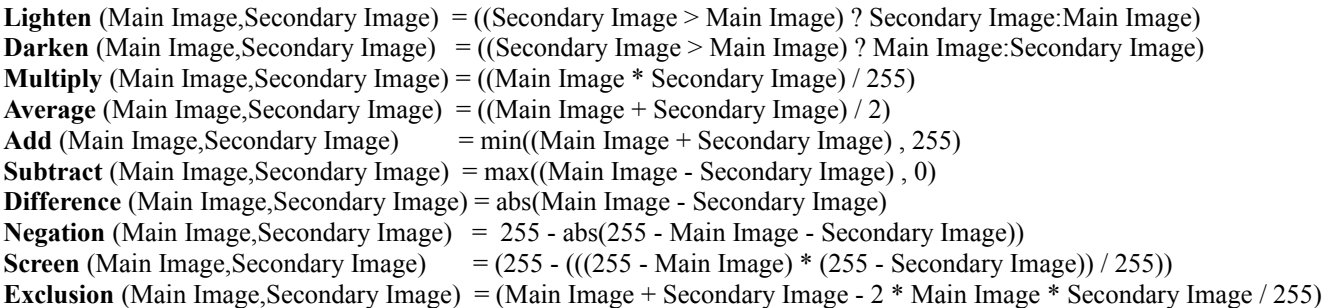

So now we have our formulas, what do we do with them? Well, first we need to create our filter.

We have 10 different formulas here, so we will need a radio buttons or combo box. I prefer radio buttons, so my sample will be using that.

Just like the other filters we need to start by generating to source code. Drill to Tools – Generate Source Code.

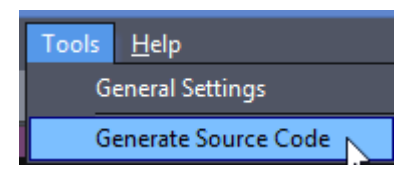

#### Here is the familiar screen

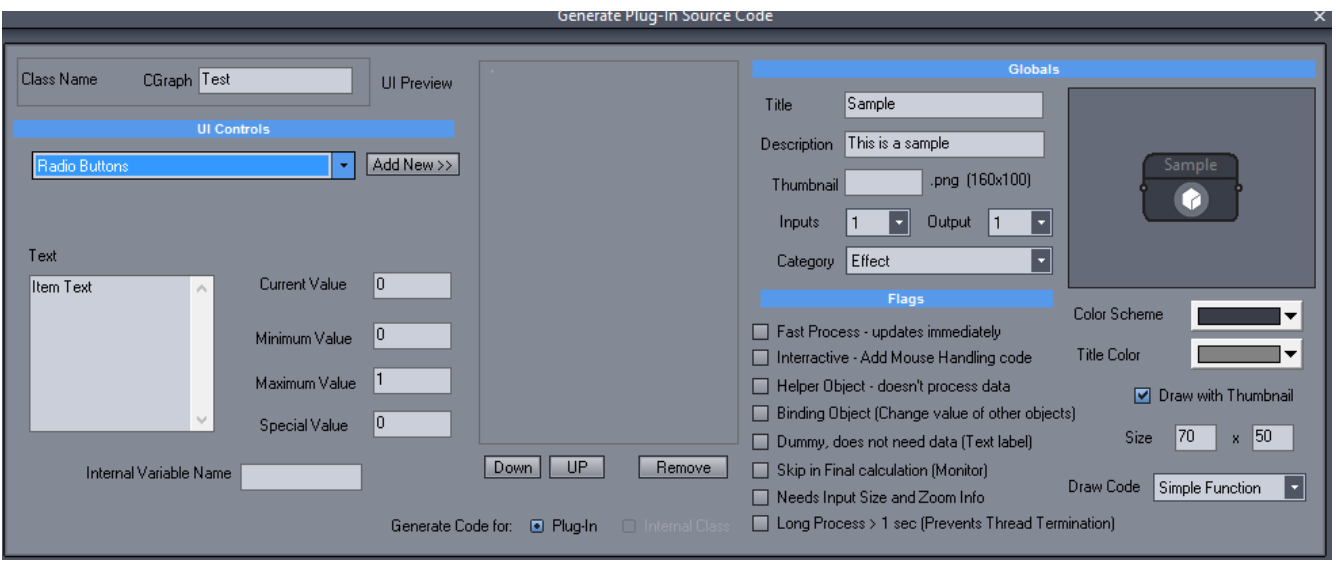

We will concentrate on the UI controls first, select Radio Buttons and select Add New. Paste the names in the text field.

Lighten Darken Multiply Average Add Subtract Difference Negation Screen Exclusion

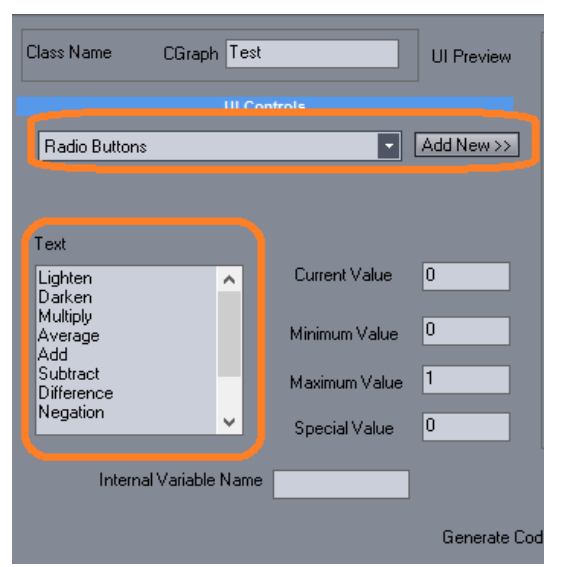

Set the Internal Variable name to Blender.

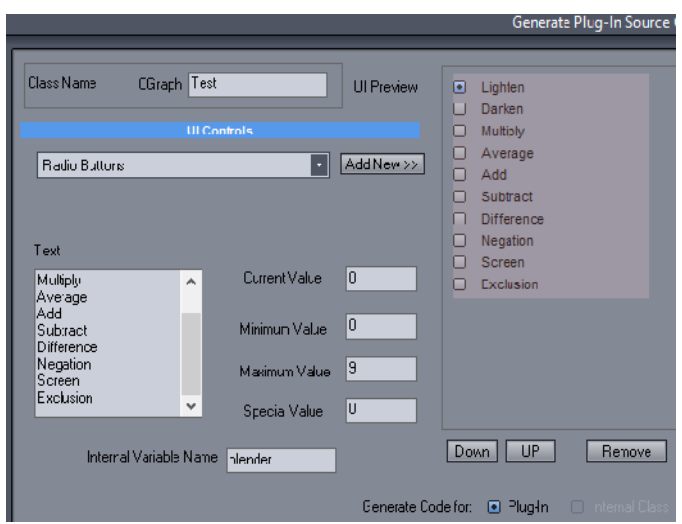

You screen should now look like this.

Now let's go to the Globals section.

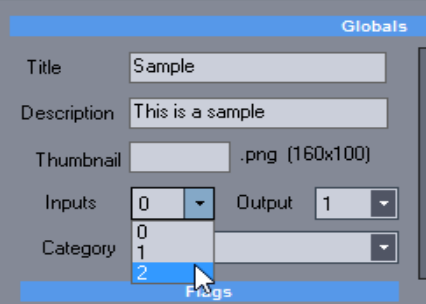

Select 2 inputs

# It should now look something like this:

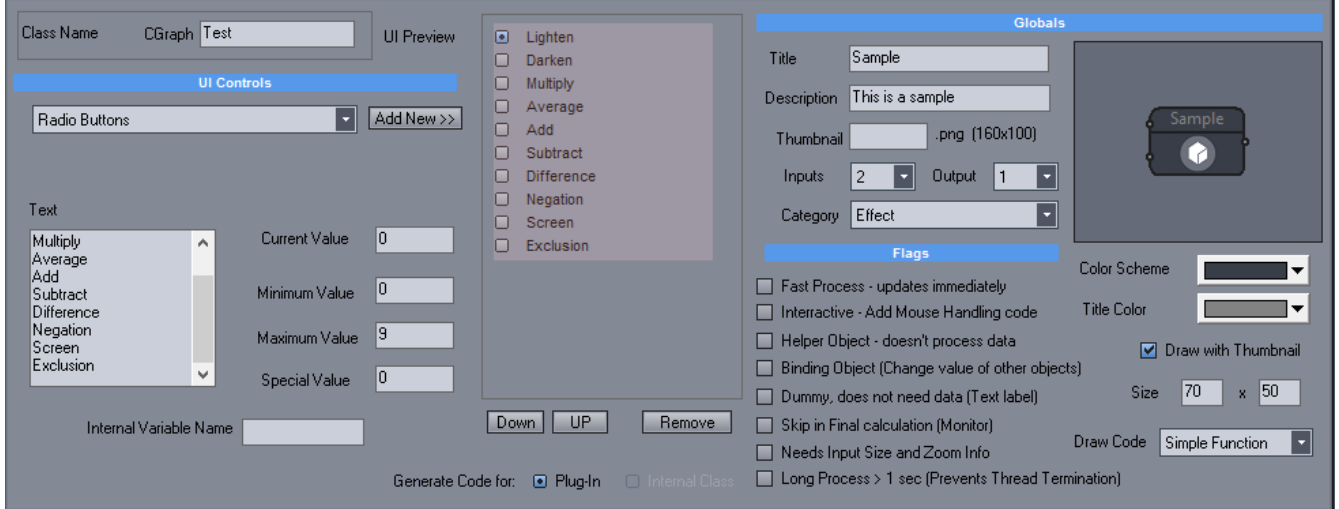

Generate your code just like you did with your single input filter. Now let's open the filter in Visual Studio.

In our single input filters, we used the routine.

virtual void Process\_Data (BYTE\* pBGRA\_out,BYTE\* pBGRA\_in, int nWidth, int nHeight, UIParameters\* pParameters)

However, with the dual input filter, we need to work with the routine just below it

virtual void Process\_Data2 (BYTE\* pBGRA\_out, BYTE\* pBGRA\_in1, BYTE\* pBGRA\_in2, int nWidth, int nHeight, UIParameters\* pParameters)

\*\* One note, as of Beta 3, when you create a filter with 2 inputs, the x,y loop is not created, you can however copy it from the single input filter.

Just by casually looking at the overloads in the Process\_Data2 routine, we can see 2 changes. pBGRA\_in has changed to pBGRA\_in1 and we can see there is a new overload pBGRA\_in2. This will be for the Primary and Secondary images.

Just as with the single input filter, we will want to perform our include for math. Move to the top of the listing in Visual Studio

Find the comment // plugin.cpp : Defines the entry point for the DLL application.

And place below the other includes

#include <math.h>

The entire section should look like

// plugin.cpp : Defines the entry point for the DLL application. // #include "stdafx.h" #include "IPlugin.h" #include <math.h> //////////////////////////////////////////////////////////////////////// // A concrete plugin implementation ////////////////////////////////////////////////////////////////////////

Scroll downwards to find our virtual void Process\_Data routine

Nothing is really needed in this routine, so I would like to copy and then delete everything in that particular routine.

virtual void Process\_Data (BYTE\* pBGRA\_out,BYTE\* pBGRA\_in, int nWidth, int nHeight, UIParameters\* pParameters) { }

Paste that same routine in the dual input routine Process\_Data1

```
// actual processing function for 2 inputs
                                                //********************************************************************************
// all buffers are the same size
// don't change the IN buffers or things will go bad
// the pBGRA_out comes already with copied data from pBGRA_in1
virtual void Process_Data2 (BYTE* pBGRA_out, BYTE* pBGRA_in1, BYTE* pBGRA_in2, int nWidth, int nHeight, 
UIParameters* pParameters)
{
        int nblender = (int)GetValue(PARAM_BLENDER);
        for (int y = 0; y < nHeight; y++)
        {
                 for (int x = 0; x < nWidth; x++)
                 {
                         int nIdx = x*4+y*4*nWidth;
                          int nR = pBGRA_in[nIdx+CHANNEL_R];
                          int nG = pBGRA_in[nIdx+CHANNEL_G];
                          int nB = pBGRA_in[nIdx+CHANNEL_B];
                          int nA = CLAMP255((nR+nG+nB)/3);pBGRA_out[nIdx+CHANNEL_R] = nA;
                          pBGRA_out[nIdx+CHANNEL_G] = nA;
                          pBGRA_out[nIdx+CHANNEL_B] = nA;
                 }
        }
}
```
Of course you will get a error because one of the main variables is not misnamed :  $_{\text{pBGRA}_i}$  in. Simply rename it to pBGRA\_in1.

Now it should now look like

```
// actual processing function for 2 inputs
                     //********************************************************************************
// all buffers are the same size
// don't change the IN buffers or things will go bad
// the pBGRA out comes already with copied data from pBGRA in1
virtual void Process_Data2 (BYTE* pBGRA_out, BYTE* pBGRA_in1, BYTE* pBGRA_in2, int nWidth, int nHeight, 
UIParameters* pParameters)
{
        int nblender = (int)GetValue(PARAM_BLENDER);
        for (int y = 0; y < nHeight; y++)
        {
                for (int x = 0; x < nWidth; x++)
                 {
                         int nIdx = x*4+y*4*nWidth;
                         int nR = pBGRA in1[nIdx+CHANNEL R];
                         int nG = pBGRA_in1[nIdx+CHANNEL_G];
                         int nB = pBGRA_in1[nIdx+CHANNEL_B];
                         int nA = CLAMP255((nR+nG+nB)/3);pBGRA_out[nIdx+CHANNEL_R] = nA;
                         pBGRA_out[nIdx+CHANNEL_G] = nA;
                         pBGRA\_out[nIdx+CHANNEL_B] = nA;}
        }
}
```
Now we are back to the plug-in working like the default Photo-Reactor plug-in.

So now as referenced in the control section of this guide, we are going to need to work with the Radio Button controls. This is what the nblender variable is for. The variables are int (integer) ranging from 0 to 9.

We need to do some house cleaning in this routine to prepare for our code, lets cut out some unneeded code.

```
// actual processing function for 2 inputs
//********************************************************************************
// all buffers are the same size
// don't change the IN buffers or things will go bad
// the pBGRA_out comes already with copied data from pBGRA_in1
virtual void Process_Data2 (BYTE* pBGRA_out, BYTE* pBGRA_in1, BYTE* pBGRA_in2, int nWidth, int nHeight, 
UIParameters* pParameters)
{
        int nblender = (int)GetValue(PARAM_BLENDER);
        for (int y = 0; y < nHeight; y++)
        {
                for (int x = 0; x < nWidth; x++)
                {
                        int nIdx = x*4+y*4*nWidth;
                }
        }
}
```
Notice that I cut out just about everything inside the loop except out nIdx, we will need that for just about anything.

We will need to add the Radio Button variables possibilities, remember the range is anywhere between 0 and 9 integer. If we are going to add one, we might as well add them all.

While we are at it, we might also comment on what each routine will do.

See the code below on how this should happen.

```
// actual processing function for 2 inputs
                                            //********************************************************************************
// all buffers are the same size
// don't change the IN buffers or things will go bad
// the pBGRA_out comes already with copied data from pBGRA_in1
virtual void Process_Data2 (BYTE* pBGRA_out, BYTE* pBGRA_in1, BYTE* pBGRA_in2, int nWidth, int nHeight, 
UIParameters* pParameters)
{
         //List of Parameters
         int nblender = (int)GetValue(PARAM_BLENDER);
         for (int y = 0; y < nHeight; y++)
         {
                 for (int x = 0; x < nWidth; x++)
                 {
                          int nIdx = x*4+y*4*nWidth;
                          if (nblender == 0)//Lighten
                          {
                          }
                          if (nblender == 1)//Darken
                           {
                          }
                          if (nblender == 2)//Multiply
                           {
                           }
                          if (nblender == 3)//Average
                           {
                          }
                          if (nblender == 4)/\text{Add}{
                          }
                          if (nblender == 5)//Subtract
                          {
                          }
                          if (nblender == 6)//Difference
                          {
                          }
                          if (nblender == 7)//Negation
                          {
                          }
                          if (nblender == 8)//Screen
                           {
                           }
                          if (nblender == 9)//Exclusion
                           {
                           }
                 }
         }
```
}

As you can see all nblender variables are accounted for. Each looks to see if nblender is equal to any of the 10 different possibilities.

Now before we can start running with each of the formulas, we will need to declare some more variables. We will need to find the color of the primary image in each Red, Green, Blue, but also the color of the secondary image in each Red, Green and Blue. Finally, we will need variables for the output image in each Red, Green and Blue.

In your list of Parameters lets declare your variables, it should look something like.

```
//List of Parameters
int nblender = (int)GetValue(PARAM_BLENDER);
int primary_image_red;
int primary_image_green;
int primary_image_blue;
int secondary_image_red;
int secondary_image_green;
int secondary_image_blue;
int output_image_red;
int output_image_green;
int output_image_blue;
```
Now we need to define where these pixels are being obtained, from either the primary image or the secondary image.

Inside our X, Y loop, we need to gather the pixel information from each image. Underneath the nIdx variable let's do just that. It should look like.

```
int nIdx = x*4+y*4*nWidth;
primary_image_red = pBGRA_in1[nIdx+CHANNEL_R];
primary_image_green = pBGRA_in1[nIdx+CHANNEL_G];
primary_image_blue = pBGRA_in1[nIdx+CHANNEL_B];
secondary_image_red = pBGRA_in2[nIdx+CHANNEL_R];
secondary_image_green = pBGRA_in2[nIdx+CHANNEL_G];
secondary_image_blue = pBGRA_in2[nIdx+CHANNEL_B];
```
Now we should be ready to start.

For Routine 0, Lighten the formula was

Lighten = ((Secondary Image > Main Image) ? Secondary Image:Main Image)

This is saying that if the secondary image pixel is greater than the Main image pixel, then set the pixel to the secondary, otherwise set the pixel to the main image. Remember that we have to do this for each Red, Green and Blue.

It should look something like this

```
if (nblender == 0)//Lighten
{
        output_image_red = ((secondary_image_red > primary_image_red) ? secondary_image_red : primary_image_red);
        output_image_green = ((secondary_image_green > primary_image_green) ? secondary_image_green : primary_image_green);
        output_image_blue = ((secondary_image_blue > primary_image_blue) ? secondary_image_blue : primary_image_blue);
}
```
For Routine 1, Darken the formula was

```
Darken = ((Secondary Image > Main Image) ? Main Image:Secondary Image)
```
This is saying that if the secondary image pixel is greater than the Main image pixel, then set the pixel to the primary, otherwise set the pixel to the secondary. Remember that we have to do this for each Red, Green and Blue.

```
if (nblender == 1)//Darken
{
        output_image_red = ((secondary_image_red > primary_image_red) ? primary_image_red : secondary_image_red);
        output_image_green = ((secondary_image_green > primary_image_green) ? primary_image_green : secondary_image_green);
        output_image_blue = ((secondary_image_blue > primary_image_blue) ? primary_image_blue : secondary_image_blue);
}
```
1. For Routine 2, Multiply the formula was

```
Multiply = ((Main Image * Secondary Image) / 255)
```
Here's the code.

```
if (nblender == 2)//Multiply
{
         output image red = ((primary\ image\ red\ *\ secondary\ image\ red)/( 255));output_image_green = ((primary_image_green * secondary_image_green)/ 255);
         output_image_blue = ((primary_image_blue * secondary_image_blue) / 255);
}
```
For Routine 3, Average the formula was

```
//Average = ((Main Image + Secondary Image) / 2)
if (nblender == 3)//Average
{
        output_image_red = ((primary_image_red + secondary_image_red)/ 2);
        output_image_green = ((primary_image_green + secondary_image_green)/ 2);
        output_image_blue = ((primary_image_blue + secondary_image_blue) / 2);
}
```
For Routine 4, Add the formula was

```
//Add = MIN((Main Image + Secondary Image) , 255)
if (nblender == 4) // Add{
        output_image_red = min((primary_image_red + secondary_image_red) , 255);
        output_image_green = min((primary_image_green + secondary_image_green), 255);
        output_image_blue = min((primary_image_blue + secondary_image_blue) , 255);
}
```
For Routine 5, Subtract the formula was

```
//Subtract = MAX((Main Image - Secondary Image) , 0)
if (nblender == 5)//Subtract
{
        output_image_red = max((primary_image_red - secondary_image_red) , 0);
        output_image_green = max((primary_image_green - secondary_image_green), 0);
        output_image_blue = max((primary_image_blue - secondary_image_blue) , 0);
}
```
For Routine 6, Difference the formula was

```
//Difference = ABS(Main Image - Secondary Image)
if (nblender == 6)//Difference
{
        output_image_red = abs(primary_image_red - secondary_image_red);
        output_image_green = abs(primary_image_green - secondary_image_green);
        output_image_blue = abs(primary_image_blue - secondary_image_blue);
}
```

```
For Routine 7, Negation the formula was
//Negation = 255 – ABS( 255 - Main Image - Secondary Image))
if (nblender == 7)//Negation
{
        output_image_red = 255 - abs(255 - primary_image_red - secondary_image_red);
        output_image_green = 255 - abs(255 - primary_image_green - secondary_image_green);
        output_image_blue = 255 - abs(255 - primary_image_blue - secondary_image_blue);
}
```
For Routine 8, Screen the formula was

```
//Screen = (255 - (((255 - Main Image) * (255 - Secondary Image)) / 255))
if (nblender == 8)//Screen
{
        output_image_red = (255 - (((255 - primary_image_red) * (255 - secondary_image_red)) / 255));
        output\_image\_green = (255 - ((255 - primary\_image\_green) * (255 - secondary\_image\_green)) / 255));
        output\_image\_blue = (255 - ((255 - primary\_image\_blue) * (255 - secondary\_image\_blue)) / 255));}
```
For Routine 9, Exclusion the formula was

```
//Exclusion = (Main Image + Secondary Image - 2 * Main Image * Secondary Image / 255)
if (nblender == 9)//Exclusion
{
 output_image_red = (primary_image_red + secondary_image_red - 2 * primary_image_red * secondary_image_red / 255);
 output_image_green = (primary_image_green + secondary_image_green - 2 * primary_image_green * secondary_image_green / 255);
 output_image_blue = (primary_image_blue + secondary_image_blue - 2 * primary_image_blue * secondary_image_blue / 255);
}
```
There we have all of the formulas and code for the blend methods listed, there are many more out there.

Now we will want to clamp the values to make sure none go over the color space maximum (in this case 255) by using the Clamp255 macro. This will go below all of the blend methods.

```
output_image_red = CLAMP255(output_image_red);
output_image_green = CLAMP255(output_image_green);
output image blue = CLAMP255(output image blue);
```
Finally, we will need to output the data back to the screen. This happens with the pBGRA command, this will go below the Clamp macro.

```
pBGRA out[nIdx+CHANNEL R] = output image red;
pBGRA_out[nIdx+CHANNEL_G] = output_image_green;
pBGRA_out[nIdx+CHANNEL_B] = output_image_blue;
```
Your code listing found in Process Data2 Should look like:

```
// actual processing function for 2 inputs
                                        //********************************************************************************
// all buffers are the same size
// don't change the IN buffers or things will go bad
// the pBGRA_out comes already with copied data from pBGRA_in1
virtual void Process_Data2 (BYTE* pBGRA_out, BYTE* pBGRA_in1, BYTE* pBGRA_in2, int nWidth, int nHeight, UIParameters* 
pParameters)
{
         //List of Parameters
         int nblender = (int)GetValue(PARAM_BLENDER):
         int primary_image_red;
         int primary_image_green;
         int primary_image_blue;
         int secondary image red;
         int secondary_image_green;
         int secondary_image_blue;
         int output_image_red;
         int output_image_green;
         int output_image_blue;
         for (int y = 0; y < nHeight; y++)
         {
                  for (int x = 0; x < nWidth; x++)
                  {
                           int nIdx = x*4+y*4*nWidth;
                           primary_image_red = pBGRA_in1[nIdx+CHANNEL_R];
                            primary_image_green = pBGRA_in1[nIdx+CHANNEL_G];
                            primary_image_blue = pBGRA_in1[nIdx+CHANNEL_B];
                            secondary_image_red = pBGRA_in2[nIdx+CHANNEL_R];
                            secondary_image_green = pBGRA_in2[nIdx+CHANNEL_G];
                            secondary\_image\_blue = pBGRA_in2[nIdx+CHANNEL_B];if (nblender == 0)//Lighten
                            {
                                     output_image_red = ((secondary_image_red > primary_image_red) ? 
secondary_image_red : primary_image_red);
                                     output_image_green = ((secondary_image_green > primary_image_green) ? 
secondary_image_green : primary_image_green);
                                     output_image_blue = ((secondary_image_blue > primary_image_blue) ? 
secondary_image_blue : primary_image_blue);
                           }
                           if (nblender == 1)//Darken
                            {
                                     output_image_red = ((secondary_image_red > primary_image_red) ? primary_image_red : 
secondary_image_red);
                                     output_image_green = ((secondary_image_green > primary_image_green) ? primary_image_green : 
secondary image green);
                                     output_image_blue = ((secondary_image_blue > primary_image_blue) ? primary_image_blue : 
secondary_image_blue):
                            }
                            if (nblender == 2)//Multiply
                            {
                                     output_image_red = ((primary_image_red * secondary_image_red) / 255);
                                     output_image_green = ((primary_image_green * secondary_image_green)/ 255);
                                     output\_image\_blue = ((primary_image_blue * secondary_image_blue) / 255);
                            }
                            if (nblender == 3)//Average
                            {
                                     output_image_red = ((primary_image_red + secondary_image_red)/ 2);
                                     output_image_green = ((primary_image_green + secondary_image_green)/ 2);
                                     output_image_blue = ((primary_image_blue + secondary_image_blue) / 2);
                            }
                            if (nblender == 4) // Add{
                                     output_image_red = min((primary_image_red + secondary_image_red) , 255);
                                     output_image_green = min((primary_image_green + secondary_image_green), 255);
                                     output_image_blue = min((primary_image_blue + secondary_image_blue) , 255);
                            }
```
------------------------------ CODE BLOCK ----------------------------

```
if (nblender == 5)//Subtract
                           {
                                     output_image_red = max((primary_image_red - secondary_image_red) , 0);
                                     output_image_green = max((primary_image_green - secondary_image_green), 0);
                                     output\_image\_blue = max((primary\_image\_blue - secondary\_image\_blue), 0);}
                           if (nblender == 6)//Difference
                           {
                                     output_image_red = abs(primary_image_red - secondary_image_red);
                                     output_image_green = abs(primary_image_green - secondary_image_green);
                                     output_image_blue = abs(primary_image_blue - secondary_image_blue);
                           }
                           if (nblender == 7)//Negation
                           {
                                     output_image_red = 255 - abs(255 - primary_image_red - secondary_image_red);
                                     output_image_green = 255 - abs(255 - primary_image_green - secondary_image_green);
                                     output\_image\_blue = 255 - abs(255 - primary\_image\_blue - secondary\_image\_blue);}
                           if (nblender == 8)//Screen
                           {
                                     output\_image\_red = (255 - ((255 - primary\_image\_red) * (255 - secondary\_image\_red)) /
255));
                                     output_image_green = (255 - (((255 - primary_image_green) * (255 - secondary_image_green)) /
255));
                                     output\_image\_blue = (255 - ((255 - primary\_image\_blue) * (255 - secondary\_image\_blue)) /
255));
                           }
                           if (nblender == 9)//Exclusion
                           {
                                    output_image_red = (primary_image_red + secondary_image_red - 2 * primary_image_red 
* secondary_image_red / 255);
                                    output_image_green = (primary_image_green + secondary_image_green - 2 * primary_image_green 
* secondary_image_green / 255);
                                    output_image_blue = (primary_image_blue + secondary_image_blue - 2 * primary_image_blue 
* secondary_image_blue / 255);
                           }
                           output_image_red = CLAMP255(output_image_red);
                           output_image_green = CLAMP255(output_image_green);
                           output_image_blue = CLAMP255(output_image_blue);
                           pBGRA out[nIdx+CHANNEL R] = output image red;
                           pBGRA_out[nIdx+CHANNEL_G] = output_image_green;
                           pBGRA_out[nIdx+CHANNEL_B] = output_image_blue;
                  }
         }
}
    ------------------------------    END CODE    BLOCK ----------------------------
```
Just like any other filter, we will need to give the filter a unique ID found in GetPluginID and give it a name found in GetPluginName.

And there we have it, a filter with 2 inputs, there are a good number of things this can be useful for: Blending of all sorts, gathering statics on one image and applying to another, image comparison, image masking, attribute copying, color copying, lighting transfer, etc.

#### **Customizing your Icon**

Photo-Reactor has built into it, an Icon customizing parameter. This feature is more advanced and thus more complicated to program, however it will allow you in software to have an interactive icon.

First, before we start delving deeply within the software and special parts of the SDK, lets cover some basics.

# **Section on creation of Custom Icons**

Beyond the creation of the custom icon there are a number of other things we can do to change the appearance of the icon. First lets look at the code to change the title of the Icon.

```
//this is the title of the box in workspace. it should be short
const char* GetTitle () const
{
      return "Sample";
}
```
This code block is the name of your icon, or aptly named, the Title of your icon. Again, the SDK places a valuable note above the code block. Keep the Title short and sweet.

The next code block of interest, is the color of the icon, that is defined in the block below

```
int GetBoxColor ()
{
      return RGB(56,61,72);
}
```
Next is its companion, the color of the text inside the icon.

```
int GetTextColor ()
{
       return RGB(130,130,130);
}
```
Both are defined in the RGB triplets. The Icon Box color in this case is a dark gray and the text is a light gray.

The next code section is for the Width of your icon, it is found in the following code block.

```
// width of the box in the workspace
// valid are between 50 and 100
int GetBoxWidth ()
{
      return 70;
}
```
That covers the basic Icon interface, however Photo-Reactor has more to offer from within the framework that it provides. The next section provides a more advanced aspect of Icon creation, Icon customization.

Before we delve into this section, we are assuming that you already know how to place in some code snippets, can compile and can move the file as well as test. If you are unsure, please read the basics first.

Icon Customization allows you to display additional information from within the Icon itself, such as text or highlighting colors or perhaps a new control, such as a radio style dial, there are many possibilities.

In this next part we are going to cover custom Icon design.

This is not the same as creating a PNG image for your icon.

We are going to start with drawing on the Icon.

First we are going to create a simple effect, I've chosen radio button, the effect control doesn't matter, we are just using it for later testing. The control can be anything.

On the far right bottom side, you will see "Draw Code", there are three settings: Simple Function, Break Down and Manual.

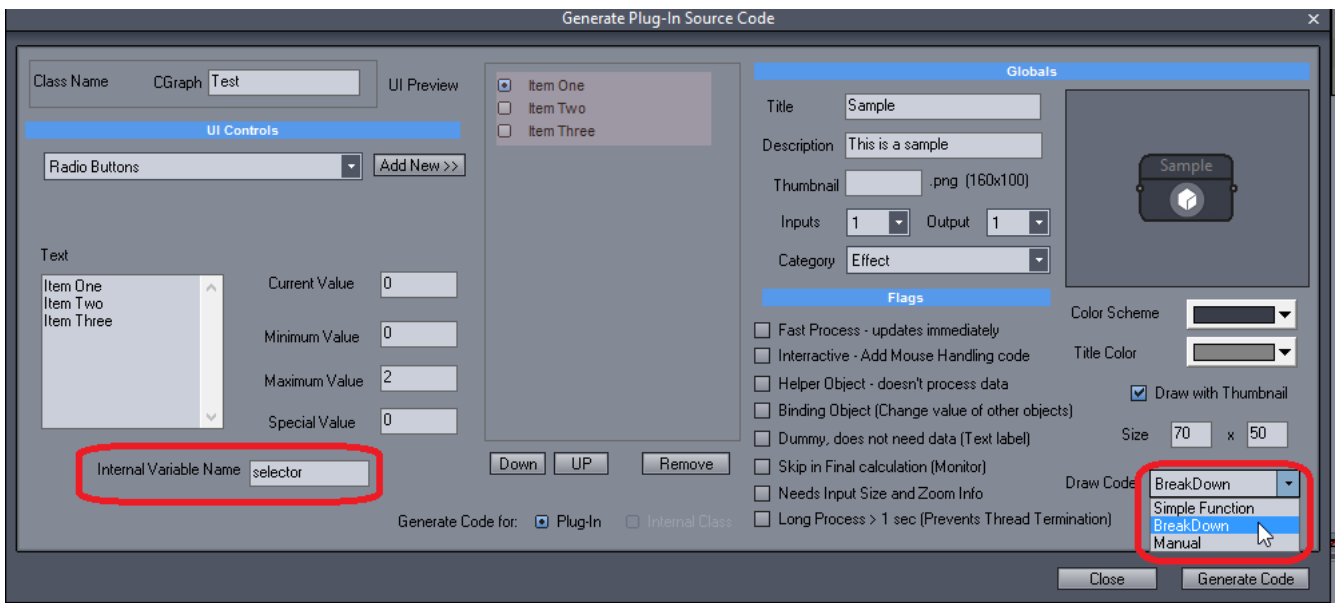

The section of code we will need to pay attention to first is.

```
//*****************Drawing functions for the BOX *********************************
//how is the drawing handled
//DRAW_AUTOMATICALLY the main program will fully take care of this and draw a box, title, socket
and thumbnail
//DRAW_SIMPLE_A will draw a box, title and sockets and call CustomDraw
//DRAW_SIMPLE_B will draw a box and sockets and call CustomDraw
//DRAW_SOCKETSONLY will call CustomDraw and then draw sockets on top of it
// highlighting rectangle around is always drawn except for DRAW SOCKETSONLY
virtual int GetDrawingType ()
{
      int nType = DRAW SIMPLE B;
      return nType;
}
```
Simple Function, automatically draws everything, will draw a box, title, socket and thumbnail and does not call CustomDraw.

Break Down, has two type, Simple A, which draws most of what is seen on simple function and Simple B which draws the box and sockets and calls CustomDraw.

Manual, will call CustomDraw and then draw sockets on top of it and calls CustomDraw.

Below are the types of Icons.

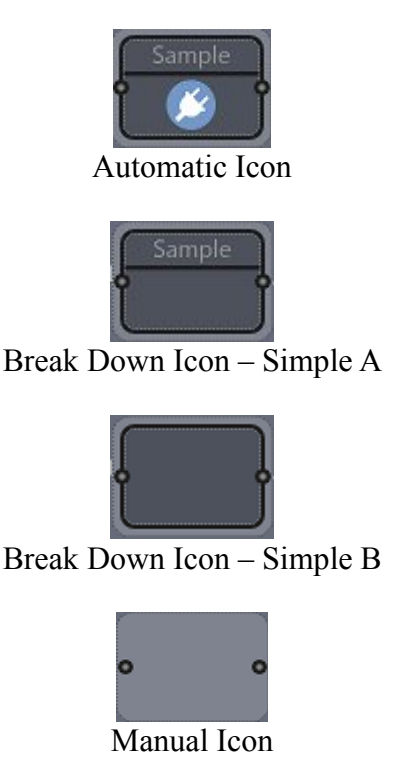

As you can see each level down from Automatic to Manual has fewer and fewer items drawn on them, leaving the design more and more dependent to the programmer. As you can see the difference between Simple A and Simple B is the name population and the line underneath the Name.

When you use Automatic or Break Down Icon – Simple A, the code for the name title is found in the code block

```
//this is the title of the box in workspace. it should be short
const char* GetTitle () const
{
      return "Sample";
}
```
This of course is assuming that there is no overriding code to overwrite the title field within Break Down Icon – Simple A, which can be done.

In Break Down Icon – Simple B and Manual the title field has to be manually populated. However, this is not quite as bad as it may seem at first.

Let's start by understanding the flow a little bit. Which is simple. If the n Type in virtual int GetDrawingType () is something other than DRAW AUTOMATICALLY, then look to virtual void CustomDraw to draw the icon. The flow is simple, however the code in CustomDraw can get as complicated as you would like.

## *Testing Tip*

if you want your plugin to appear at the top of the plugin list, you will want to change the name in the object library to have a character in front, this should only be for tester code and not full release plugins.

```
// this is the name that will appear in the object library
extern "C" declspec(dllexport) char* GetPluginName()
{
      return "!Sample";
}
```
Notice the ! (exclamation point) in front of the name, now your plugin will be at the top of the list as !Sample.

Output Text to an Icon

To output text to an Icon, we will first need to be on a draw style other than automatic. Drill to the drawing type section and change it to the following.

```
virtual int GetDrawingType ()
{
      int nType = DRAW_SIMPLE_A;
      return nType;
}
```
Next we will drill down to the next section of code CustomDraw, and change it to the following.

```
virtual void CustomDraw (HDC hDC, int nX, int nY, int nWidth, int nHeight, float scale, BOOL
bIsHighlighted, UIParameters* pParameters)
{
      TextOut (hDC,nX*scale + 20 * scale,nY*scale + 1 *scale,"hello",5);
}
```
Now let's compile the code and move it.

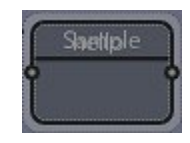

Of course if you look at the Title Bar you can see the obvious error. There is interference between us drawing on the image with text and Photo-Reactor doing the same thing. This is apparent on DRAW SIMPLE A only and not on any other drawing style.

Let's try that again, however we are going to set the drawing style to B

```
virtual int GetDrawingType ()
{
      int nType = DRAW_SIMPLE_B;
      return nType;
}
```
Again, we will compile and move.

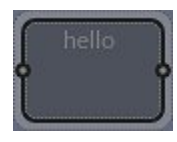

That was the result we are looking for.

If we wanted to stay with DRAW SIMPLE A we need to make sure we are not going to interfere with the Title area. That can be done by moving our text down lower.

So, now we will again change the drawing style back to DRAW\_SIMPLE\_A

```
virtual int GetDrawingType ()
{
      int nType = DRAW_SIMPLE_A;
      return nType;
}
```
Again we will modify the CustomDraw section.

```
virtual void CustomDraw (HDC hDC, int nX,int nY, int nWidth, int nHeight, float scale, BOOL 
bIsHighlighted, UIParameters* pParameters)
{
      TextOut (hDC, nX * scale + 20 * scale, nY * scale + 25 * scale, "hello", 5);
}
```
You will notice the the nY area has changed slightly, it changed from

```
TextOut (hDC,nX*scale + 20 * scale,nY*scale + 1 *scale,"hello",5);
```
To

```
TextOut (hDC,nX*scale + 20 * scale,nY*scale + 25 *scale,"hello",5);
```
We are moving the text field down lower.

Compile and move your plugin.

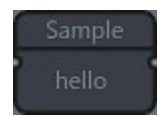

That's much better. We are not placing text on top of other text.

Let's examine the TextOut function.

```
TextOut (hDC, nX * scale + 15 * scale, nY * scale + 25 * scale, "hello",5);
```
That can be better explained with the following

TextOut (hDC,Horizontal Position in relationship to Icon,Vertical Position in relationship to Icon , String to output, length of string);

You will also see three elegant variable –  $\frac{\text{scale}}{\text{max}}$ ,  $nX$  and  $nY$  – These tell Photo-Reactor, where to draw the text. For example, if we mess with scale using the following code.

```
TextOut (hDC, nX * scale + 20 * scale, nY * (scale / 2) + 25 * (scale / 2), "hello", 5);
```
We will see the following output

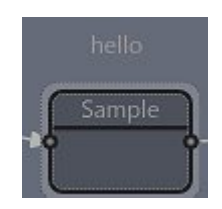

Now we have the hello floating above the Icon.

Now let's make things a little more interesting

We can introduce a number of different variables to this mix. If you recall, when we created our code in Photo-Reactor, we used a radio button, with some generic names and called that variable selector.

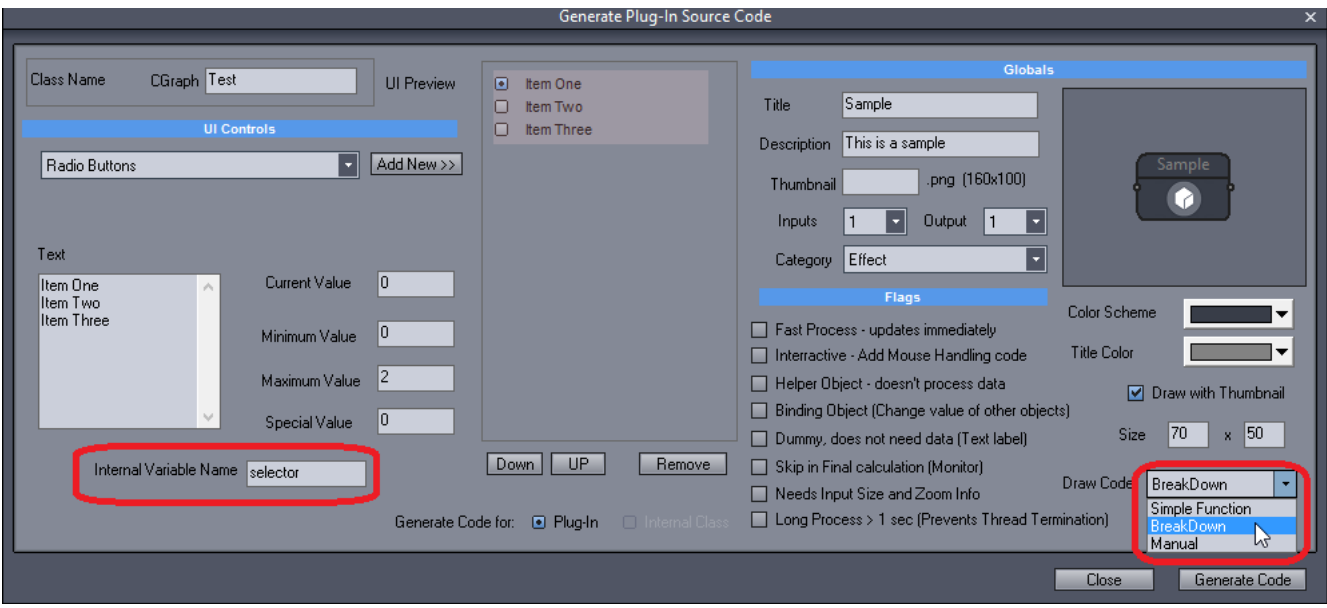

We can use that variable selector to output different text to the Icon.

Try the next code block

```
virtual void CustomDraw (HDC hDC, int nX,int nY, int nWidth, int nHeight, float scale, BOOL 
bIsHighlighted, UIParameters* pParameters)
{
      int nselector = (int)GetValue(PARAM_SELECTOR);
      if (nselector == 0){
             TextOut (hDC, nX * scale + 20 * scale, nY * scale + 25 * scale, "zebra", 5);}
      if (nselector == 1)
      {
             TextOut (hDC, nX * scale + 20 * scale, nY * scale + 25 * scale, "kitty", 5);
      }
      if (nselector == 2)
      {
             TextOut (hDC, nX * scale + 20 * scale, nY * scale + 25 * scale, "doggy", 5);
      }
}
```
*For simplicity sake, the three text strings are the exact number of characters, if you had more or less, you would have to chage the text string length as well to match the number of characters, it is the 5 at the end of the code line. You would also have to change the + 20 on the nX \* scale section to adjust the vertical allignment.*

Now again, we compile and move the plugin.

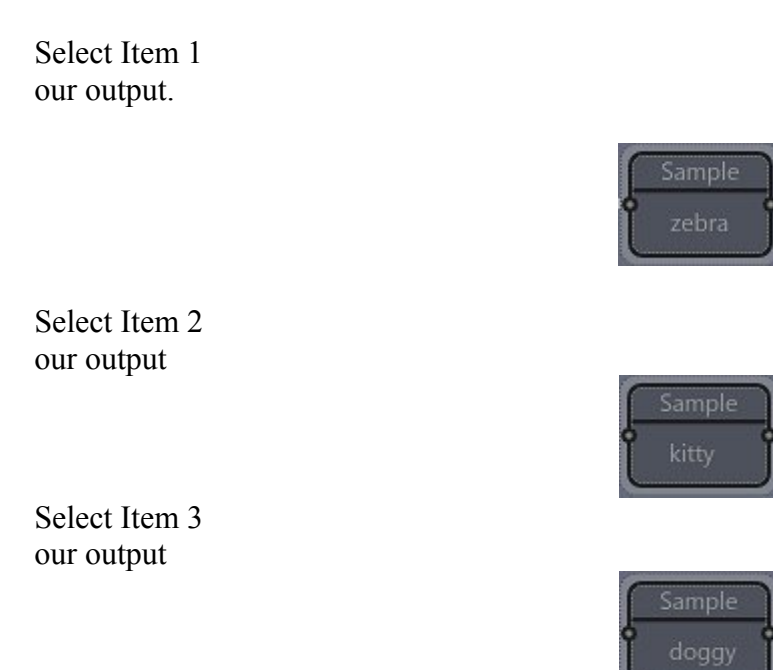

Now, let's make things a little more colorful for our text.

Consider the next snippet of code.

```
virtual void CustomDraw (HDC hDC, int nX,int nY, int nWidth, int nHeight, float scale, BOOL 
bIsHighlighted, UIParameters* pParameters)
{
      int nselector = (int)GetValue(PARAM_SELECTOR);
      if (nselector == 0)
      {
             SetTextColor (hDC, RGB(0, 0, 255));
             TextOut (hDC, nX * scale + 20 * scale, nY * scale + 25 * scale, "zebra",5);
      }
      if (nselector == 1)
      {
             SetTextColor (hDC, RGB(0, 255, 0));
             TextOut (hDC, nX * scale + 20 * scale, nY * scale + 25 * scale, "kitty",5);
      }
      if (nselector == 2)
      {
             SetTextColor (hDC, RGB(255, 0, 0));
             TextOut (hDC , nX * scale + 20 * scale , nY * scale + 25 * scale , "doggy", 5);
      }
}
```
As you can see with the above code, each of the text output codes are preceded with a SetTextColor, in RGB format, the first (zebra) is format will be blue, followed by green and finally red. Let's test the routine.

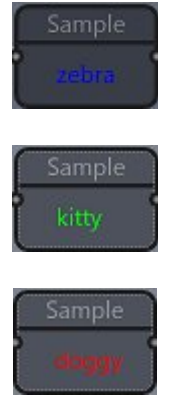

Colors make things a little more friendly and easier on the eyes.

Now, the above code works just fine, however, we want to include a different feature, a color block, to make things easier for the user. This is easily accomplished by setting the background color. The command is **SetBkColor**. This is dependant on another command, **SetBkMode** 

If we were to set the background to green we would use.  $SetBkColor(hDC, RGB(0,255,0));$ 

Consider the next block of code.

```
virtual void CustomDraw (HDC hDC, int nX,int nY, int nWidth, int nHeight, float scale, BOOL 
bIsHighlighted, UIParameters* pParameters)
{
      int nselector = (int)GetValue(PARAM SELECTOR);
      SetBkMode(hDC,OPAQUE);// allows background highlighting of words
      if (nselector == 0){
             SetTextColor(hDC, RGB(255, 0, 0));//sets the color of the text
             SetBkColor(hDC,RGB(0,255,0));//sets the background of the text
             TextOut (hDC, nX * scale + 20 * scale, nY * scale + 25 * scale, "hello",5);
             //output text
      }
      if (nselector == 1)
      {
             SetTextColor(hDC, RGB(0, 255, 0));//sets the color of the text
             SetBkColor(hDC,RGB(255,0,0));//sets the background of the text
             TextOut (hDC, nX * scale + 20 * scale, nY * scale + 25 * scale, "kitty",5);
             //output text
      }
      if (nselector == 2)
      {
             SetTextColor(hDC, RGB(0, 255, 255));//sets the color of the text
             SetBkColor(hDC,RGB(0,0,255));//sets the background of the text
             TextOut (hDC , nX * scale + 20 * scale , nY * scale + 25 * scale , "doggy", 5);
             //output text
      }
}
```
Provides the output

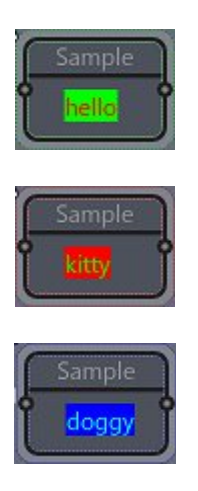

That's all there was to that. There are however many things that can be performed within creating your own Icon, many more time complex than what we performed here. It is important to remember the KISS (or keep it simple and stupid), don't try to create something more complex than needed, otherwise you will spend more time creating the Icon, than it takes creating the filter itself.

# **Tips for Microsoft Visual Studio Express**

Here are some tip for getting Microsoft Visual Studio working well for your development environment. These Tips are for Visual Studio 2012, but should also apply to other versions as well.

## *Compiling in 64 Bit*

Windows has had 64 bit version of its operating since Windows 2000, though it really never started getting popular since Windows Vista when the prices of 64 Bit processors started getting economical. 64 Bit processing has a number of advantages with the most advertised being more memory access.

Visual Studio Express does not by default compile in 64 bit mode, however it is not difficult to accomplish.

Drill to Tools – Option – Projects and Solutions – General and select the Show Advanced Build Configurations.

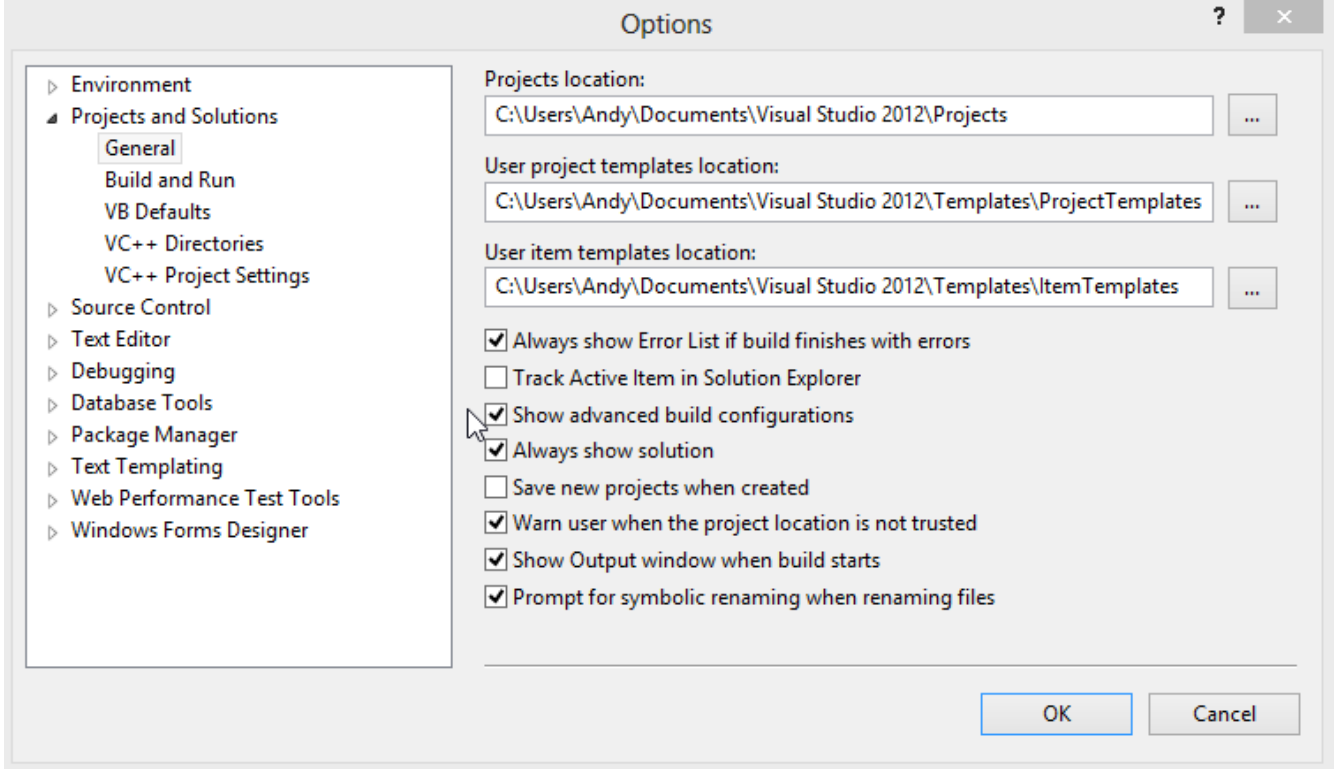

With your project open.

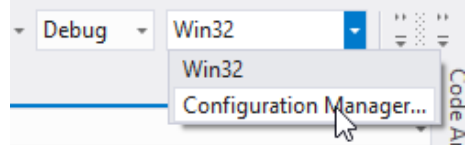

Where you see Win32 (processor selector), click on the down arrow. Select Configuration Manager

# Alternately, drill to Build – Configuration Manager

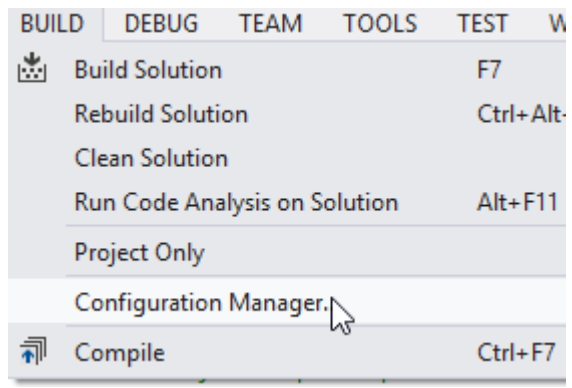

On the Active Solution Platform, select New

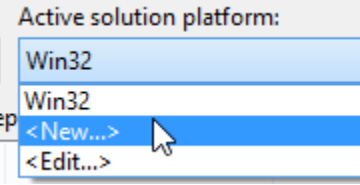

In the Type of select new Platform, select X64

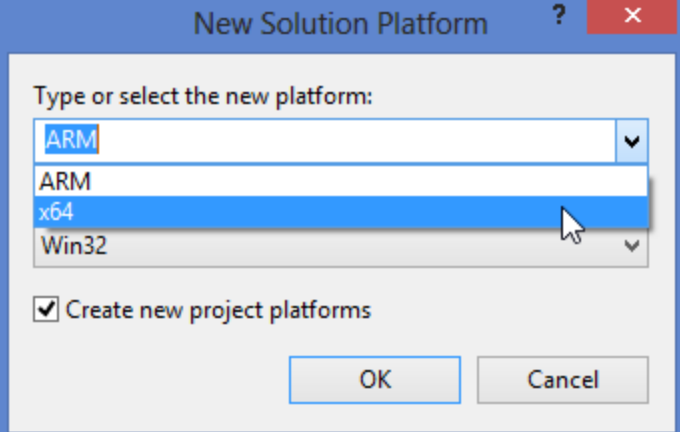

Copy setting from Win32, press OK

# *Line numbers*

It is sometime nice to have line numbers in your program to keep track of where you are

Drill to Tools – Options – Text Editor – C/C++ – General. Under Display you just check Line Numbers

## Change the name of the output

In Solution Explorer, right click on plug-in

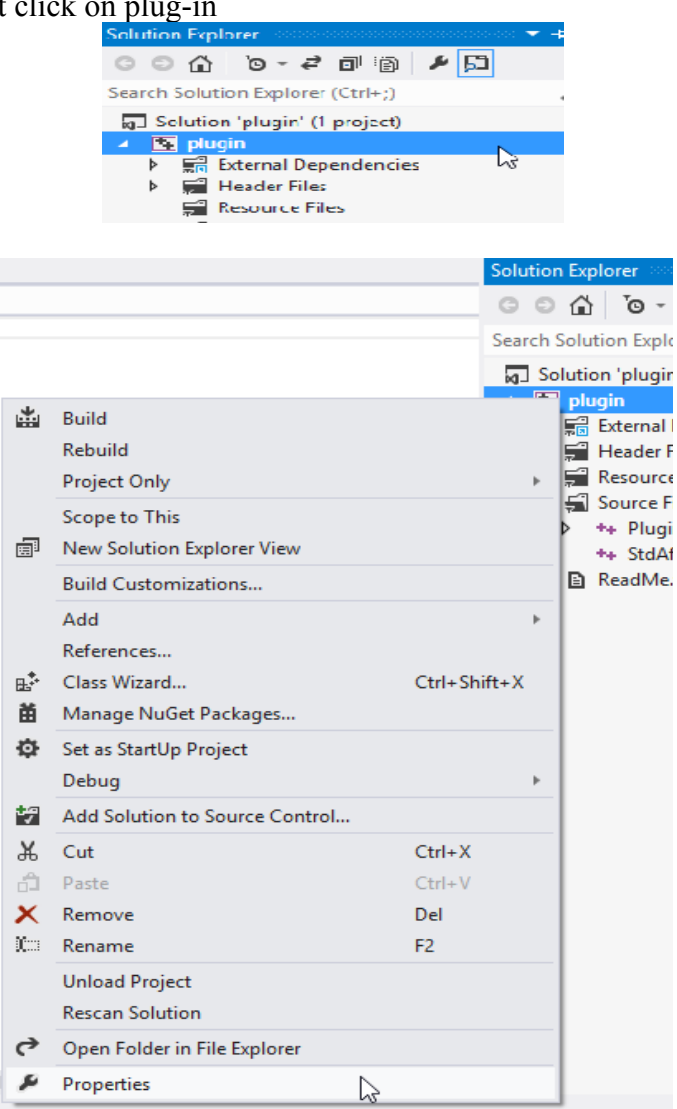

Select Configuration Properties

In General – Target Name Rename the output to the plug-in Name you want

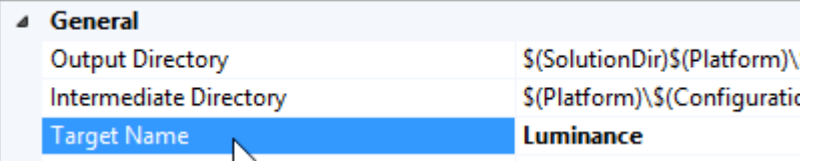

Drill to Linker – General – Output File and rename your plug-in to the name you want with a .dll extension.

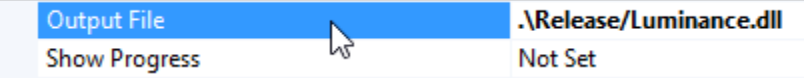

Converting from one Visual Studio version to another

There are a number of different errors that can occur during the conversion process and this document is not aimed to help with everything, however if I find a problem, I will post it. Remember google is your friend, however some other resources are stackoverflow.com and microsoft visual studio forums.

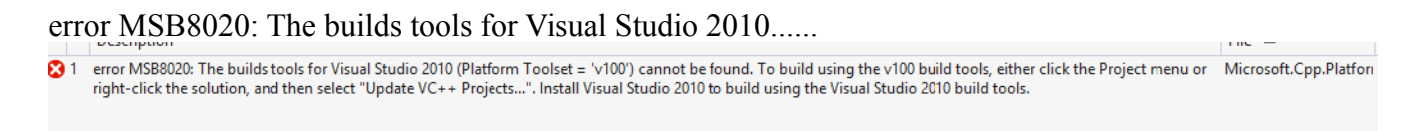

The error is fully explained if you copy the error and paste to notepad.

error MSB8020: The builds tools for Visual Studio 2010 (Platform Toolset  $=$  'v100') cannot be found. To build using the v100 build tools, either click the Project menu or right-click the solution, and then select "Update VC++ Projects..."

This means that the project was built in one version of Visual Studio and needs conversion to be built in another version. This happens if you are going from VS2008  $\rightarrow$  2010  $\rightarrow$  2012

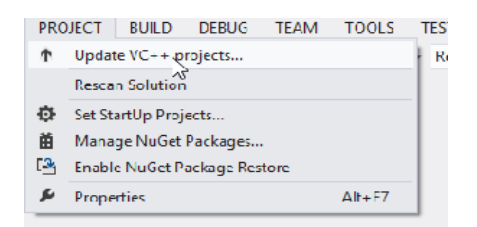

In VS 2012, go to Project – Update VC++ projects

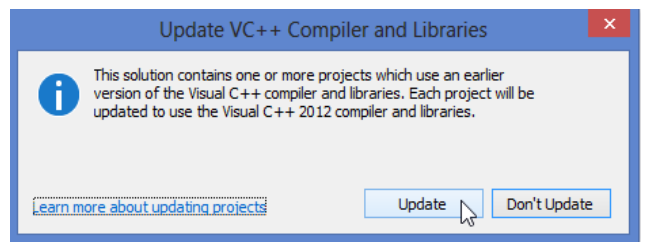

Select Update. A few seconds later, your project should be ready to compile.

#### **Tips for Programming Photo-Reactor Plug-ins**

These Tips are in no particular order, nor are they guaranteed to be of any particular use for everything.

*Working in 0-1 floating point as opposed to Integer 0-255.*

A vast majority of Algorithms available online are programmed in 0-1 space with floating points, however there are enough programmed in the 0-255 space that one needs to pay careful attention to the algorithm. Placing the image in the 0-1 space required that the variable be either a double or floating point.

How do you place and image in 0-1 space from 0-255 space.

Easy way  $float temp_{red} = (float) nR / 255.0;$ float temp green =  $(f$ loat) nG / 255.0; float temp\_blue =  $(f$ loat) nB / 255.0;

However, I prefer to do it slightly differently these days float colorspace = 255.0;

```
float temp_red = (nR / colorspace);
float temp_green = (nG / colorspace);
float temp_blue = (nB /colorspace);
```
What is really the difference between the two? They both get the job done the same way.

The difference is easy expandability. Currently this program supports only 8 bit RGB images, however in the future there could be support for 16 bit images. Separating the divisor 255 allows you to easily place an If statement to accommodate for 16 bit images such as

```
if (bitlepth == 8){
        float colorspace = 255.0;
}
else
{
        float colorspace = 32768.0;
}
float temp_red = (nR / colorspace);float temp_green = (nG / colorspace);
float temp blue = (nB / colorspace);
```
Once you are in the 0-1 space, eventually you will need to come back to the 0-255 color space. We just reverse the formula.

```
Int Red = temp red * colorspace;
Int Green = temp_green * colorspace;
Int Blue = temp_blue * colorspace;
pBGRA out[nIdx+CHANNEL R] = Red;
pBGRA out[nIdx+CHANNEL G] = Green;
pBGRA out[nIdx+CHANNEL B] = Blue;
```
## *Clamping Values*

## After programming a test filter, I received a note from Media Chance:

I would normally throw CLAMP255 on the line Lum = luma \* colorspace; like Lum = CLAMP255( luma...) just for good measure. We are talking about unsigned char buffers and over or under means the result color gets huge visible jump. Not saying it is the case here but with the rounding and compiler optimization a max number can easily jump from 255 to 256

This is an extremely good point and could be a easy to create bug for a plug-in by not adhering to this. Luckily, built into the SDK is a easy to use Macro that does just that.

CLAMP255

Usage is simple

output = CLAMP255(input)

Using our sample from above

```
Int Red = CLAMP255(temp_red * colorspace);
Int Green = CLAMP255(temp_green * colorspace);
Int Blue = CLAMP255(temp_blue * colorspace);
```
This will assure that no value will exceed 255, if it tries, it will be clamped down to 255.

#### Another Case for 0-1 space

Any time you need to gather statistics on an image, it usually starts with counting cumulative sum or perhaps gathering an ever increasing number. If you are doing a small 640x480 image, this will probably not get out of hand, however these days we deal with images that have millions of pixels.

In C++ (and other languages as well), we have variables that have a finite bit length and thus a finite range that they can be. So for example

int  $=-2,147,483,648$  to 2,147,483,647 uint = 0 to 4,294,967,295 short int  $= -32768$  to 32767 float =  $3.4E + - 38$  (7 digits) double =  $1.7E +/- 308$  (15 digits)  $bool = 0$  to 1

As you can see, floating point and double can grow rather large, but not matter how large the number is, most likely it will be exceeded at some point.

So lets, go back to the 640x480 image, small image, however what if all the pixels were white. The sum of all the pixels would be

 $(640*480)*255 = 78,336,000$ That a rather large value for such a small image

lets try some other image sizes  $(1024 * 768) * 255 = 200,540,160$ 2 Mega Pixel (1600 \* 1200) \* 255 = 489,600,000 4 Mega Pixel (2272 \*1704) \* 255 = 987,229,440 10 Mega Pixel (3648 \* 2736) \* 255 = 2,545,136,640

As you can see, image sizes can really grow fairly fast and thus the sum can also grow fast. Now in reality, no one will have a 10 Mega Pixel pure white image (unless you are into that sort of thing). None the less, it make more sense from a software point of view to reduce the image into the 0-1 space, perform your calculations and then resize the numbers as you are calculating the pixel value itself.

Double are more accurate than floats, but also take more memory to declare, and you may not notice a difference anyway.

## Forward and Backward compatibility of the Plug-in SDK

The plugin SDK use C<sup>++</sup> polymorphism and so there is very little reason the base will need to change as new things can be added with backward and forward compatibility. Basically it mimics COM functionality without the burden on the developer to actually mess with COM or any of the COM registration problems.

Memory Usage of Photo-Reactor Plug-ins

Declaring variables inside the SDK are fine if you declare them statically.

I.e. float m\_fVariable or float m\_fVariable[255]

If you declare a variable dynamically, you will need to delete the variable I.e. float\* pVar = new float[255]

If you use alloc or memalloc, you will need to delete or free the variable

## Tips for Image Processing

\*\*This is a great place for others to contribute, please message your formulas to me andydansby on the Mediachance boards or post codes/formulas to the mediachance message-boards and I will post the formula here along with the posters name. If you are sending a code snippet, please label your variables with a full name and comment as much as possible. Try to work in the 0-1 space rather than  $0 - 255$ .

It is often best, but not always necessary to include math functions in your source code, inclusion is easy, simply place:

#### #include <math.h>

at the very top of your code beside the other includes

Here are some code Snippets for various image processing calculations. Make sure you have #include <math.h> at the very top beside the other includes

In your Virtual Void routine for single input plug-ins use

virtual void Process\_Data (BYTE\* pBGRA\_out,BYTE\* pBGRA\_in, int nWidth, int nHeight, UIParameters\* pParameters)

For dual input plug-ins use virtual void Process\_Data2 (BYTE\* pBGRA\_out, BYTE\* pBGRA\_in1, BYTE\* pBGRA\_in2, int nWidth, int nHeight, UIParameters\* pParameters)

You can run multiple loops to determine statistics of your image

#### I.e

```
for (int y = 0; y < nHeight; y++)
{
          for (int x = 0; x < nWidth; x++)
          {
                     int nIdx = x \cdot 4 + y \cdot 4 \cdot n Width;
                     //determine statistics
          }
}
for (int y = 0; y < nHeight; y++)
{
          for (int x = 0; x < nWidth; x++)
          {
                     int nIdx = x \cdot 4 + y \cdot 4 \cdot n Width;
                     //perform action 
          }
}
```
To normalize your image from 0-255 to 0-1 floating point and back again

```
{
        float fcolorspace = 255.0;
        float fred = 0.0;
        float fgreen = 0.0;
        float fblue = 0.0;
        int red = 0;
        int green = 0;
        int blue = 0;
        for (int y = 0; y < nHeight; y++)
        {
                 for (int x = 0; x < nWidth; x++)
                 {
                         int nIdx = x^*4+y^*4^*nWidth;//normalize image to 0 - 1 space
                         {
                                  fred = fred + pBGRA_in[nIdx+CHANNEL_R] / fcolorspace;
                                  fgreen = fgreen + pBGRA in[nIdx + CHANNEL \ G] / fcolorspace;
                                  fblue = fblue + pBGRA_in[nIdx + CHANNEL_B] / fcolorspace;}
                         //normalize image to 0 - 255 space
                         {
                                  red = (fred * feolorspace);green = (fgreen * fcolorspace);
                                  blue = (fblue * fcolorspace);
                         }
                }
        }
}
```
To find the brightest pixel in an image in each of the red, green and blue channels (while working in floating point).

```
{
        float fcolorspace = 255.0;
        float fred = 0.0;
        float fgreen = 0.0;
        float fblue = 0.0;
        float maxred = 0.0;
        float maxgreen = 0.0;
        float maxblue = 0.0;
        for (int y = 0; y < nHeight; y++)
         {
                 for (int x = 0; x < nWidth; x++)
                 {
                         int nIdx = x^*4+y^*4^*nWidth;//normalize image to 0 - 1 space
                          {
                                  fred = fred + pBGRA_in[nIdx+CHANNEL_R] / fcolorspace;
                                  fgreen = fgreen + p\overline{BGRA} in[nIdx+CHANNEL G] / fcolorspace;
                                   fblue = fblue + pBGRA in[nIdx + CHANNEL_B] / fcolorspace;
                          }
                         //to find max brightness in each color
                          {
                                  if (fred > maxred) { maxred = fred; }
                                  if (fgreen > maxgreen) { maxgreen = fgreen; }
                                   if (fblue > maxblue) { maxblue = fblue; }
                                  // brightest is found in maxred, maxgreen, maxblue
                          }
                }
        }
}
```
To find the darkest pixel in an image in each of the red, green and blue channels (while working in floating point).

{

}

```
float fcolorspace = 255.0;
float fred = 0.0;
float fgreen = 0.0;
float fblue = 0.0;
float minred = 2.0;
float mingreen = 2.0;
float minblue = 2.0;
for (int y = 0; y < nHeight; y++)
{
         for (int x = 0; x < nWidth; x++)
         {
                 int nIdx = x^*4+y^*4^*nWidth;//normalize image to 0 - 1 space
                 {
                          fred = fred + pBGRA_in[nIdx + CHANNEL_R] / folorspace;fgreen = fgreen + pBGRA in[nIdx + CHANNEL \ G] / fcolorspace;
                          fblue = fblue + pBGRA_in[nIdx + CHANNEL_B] / fcolorspace;}
                 //to find min brightness in each color
                 {
                          if (fred \leq maxred) { minred = fred; }
                          if (fgreen < maxgreen) { mingreen = fgreen; }
                          if (fblue \leq maxblue) { minblue = fblue; }
                 }
        }
}
```
To find the average pixel level in an image in each of the red, green and blue channels (while working in floating point).

```
float fcolorspace = 255.0;
float fred = 0.0;
float fgreen = 0.0;
float fblue = 0.0;
float redsum = 0.0;
float greensum = 0.0;
float bluesum = 0.0;
float redcount = 0.0;
float greencount = 0.0;
float bluecount = 0.0;
float normalizedred = 0.0;
float normalizedgreen = 0.0;
float normalizedblue = 0.0;
float pixelcount = 0.0;
int averagered = 0.0;
int averagegreen = 0.0;
int averageblue = 0.0;
for (int y = 0; y < nHeight; y++)
{
           for (int x = 0; x < nWidth; x++)
           {
                     int nIdx = x^*4+y^*4^*nWidth;//normalize image to 0 - 1 space
                      {
                                fred = fred + pBGRA in[nIdx+CHANNEL R] / fcolorspace;
                                 fgreen = fgreen + pBGRA_in[nIdx+CHANNEL_G] / fcolorspace;
                                fblue = fblue + pBGRA_in[nIdx+CHANNEL_B] / fcolorspace;
                      }
                      {
                                redsum += fred;
                                greensum += fgreen;
                                bluesum = fblue;}
                      pixelcount ++;
           }
}
// at this point redsum,greensum and bluesum are the summation of all the pixel levels of the entire image
// pixelcount are the number of pixels in the image.
```
normalizedred = red/pixelcount; normalizedgreen = green/pixelcount; normalizedblue = blue/pixelcount;

averagered = (normalizedred \* fcolorspace); averagegreen = (normalizedgreen \* fcolorspace);  $averageblue = (normalizedblue * folorspace);$ 

#### // final output

}

{

// normalizedred, normalizedgreen and normalizedblue are the average pixel level of the entire image in floating point 0-1 //averagered, averagegreen and averageblue are the average pixel level of the entire image in interger 0 - 255

To find the Standard Deviation in an image in each of the red, green and blue channels (while working in floating point).

{

```
float fcolorspace = 255.0;
float fred = 0.0;
float fgreen = 0.0;
float fblue = 0.0;
float redsum = 0.0;
float greensum = 0.0;
float bluesum = 0.0;
float redcount = 0.0;
float greencount = 0.0;
float bluecount = 0.0;
float normalizedred = 0.0;
float normalizedgreen = 0.0;
float normalizedblue = 0.0;
float pixelcount = 0.0;
int averagered = 0.0;
int averagegreen = 0.0;
int averageblue = 0.0;
//standard deviation
float sred;
float sgreen;
float sblue;
float sdevred;
float sdevgreen;
float sdevblue;
int stddevR;
int stddevG;
int stddevB;
for (int y = 0; y < nHeight; y++)
{
           for (int x = 0; x < nWidth; x++)
           {
                     int nIdx = x*4+y*4*nWidth;//normalize image to 0 - 1 space
                     {
                                fred = fred + pBGRA_in[nIdx+CHANNEL_R] / fcolorspace;
                                fgreen = fgreen + pBGRA_in[nIdx+CHANNEL_G] / fcolorspace;
                                fblue = fblue + pBGRA_in[nIdx+CHANNEL_B] / fcolorspace;
                     }
                     {
                                redsum += fred;
                                greensum += fgreen;
                                bluesum = fblue;
                     }
                     pixelcount ++;
          }
}
```
// at this point redsum,greensum and bluesum are the summation of all the pixel levels of the entire image // pixelcount are the number of pixels in the image.

normalizedred = red/pixelcount; normalizedgreen = green/pixelcount; normalizedblue = blue/pixelcount;

averagered = (normalizedred \* fcolorspace); averagegreen = (normalizedgreen \* fcolorspace); averageblue = (normalizedblue \* fcolorspace);

// final output

}

// normalizedred, normalizedgreen and normalizedblue are the average pixel level of the entire image in floating point 0-1 //averagered, averagegreen and averageblue are the average pixel level of the entire image in interger 0 - 255

```
for (int y = 0; y < nHeight; y++)
{
          for (int x = 0; x < nWidth; x++)
          {
                    int nIdx = x*4+y*4*nWidth;//normalize to 0 - 1
                     {
                               fred = pBGRA_in[nIdx+CHANNEL_R] / 255.0;
                               fgreen = pBGRA in[nldx+CHANNEL G] / 255.0;fblue = pBGRA_in[nIdx + CHANNEL_B] / 255.0;}
                     sred += (red - normalizedred) * (red - normalizedred);
                     sgreen += (green - normalizedgreen) * (green - normalizedgreen);
                     sblue += (blue - normalizedblue) * (blue - normalizedblue);
          }
}
sred /=(nHeight * nWidth);sgreen /=(nHeight * nWidth);sblue /=(nHeight * nWidth);sdevred = sqrt(sred);sdevgreen = sqrt(sgreen);
sdevblue = sqrt(sblue);
stddevR = sdevred * fcolorspace;
stddevG = sdevgreen * folorspace;stddevB = sdevblue * folorspace;
```
// at this point sdevred, sdevgreen and sdevblue are the standard deviation in floating point 0-1 of the entire image // stddevR, stddevG and are the standard deviation in in interger 0 - 255 of the entire image

#### Formulas

*Placing your image in the 0-1 color space.*

For each color you will want a floating point variable i.e. float red; float green; float blue;

You will also need to know the color space of the image, i.e., 0-255 (or 8 bpp (bits per pixel)) or 0- 65535 (16bpp).

formula for normalizing to 0-1 color space

floatingcolor  $=$  input / colorspace

*Placing your image in the viewable color space*

```
normalizedcolor = input * colorspace
```
#### *Blending Mode Formulas*

#### Sources [www.pegtop.net](http://www.pegtop.net/) ,<http://illusions.hu/>,<http://www.wikipedia.org/>

These formulas assume the 0-1 space. Top is the upper image or blend layer. Bottom is the lower image or base layer On certain formulas you will see + .0001, this is to help against a divide by 0 error. Highlighted areas are math functions requiring the math.h header.

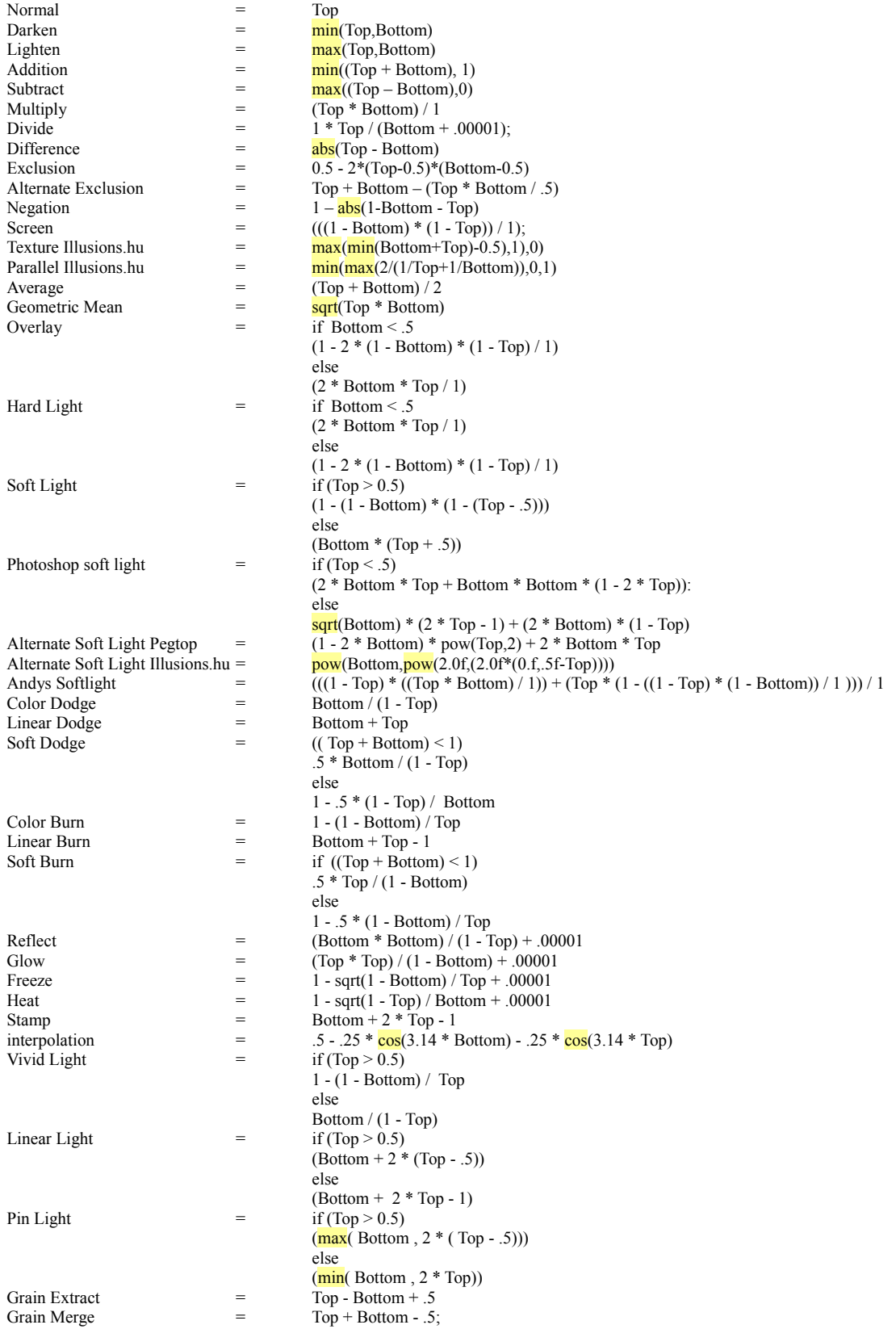

Opacity Formula Assuming a mixing value of 0 to 100  $\%$  and color space = 0-1 output = Bottomimage \* MixingValue / 1.0 + Topimage \* (1.0 - MixingValue) / 1.0;

Apply SRGB Gamma curve  $srgb \text{ image} = pow(\text{image}, 2.2)$ 

Remove SRGB Gamma curve image =  $pow(srgb image, (1.0/2.2))$ ;

Extract Weighted Luminance luma = (0.299 \* red) + (0.587 \* green) + (0.114 \* blue);

Histogram Stretching (for contrast)

First find the minimum and maximum pixel values of the entire image. Store each in a separate variable. Then go through each pixel value again.

```
Histogram Stretch = (currentpixelvalue - minimumpixelvalue) * 1 / (maximumpixelvalue - minimumpixelvalue) + 
.0001;
```
(the .0001 is to prevent divide by 0 error)